# Oracle® Application Express End User's Guide

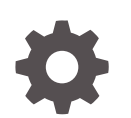

Release 20.2 F30902-01 October 2020

**ORACLE** 

Oracle Application Express End User's Guide, Release 20.2

F30902-01

Copyright © 2012, 2020, Oracle and/or its affiliates.

Primary Author: John Godfrey

Contributing Authors: Terri Jennings, Christina Cho, Hilary Farrell, David Peake, Patrick Maniraho, Carsten Czarski

This software and related documentation are provided under a license agreement containing restrictions on use and disclosure and are protected by intellectual property laws. Except as expressly permitted in your license agreement or allowed by law, you may not use, copy, reproduce, translate, broadcast, modify, license, transmit, distribute, exhibit, perform, publish, or display any part, in any form, or by any means. Reverse engineering, disassembly, or decompilation of this software, unless required by law for interoperability, is prohibited.

The information contained herein is subject to change without notice and is not warranted to be error-free. If you find any errors, please report them to us in writing.

If this is software or related documentation that is delivered to the U.S. Government or anyone licensing it on behalf of the U.S. Government, then the following notice is applicable:

U.S. GOVERNMENT END USERS: Oracle programs (including any operating system, integrated software, any programs embedded, installed or activated on delivered hardware, and modifications of such programs) and Oracle computer documentation or other Oracle data delivered to or accessed by U.S. Government end users are "commercial computer software" or "commercial computer software documentation" pursuant to the applicable Federal Acquisition Regulation and agency-specific supplemental regulations. As such, the use, reproduction, duplication, release, display, disclosure, modification, preparation of derivative works, and/or adaptation of i) Oracle programs (including any operating system, integrated software, any programs embedded, installed or activated on delivered hardware, and modifications of such programs), ii) Oracle computer documentation and/or iii) other Oracle data, is subject to the rights and limitations specified in the license contained in the applicable contract. The terms governing the U.S. Government's use of Oracle cloud services are defined by the applicable contract for such services. No other rights are granted to the U.S. Government.

This software or hardware is developed for general use in a variety of information management applications. It is not developed or intended for use in any inherently dangerous applications, including applications that may create a risk of personal injury. If you use this software or hardware in dangerous applications, then you shall be responsible to take all appropriate fail-safe, backup, redundancy, and other measures to ensure its safe use. Oracle Corporation and its affiliates disclaim any liability for any damages caused by use of this software or hardware in dangerous applications.

Oracle and Java are registered trademarks of Oracle and/or its affiliates. Other names may be trademarks of their respective owners.

Intel and Intel Inside are trademarks or registered trademarks of Intel Corporation. All SPARC trademarks are used under license and are trademarks or registered trademarks of SPARC International, Inc. AMD, Epyc, and the AMD logo are trademarks or registered trademarks of Advanced Micro Devices. UNIX is a registered trademark of The Open Group.

This software or hardware and documentation may provide access to or information about content, products, and services from third parties. Oracle Corporation and its affiliates are not responsible for and expressly disclaim all warranties of any kind with respect to third-party content, products, and services unless otherwise set forth in an applicable agreement between you and Oracle. Oracle Corporation and its affiliates will not be responsible for any loss, costs, or damages incurred due to your access to or use of third-party content, products, or services, except as set forth in an applicable agreement between you and Oracle.

# **Contents**

### [Preface](#page-8-0)

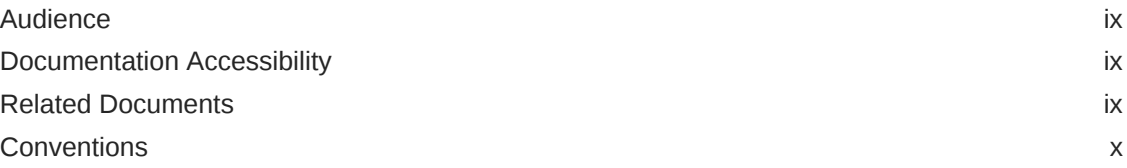

### 1 [Changes in Release 20.2 for Oracle Application Express End](#page-10-0) [User's Guide](#page-10-0)

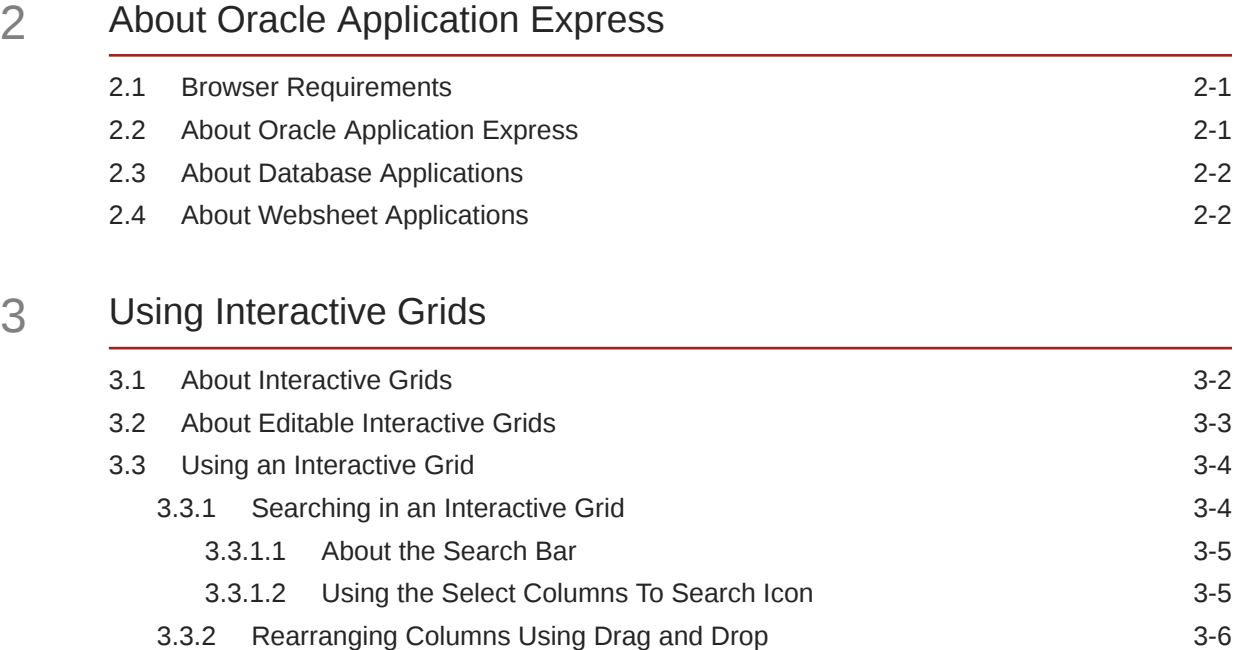

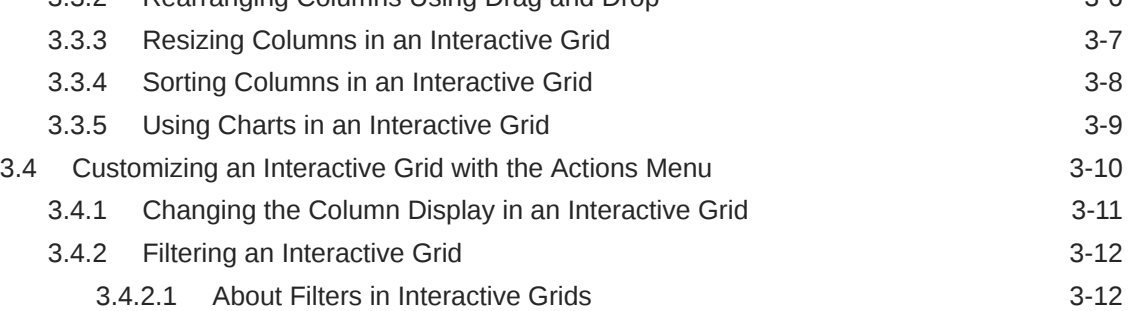

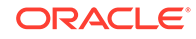

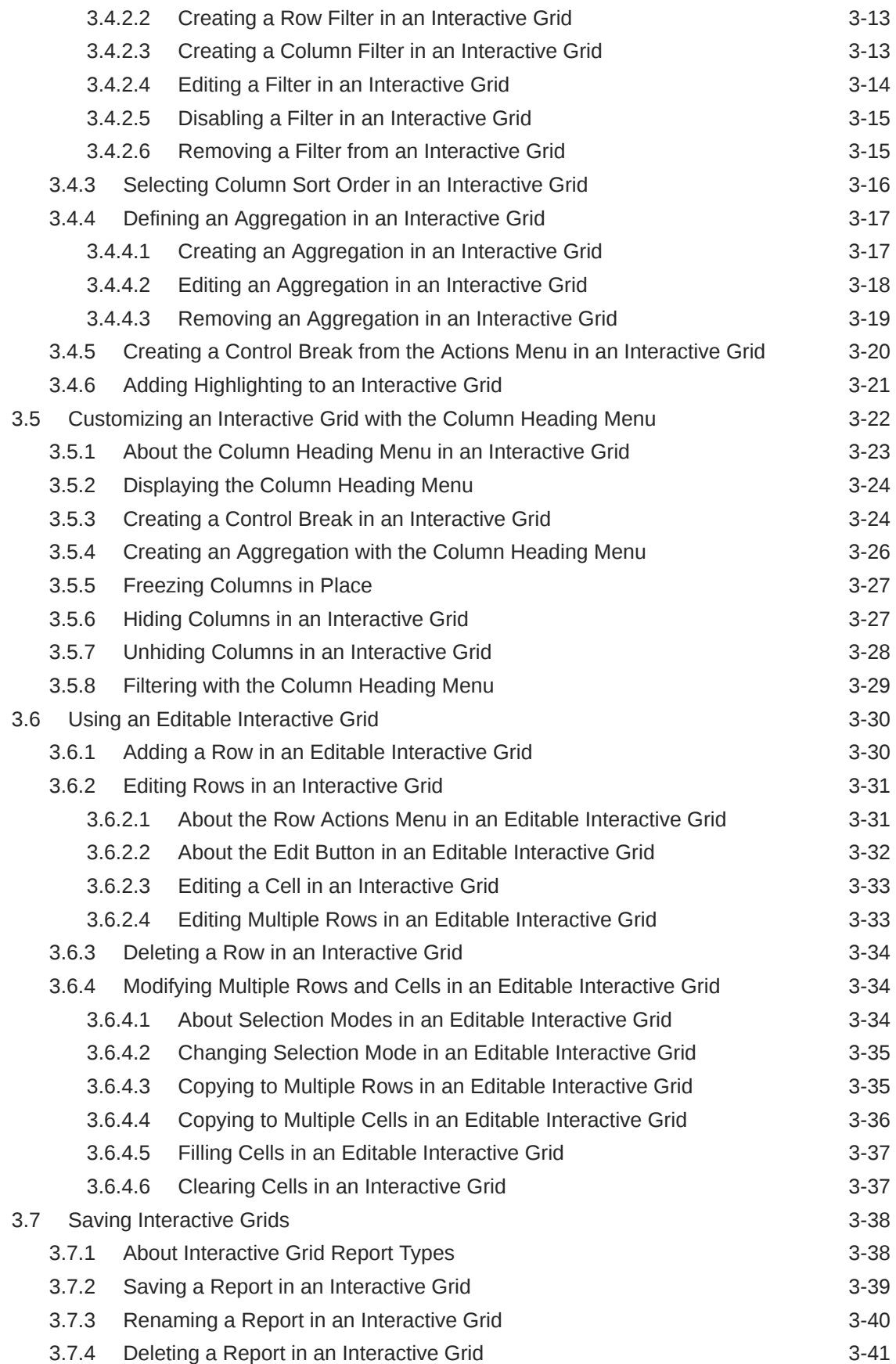

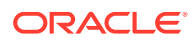

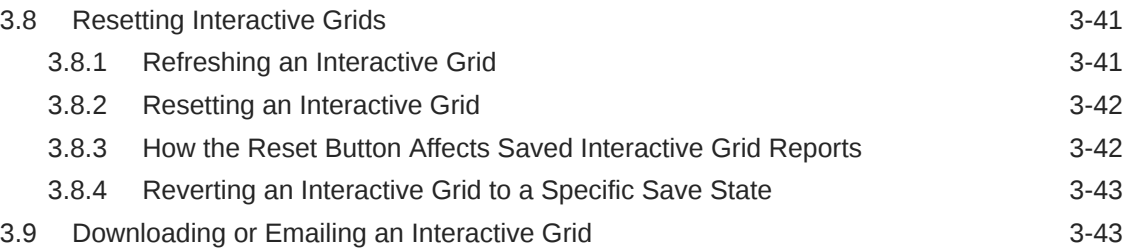

### 4 [Using Interactive Reports](#page-57-0)

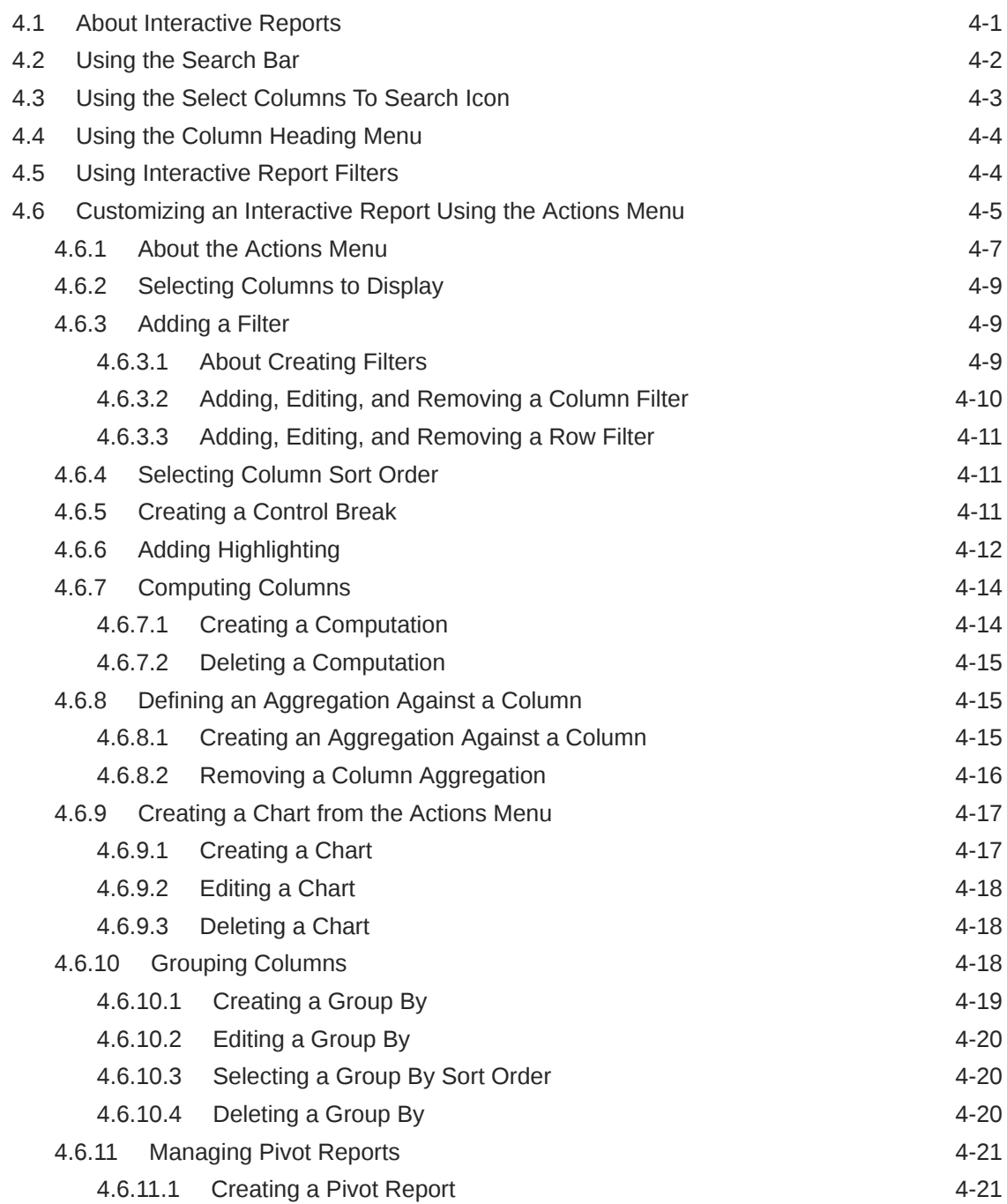

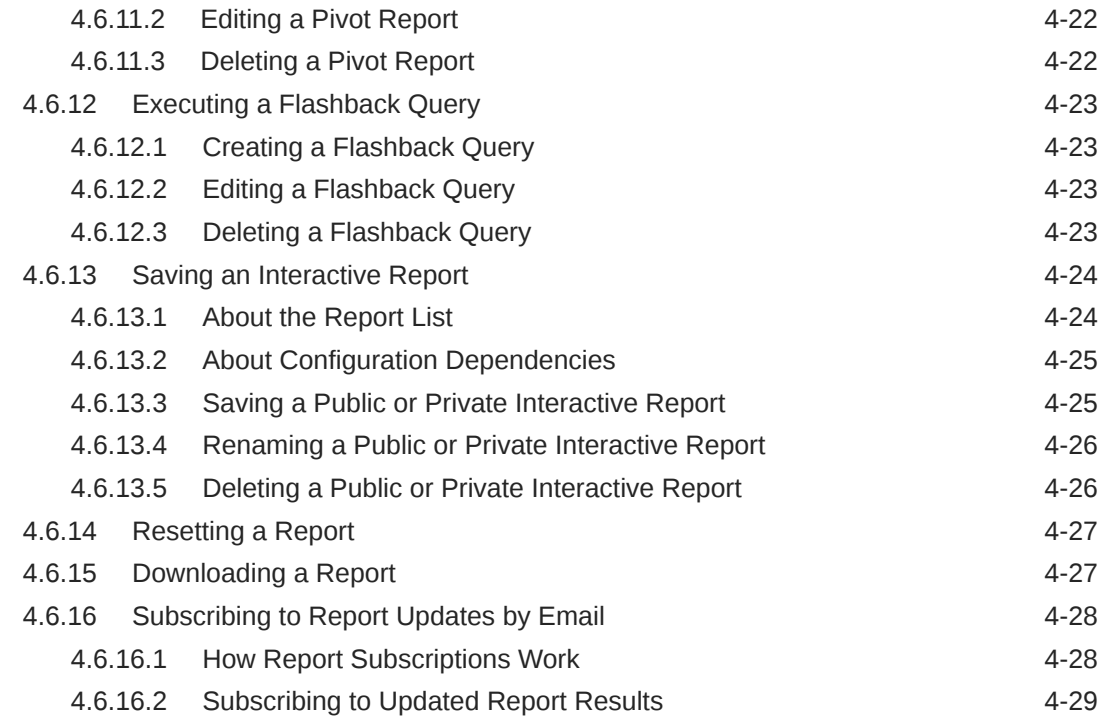

### 5 [Data Loading Wizard Examples](#page-86-0)

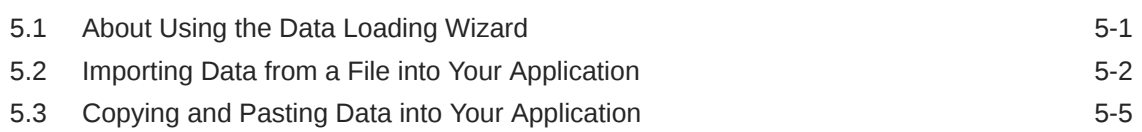

# 6 [Using Websheets](#page-94-0)

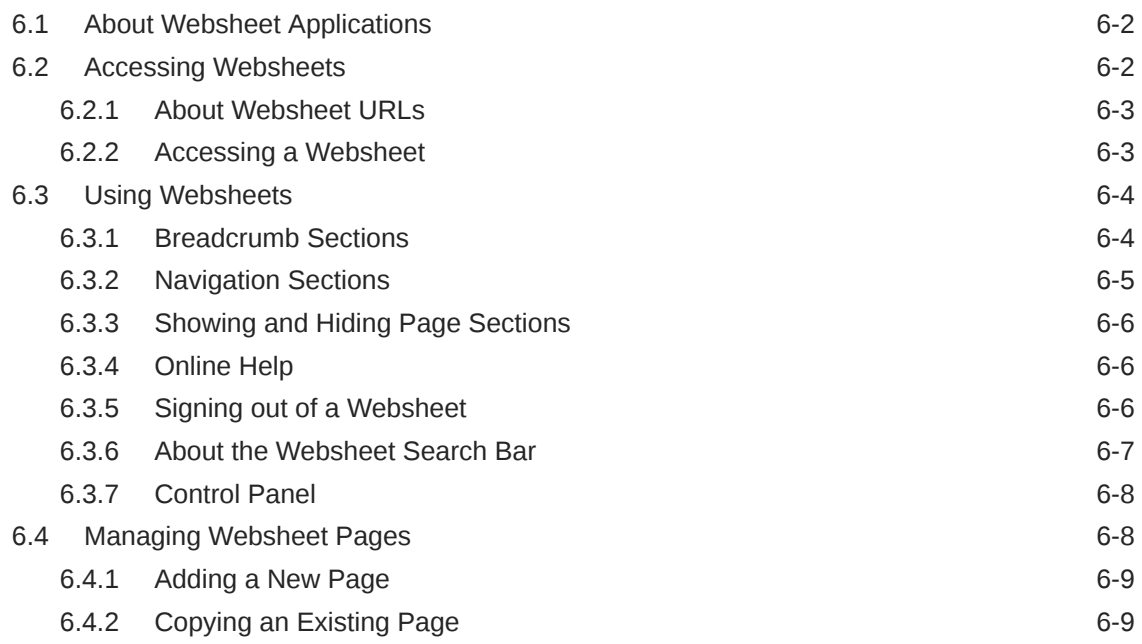

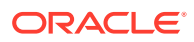

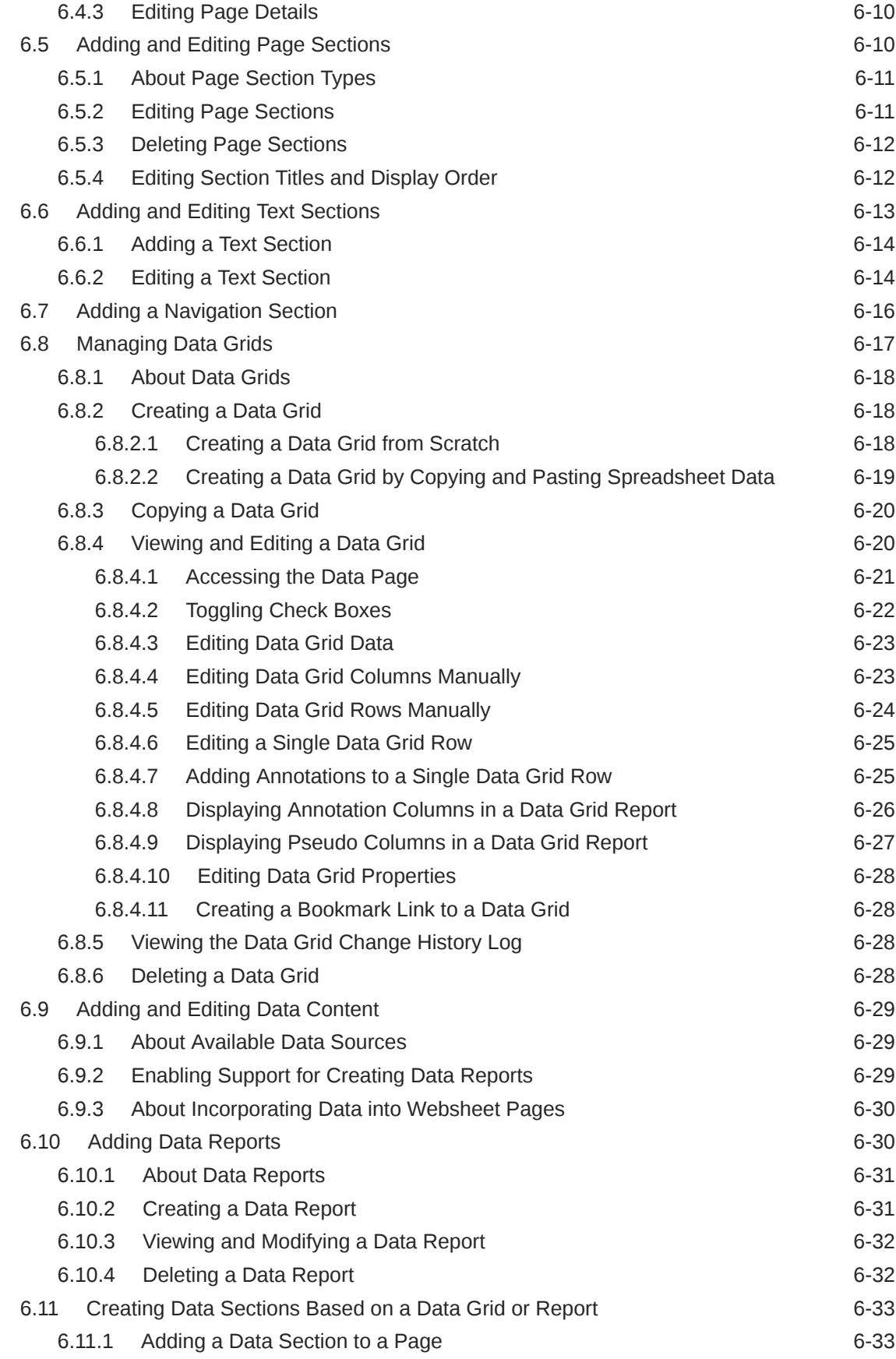

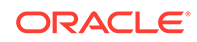

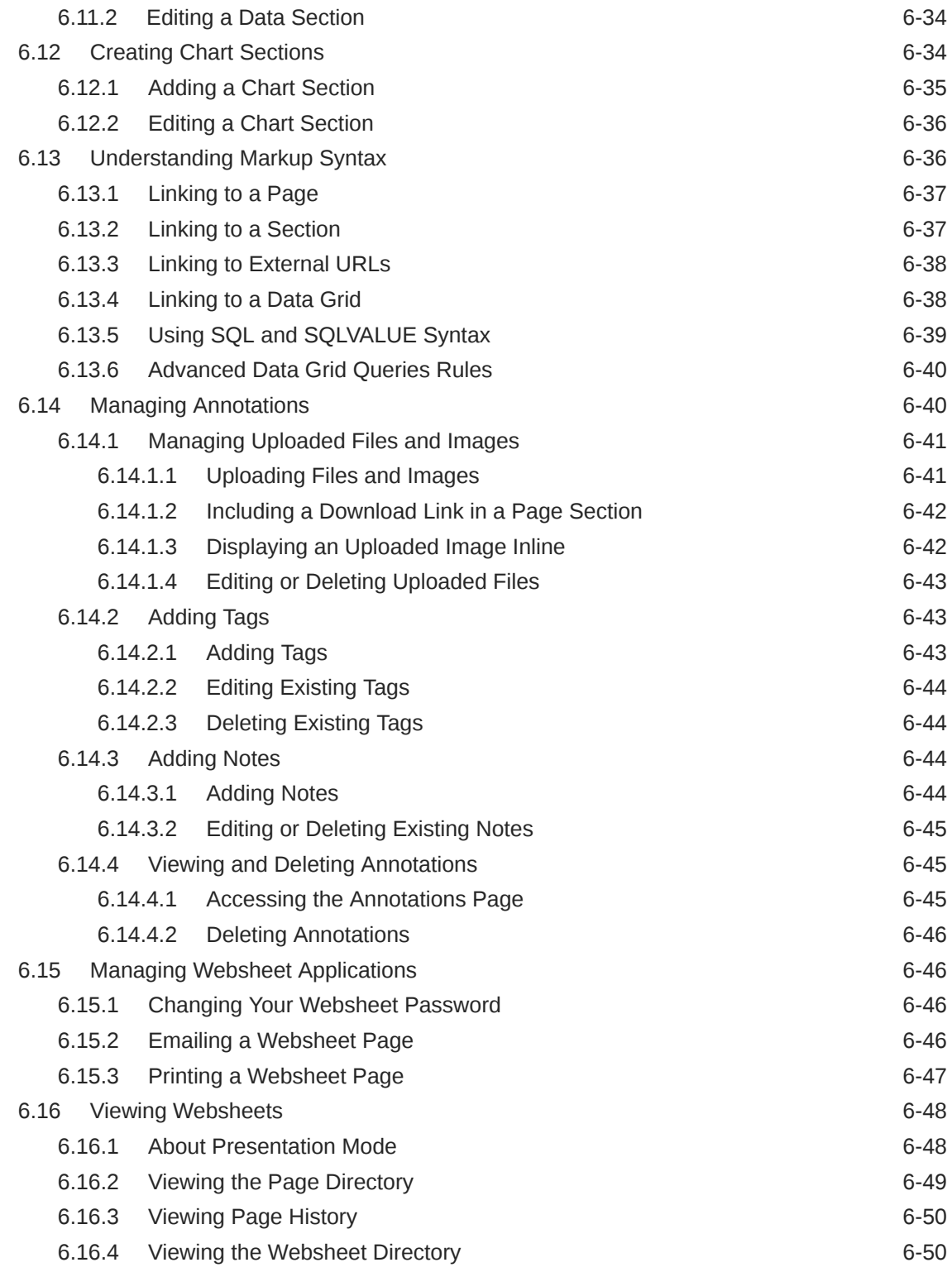

### [Index](#page-145-0)

# <span id="page-8-0"></span>Preface

*Oracle Application Express End User's Guide* offers an introduction to using Oracle Application Express applications from an end user's perspective. This guide explains how to use interactive grids, interactive reports, Websheets, and use applications that include the ability to upload data.

- **Audience**
- Documentation Accessibility
- Related Documents
- **[Conventions](#page-9-0)**

# Audience

*Oracle Application Express End User's Guide* is intended for end users who are running Oracle Application Express applications. To use this guide, you must have a general understanding of relational database concepts and an understanding of the operating system environment under which you are running Oracle Application Express.

## Documentation Accessibility

For information about Oracle's commitment to accessibility, visit the Oracle Accessibility Program website at [http://www.oracle.com/pls/topic/lookup?](http://www.oracle.com/pls/topic/lookup?ctx=acc&id=docacc) [ctx=acc&id=docacc](http://www.oracle.com/pls/topic/lookup?ctx=acc&id=docacc).

#### **Access to Oracle Support**

Oracle customers that have purchased support have access to electronic support through My Oracle Support. For information, visit [http://www.oracle.com/pls/topic/](http://www.oracle.com/pls/topic/lookup?ctx=acc&id=info) [lookup?ctx=acc&id=info](http://www.oracle.com/pls/topic/lookup?ctx=acc&id=info) or visit<http://www.oracle.com/pls/topic/lookup?ctx=acc&id=trs> if you are hearing impaired.

### Related Documents

For more information, see these Oracle resources:

- *Oracle Application Express Release Notes*
- *Oracle Application Express Installation Guide*
- *Oracle Application Express App Builder User's Guide*
- *Oracle Application Express Administration Guide*
- *Oracle Application Express SQL Workshop Guide*

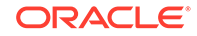

- *Oracle Application Express API Reference*
- *Oracle Application Express Application Migration Guide*
- *Oracle Application Express Accessibility Guide*

# <span id="page-9-0"></span>**Conventions**

The following text conventions are used in this document:

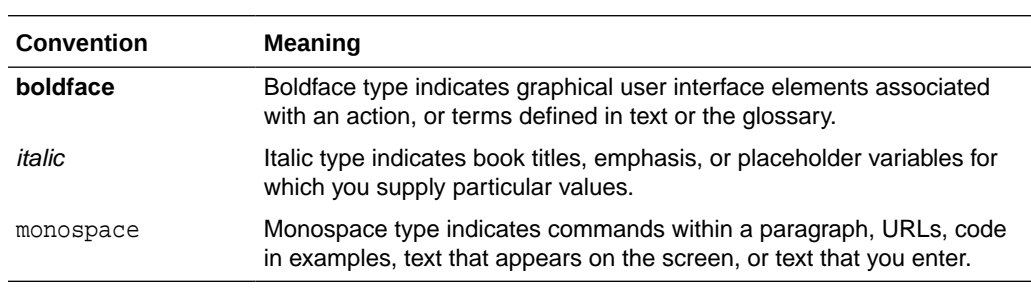

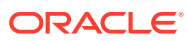

# <span id="page-10-0"></span>1 Changes in Release 20.2 for *Oracle Application Express End User's Guide*

All content in *Oracle Application Express End User's Guide* has been updated to reflect release 20.2 functionality and user interface changes.

#### **New Features**

New Features include:

#### • **PDF Support for Interactive Grids**

Interactive grids can now be sent or downloaded from the application as a CSV, HTML, or PDF file.

See [Downloading or Emailing an Interactive Grid.](#page-55-0)

#### **Deprecated and Desupported Features**

Deprecated features include:

#### • **Download Interactive Report as RTF (Word)**

Downloading interactive reports in the Rich Text Format (RTF) is deprecated as of this release.

See ["Deprecated Features](https://docs.oracle.com/en/database/oracle/application-express/20.2/htmrn/index.html#HTMRN-GUID-657FF369-756E-4F31-96F9-B2D92C3DE084)" and ["Desupported Features"](https://docs.oracle.com/en/database/oracle/application-express/20.2/htmrn/index.html#HTMRN-GUID-CC4B5D70-22FD-45CA-8F6F-C34A91F1B5BD) *Oracle Application Express Release Notes*.

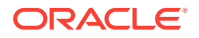

# <span id="page-11-0"></span> $\boldsymbol{\mathcal{P}}$ About Oracle Application Express

Oracle Application Express is a rapid web application development tool for the Oracle Database.

**Browser Requirements** 

Oracle Application Express requires a JavaScript-enabled browser and supports the current and prior major release of Google Chrome, Mozilla Firefox, Apple Safari, Microsoft Internet Explorer, and Microsoft Edge.

• About Oracle Application Express

Oracle Application Express is a rapid web application development platform for the Oracle Database.

• [About Database Applications](#page-12-0)

A database application is an interactive user interface (UI) that enables you to display, add, update, or delete information stored in a local Oracle Database or an external data source using REST-based APIs. A database application can display information in many formats, including static and interactive reports, forms, charts, and interactive grids.

• [About Websheet Applications](#page-12-0)

Websheet applications are interactive web pages that combine text with data. You can define these highly dynamic applications in a number of ways.

**See Also:**

"Quick Start" in *Oracle Application Express App Builder User's Guide*

# 2.1 Browser Requirements

Oracle Application Express requires a JavaScript-enabled browser and supports the current and prior major release of Google Chrome, Mozilla Firefox, Apple Safari, Microsoft Internet Explorer, and Microsoft Edge.

#### **Note:**

 Microsoft Internet Explorer 11 is the prior major release, with Microsoft Edge being the current Microsoft browser.

# 2.2 About Oracle Application Express

Oracle Application Express is a rapid web application development platform for the Oracle Database.

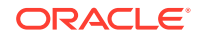

<span id="page-12-0"></span>Developers assemble an HTML interface (or **application**) on top of database objects with wizards or direct input. Each application is a collection of linked pages using tabs, buttons, or hypertext links.

You can manage, manipulate, and display the data in a local Oracle Database or an external data source using REST-based APIs.

Developers can build two types of applications in Oracle Application Express:

- Database applications
- Websheet applications

# 2.3 About Database Applications

A database application is an interactive user interface (UI) that enables you to display, add, update, or delete information stored in a local Oracle Database or an external data source using REST-based APIs. A database application can display information in many formats, including static and interactive reports, forms, charts, and interactive grids.

This guide explains how you can customize interactive grids and interactive reports. In an interactive grid or interactive report, you can customize the appearance of report data through searching, filtering, sorting, column selection, highlighting, and other data manipulations. You can save your customizations in the application or, depending on the developer's configuration, you can also download reports locally for offline use.

This guide also explains how to import data into an Oracle Application Express application using an existing application Data Loading Wizard.

#### **See Also:**

- ["Using Interactive Grids](#page-13-0)"
- ["Using Interactive Reports"](#page-57-0)
- ["Data Loading Wizard Examples](#page-86-0)"

# 2.4 About Websheet Applications

Websheet applications are interactive web pages that combine text with data. You can define these highly dynamic applications in a number of ways.

Websheet applications include navigation controls, search capabilities, and the ability to add annotations such as files, notes, and tags. Websheet applications can be secured using access control lists and several built-in authentication models.

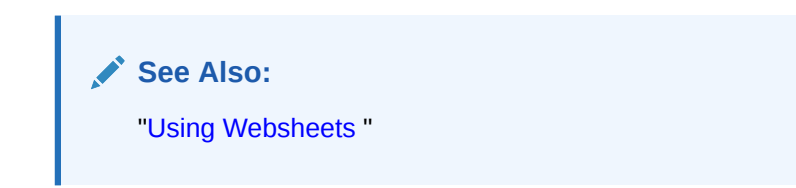

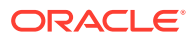

<span id="page-13-0"></span>3 Using Interactive Grids

> An interactive grid presents a set of data in a searchable, customizable report. In an editable interactive grid, users can also add to, modify, and delete the data set directly on the page.

#### • [About Interactive Grids](#page-14-0)

Interactive grids feature many ways to change how the data is displayed. Options include the Actions menu, Column Heading menus, and the ability to rearrange the report interactively using the mouse.

#### • [About Editable Interactive Grids](#page-15-0)

Editable interactive grids possess all the same functionality of regular interactive grids, plus some additional functions in the interface and the customization menus. You can add, edit, delete, and refresh much of the underlying data in an editable grid.

• [Using an Interactive Grid](#page-16-0)

Use the interactive grid's menus and interface to search the grid, add elements such as filters and computations, reorganize with sort and breaks, and further customize how the data displays.

- [Customizing an Interactive Grid with the Actions Menu](#page-22-0) Reconfigure and augment how an interactive grid displays data by using the Actions menu.
- [Customizing an Interactive Grid with the Column Heading Menu](#page-34-0) Use the Column Heading menu to quickly customize a column in an interactive grid.
- [Using an Editable Interactive Grid](#page-42-0)

Editable interactive grids expand the functionality of regular interactive grids to enable you to more directly update a grid's structure and contents. You can add and delete rows, edit cell contents, and refresh the grid with the latest updates.

- **[Saving Interactive Grids](#page-50-0)** Save your changes as a new report within the application. Name and keep these interactive grid reports Private or make them Public to share with other users.
- [Resetting Interactive Grids](#page-53-0) You can refresh, reset, or flashback a grid to revert your changes to it. Resetting an interactive grid can have different outcomes depending on the report type.
- [Downloading or Emailing an Interactive Grid](#page-55-0) Download or email an interactive grid as a CSV, HTML, Excel, or PDF file by selecting Download in the Actions menu.

#### **See Also:**

"Managing Interactive Grids" in *Oracle Application Express App Builder User's Guide*

**ORACLE** 

# <span id="page-14-0"></span>3.1 About Interactive Grids

Interactive grids feature many ways to change how the data is displayed. Options include the Actions menu, Column Heading menus, and the ability to rearrange the report interactively using the mouse.

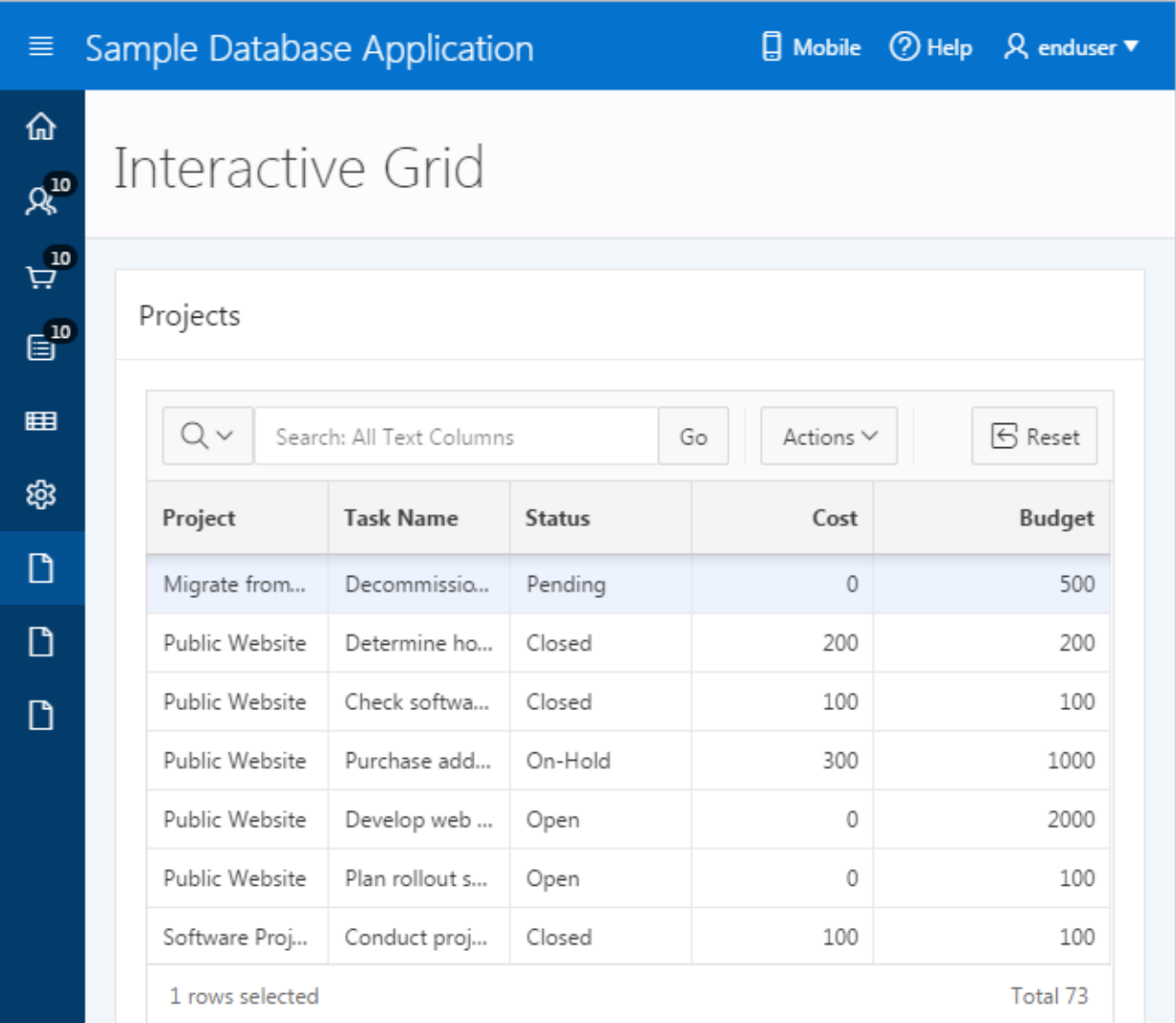

#### **Interactive Grid Interface**

By default, all interactive grids have a **search bar**, **Actions menu**, and **Reset** button. Interactive grids also have **Column Heading Menus**, which you access by clicking the name or heading of a column.

You can hide, filter, freeze, highlight, sort, and create control breaks on individual columns with the Actions and Column Heading menus. Advanced users can also define aggregations, which appear at the bottom of the column or column group.

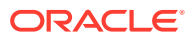

<span id="page-15-0"></span>Using the mouse, you can resize columns or drag and drop columns into different places to directly customize the appearance of an interactive grid. (The width and order of columns can also be configured in the Columns dialog.)

You can quickly chart the data with the **Chart** function. This feature is useful for quick data visualization or even presentation, and responds immediately to changes in the data.

You can quickly revert your modifications with the **Reset** function or perform an incremental revert with the **Flashback** function. You can use the **Refresh** function to pull in the latest version of the data on the database (useful for highly dynamic datasets).

#### **Reports in Interactive Grids**

You can save your customizations to an interactive grid by creating a custom **report** by selecting Report, Save As from the Actions menu.

**See Also:**

• [About Interactive Grid Report Types](#page-50-0)

# 3.2 About Editable Interactive Grids

Editable interactive grids possess all the same functionality of regular interactive grids, plus some additional functions in the interface and the customization menus. You can add, edit, delete, and refresh much of the underlying data in an editable grid.

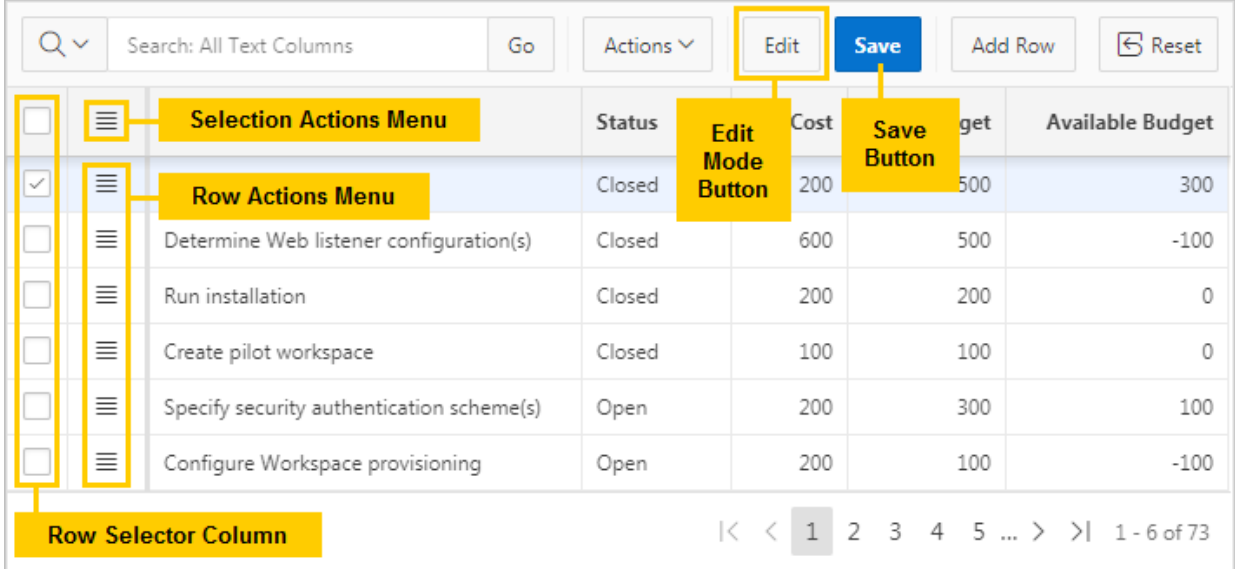

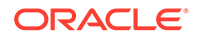

#### <span id="page-16-0"></span>**About Editable Interactive Grids**

Editable interactive grids enable users to change or update data. An editable interactive grid allows you to select, add, and change a grid's contents in real time, similar to working in spreadsheet software.

#### **Editable Cells**

You can change the contents of an individual cell in real time by double-clicking a cell.

You can also toggle the **Edit** button to enable improved keyboard usability when updating multiple columns. For example, rather than pointing and clicking on every cell in the grid, you can use the **Tab** and **Ctrl + Tab** keys to move focus across cells in a row.

#### **Editable Rows**

The primary way of adding new content to an editable interactive grid is by adding new rows. You can use the **Row Actions** menu to edit an individual row, or the **Selection Actions** menu to edit multiple rows at once.

# 3.3 Using an Interactive Grid

Use the interactive grid's menus and interface to search the grid, add elements such as filters and computations, reorganize with sort and breaks, and further customize how the data displays.

- Searching in an Interactive Grid Search an interactive grid by entering criteria into the Search Bar.
- [Rearranging Columns Using Drag and Drop](#page-18-0) Drag and drop a column into place by clicking and holding the drag handle on the column heading.
- [Resizing Columns in an Interactive Grid](#page-19-0) Resize the width of a column by clicking and holding the edge of a column heading and adjusting it with the mouse.
- [Sorting Columns in an Interactive Grid](#page-20-0) Specify the alphabetical, numerical, or chronological order of a column by clicking the Sort Ascending and Sort Descending buttons on the column heading.
- [Using Charts in an Interactive Grid](#page-21-0) Create a chart in an interactive grid by selecting Chart in the Actions menu. Edit or remove the chart with the Edit Chart link.

### 3.3.1 Searching in an Interactive Grid

Search an interactive grid by entering criteria into the Search Bar.

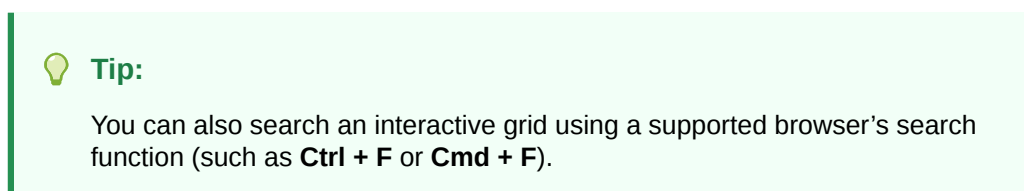

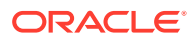

- About the Search Bar You can perform text searches with the Search Bar at the top of an interactive grid.
- Using the Select Columns To Search Icon Narrow your search parameters by clicking the Select Columns to Search icon (magnifying glass).

### <span id="page-17-0"></span>3.3.1.1 About the Search Bar

You can perform text searches with the Search Bar at the top of an interactive grid.

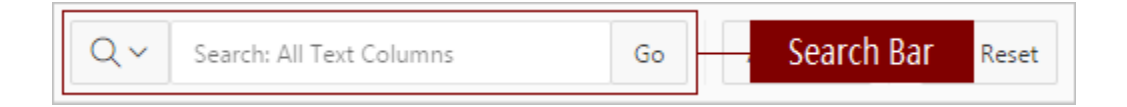

#### **Select Columns to Search icon**

Resembles a magnifying glass. Narrows your search. See "Using the Select Columns To Search Icon."

#### **Text area**

Displays entered search criteria (wildcard characters are implied).

#### **Go button**

Executes a search.

### 3.3.1.2 Using the Select Columns To Search Icon

Narrow your search parameters by clicking the Select Columns to Search icon (magnifying glass).

- **1.** To search a specific column:
- **1.** Click the **Select Columns to Search** icon.
- **2.** Select the name of a column.
- **3.** (Optional) To enable case sensitive searching, select **Case Sensitive**.

#### **Note:**

Search only works in columns with alphabetical characters. Search does not work in number or date columns.

- **4.** Enter a search string in the Search field.
- **5.** Press the **Enter** key or click **Go**.

The interactive grid reloads with a filter applied. To reset the search bar back to the default setting, click the **Select Columns to Search** icon and select **All Text Columns**.

You may need to disable or remove existing filters for broader searching to take effect.

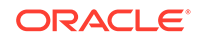

<span id="page-18-0"></span>**See Also:**

- [Disabling a Filter in an Interactive Grid](#page-27-0)
- [Removing a Filter from an Interactive Grid](#page-27-0)

### 3.3.2 Rearranging Columns Using Drag and Drop

Drag and drop a column into place by clicking and holding the drag handle on the column heading.

You can also rearrange the order of the columns in the Columns dialog.

- **1.** To drag and drop a column:
- **1.** Hover the mouse over a column heading to display the drag handle.

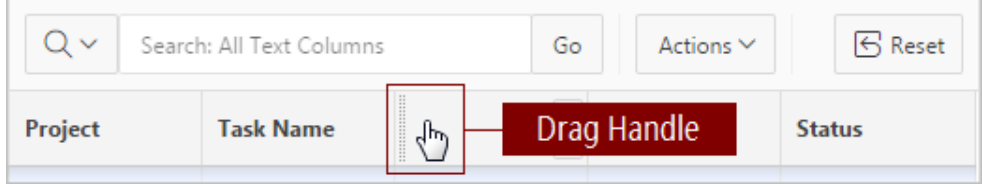

The mouse cursor also changes when it comes into contact with the drag handle.

- **2.** Click and hold the drag handle.
- **3.** Drag the column to the desired location.

The heading shifts out of place in the row.

- **4.** While holding the mouse, use the indicator to determine which column to place the dragged column ahead of.
- **5.** Release the mouse.

The column drops into place.

To undo all changes, click the **Reset** button.

#### **WARNING:**

Resetting an interactive grid reverts it to a previously saved state. Any changes since that time may be lost.

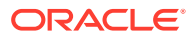

#### **See Also:**

- [Changing the Column Display in an Interactive Grid](#page-23-0)
- Keyboard Shortcuts in Interactive Grid Regions in the *Oracle Application Express Accessibility Guide*

### <span id="page-19-0"></span>3.3.3 Resizing Columns in an Interactive Grid

Resize the width of a column by clicking and holding the edge of a column heading and adjusting it with the mouse.

- **1.** To resize a column with your mouse:
- **1.** Hover your mouse cursor over the edge of column heading until the cursor changes.

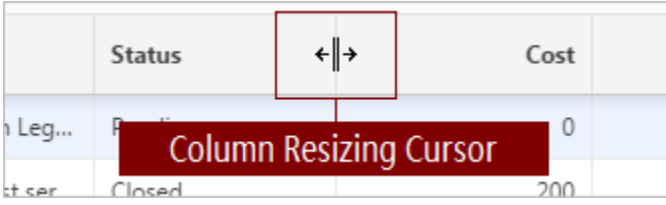

- **2.** Click and hold the mouse.
- **3.** Move the mouse left and right to achieve the desired width.
- **4.** Release the mouse.

The column resizes. To undo all changes, click the **Reset** button.

#### **WARNING:**

Resetting an interactive grid reverts it to a previously saved state. Any changes since that time may be lost.

#### **See Also:**

- [Changing the Column Display in an Interactive Grid](#page-23-0)
- Keyboard Shortcuts in Interactive Grid Regions in the *Oracle Application Express Accessibility Guide*

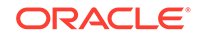

### <span id="page-20-0"></span>3.3.4 Sorting Columns in an Interactive Grid

Specify the alphabetical, numerical, or chronological order of a column by clicking the Sort Ascending and Sort Descending buttons on the column heading.

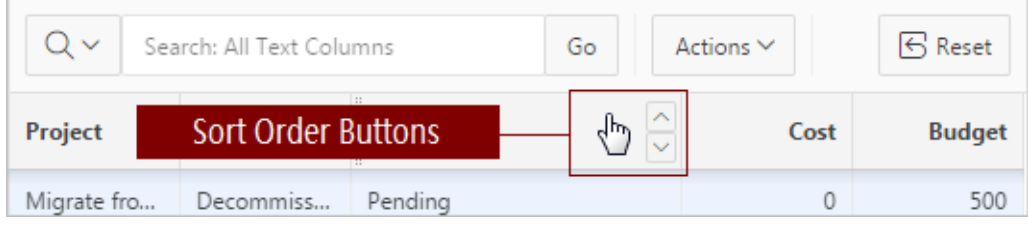

- **1.** To specify the sort order of a column:
- **1.** Hover the mouse in the column heading.

The **Sort Ascending** and **Sort Descending** buttons display.

- **2.** Do one of the following:
	- To sort a column in ascending order (A to Z, 1 to 9, earliest to latest), click the **Sort Ascending** button (up arrow).

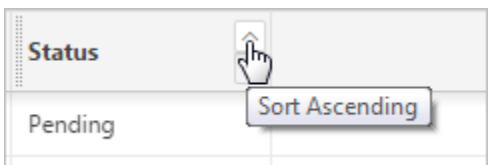

• To sort a column in descending order (Z to A, 9 to 1, latest to earliest), click the **Sort Descending** button (down arrow).

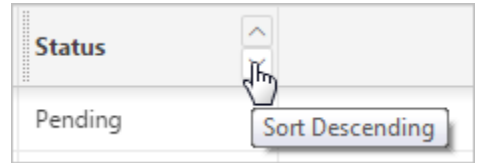

• To remove an existing sort, click the toggled button again (now labeled **Don't Sort**).

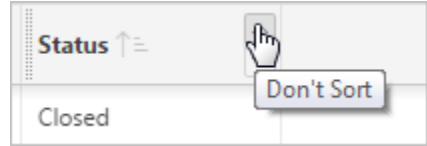

The column sorts.

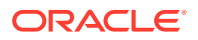

### <span id="page-21-0"></span>3.3.5 Using Charts in an Interactive Grid

Create a chart in an interactive grid by selecting Chart in the Actions menu. Edit or remove the chart with the Edit Chart link.

- **1.** To create a chart from the data in an interactive grid:
- **1.** Click the **Actions** menu and select **Chart**.

The Chart dialog appears.

**2.** Select a chart type.

The dialog populates with options specific to the selected chart type. For example, a bar chart has a different set of configuration fields than a pie chart. Select different types to see the range of available options.

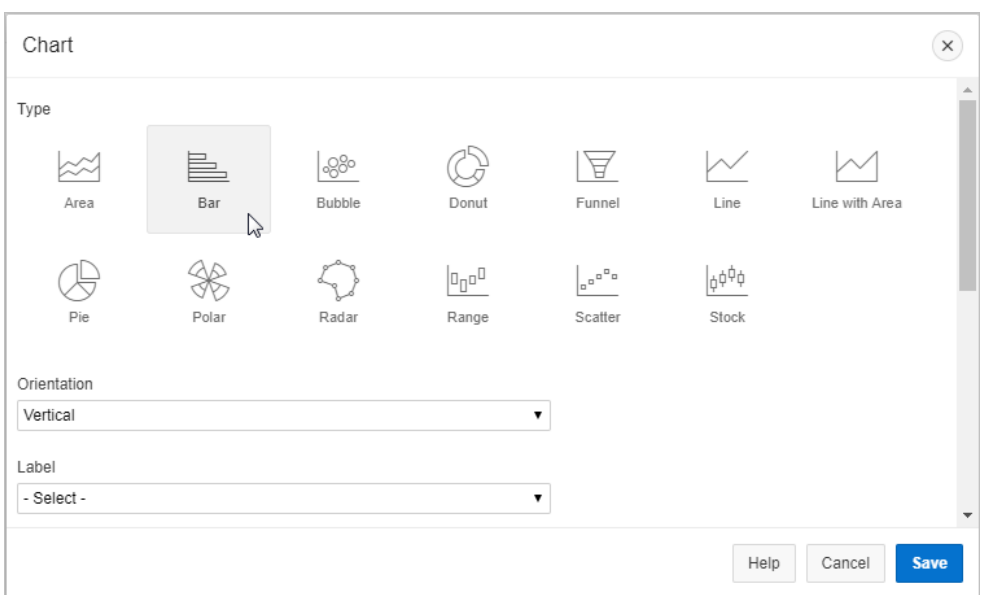

**3.** Configure the chart settings.

For example, the following is a configuration for a Bar chart:

- Orientation Select **Vertical** for the bars to increase toward the top of the chart, or **Horizontal** to increase toward the right.
- Label Select the column to be used as the Label (the label appears beneath or beside the bar).
- Value Select the column to be used as the Value (the value is the quantity that determines the size of the bar).
- Aggregation (Optional) Select an additional aggregation to be performed on the column selected for the Value. Valid selections include: Count, Count Distinct, Minimum, Maximum, Sum, or Average.
- **4.** Click **Save**.

The chart appears. The following is an example of a bar chart that depicts project budgets with a sum aggregation. To switch the view between **Grid** and **Chart**, click the toggle that now appears at the top of the interactive grid.

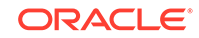

<span id="page-22-0"></span>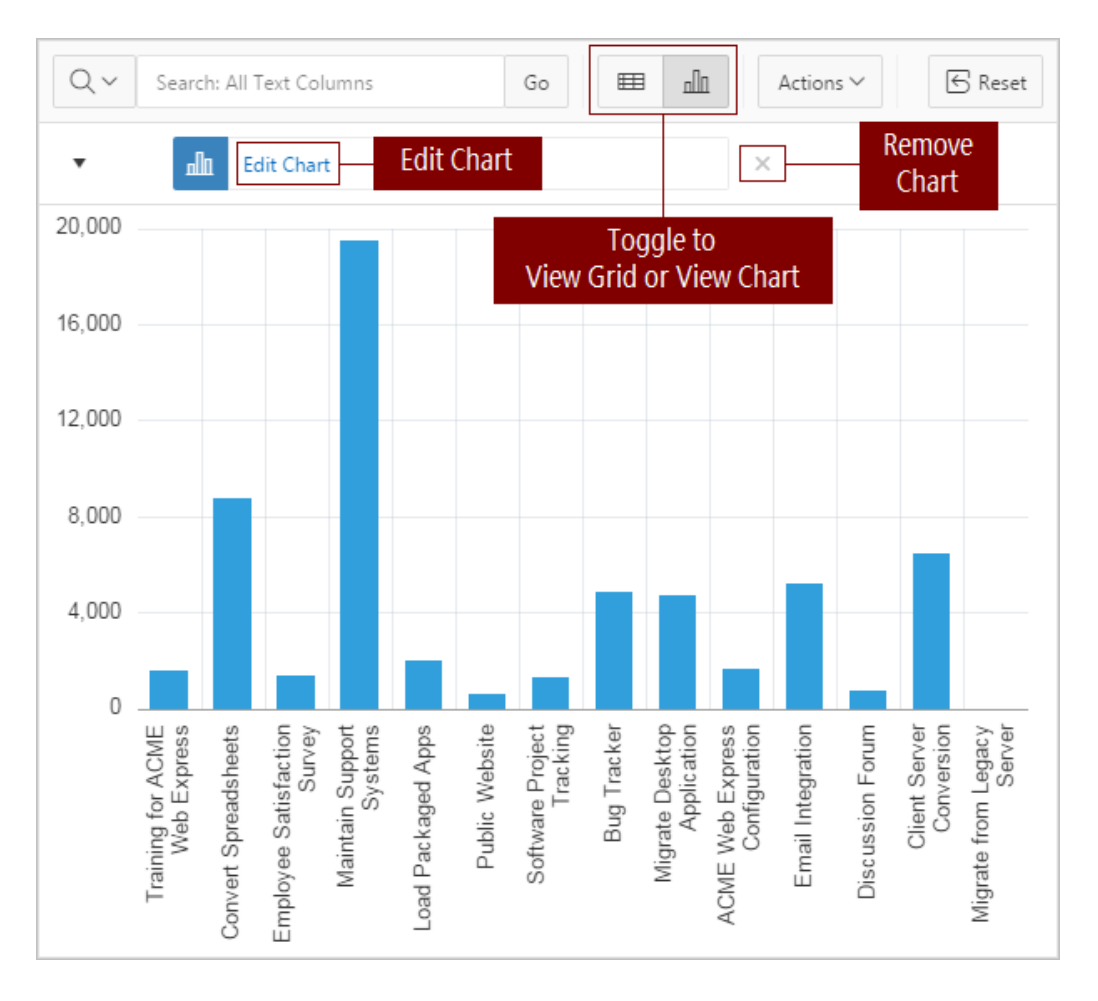

To reconfigure the chart, click the **Edit Chart** link.

To remove a chart, click the **Remove Chart** icon (X) adjacent to the chart link.

You can only create one chart at a time in an interactive grid. To create a second chart, reconfigure the existing chart by clicking **Edit Chart**, or delete it by clicking the adjacent **Remove Chart** icon (X).

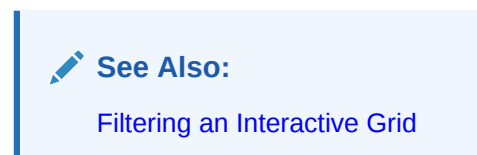

# 3.4 Customizing an Interactive Grid with the Actions Menu

Reconfigure and augment how an interactive grid displays data by using the Actions menu.

• [Changing the Column Display in an Interactive Grid](#page-23-0) Edit which columns display and in what order by selecting Columns in the Actions menu.

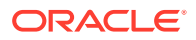

- <span id="page-23-0"></span>[Filtering an Interactive Grid](#page-24-0) Filter an interactive grid by column, row, or both, with text strings and using operators such as *contains* and *equals*.
- [Selecting Column Sort Order in an Interactive Grid](#page-28-0) Specify the sort order (ascending or descending) of a column by selecting Sort on the Data submenu. You can also specify how to handle NULL values.
- [Defining an Aggregation in an Interactive Grid](#page-29-0) Define an aggregation in an interactive grid by selecting Aggregate from the Actions, Format submenu. Aggregates display after each control break and at the end of the interactive grid within the column for which they are defined.
- [Creating a Control Break from the Actions Menu in an Interactive Grid](#page-32-0) Break an interactive grid (that is, compartmentalize the layout) by column by selecting Control Break in the Actions, Format submenu.
- [Adding Highlighting to an Interactive Grid](#page-33-0) Apply color effects to an interactive grid by selecting Highlight in the Actions, Format submenu.

### 3.4.1 Changing the Column Display in an Interactive Grid

Edit which columns display and in what order by selecting Columns in the Actions menu.

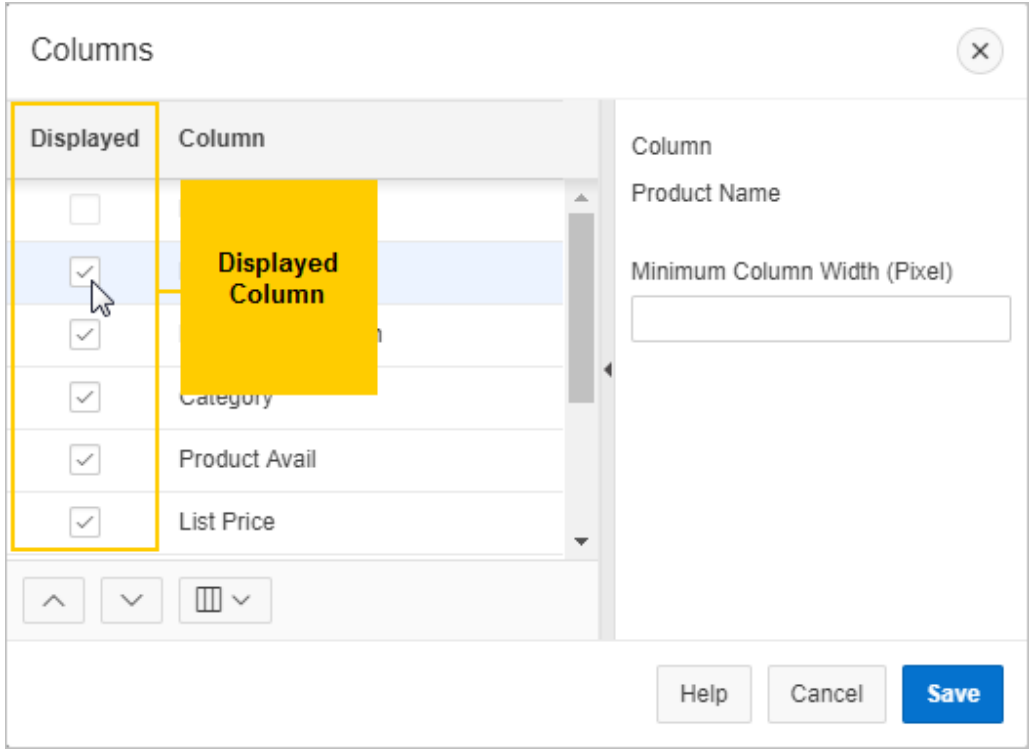

- **1.** To edit how columns display in an interactive grid:
- **1.** Click the **Actions** menu and select **Columns**. The Columns dialog displays.

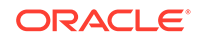

- <span id="page-24-0"></span>**2.** Edit the columns:
	- **Displayed** Select the check box to show a column in the grid; deselect a check box to hide a column in the grid.
	- **Move Up** and **Move Down** Adjust the order in which a column appears in the grid.
	- **Columns** button Toggle whether the list displays **All**, **Displayed**, or **Not Displayed** (hidden) columns.
	- **Minimum Column Width** (Pixel) Adjust the displayed numeric value to widen or narrow the column (for example, a higher number widens the column).
- **3.** Click **Save**.

The interactive grid refreshes.

### 3.4.2 Filtering an Interactive Grid

Filter an interactive grid by column, row, or both, with text strings and using operators such as *contains* and *equals*.

• About Filters in Interactive Grids

You can narrow the contents of an interactive grid by applying a filter to it. Once applied, filters can be temporarily enabled or disabled or removed permanently directly in the interactive grid. You can also click the filter name for quick reconfiguration.

- [Creating a Row Filter in an Interactive Grid](#page-25-0) Create a row filter to limit the number of rows returned in an interactive grid. Filtering by row filters for a term in any filterable column.
- [Creating a Column Filter in an Interactive Grid](#page-25-0) Filter a column in an interactive grid with a specified operator and value.
- [Editing a Filter in an Interactive Grid](#page-26-0) Edit a filter by clicking the name of a filter to open the Filters dialog. The Filters dialog enables you to edit properties of any filter.
- [Disabling a Filter in an Interactive Grid](#page-27-0) Disable a filter by clicking the check box adjacent to the name of the filter.
- [Removing a Filter from an Interactive Grid](#page-27-0) Remove a filter by deleting it in the Filters dialog or by clicking the adjacent Remove Filter icon (X).

### 3.4.2.1 About Filters in Interactive Grids

You can narrow the contents of an interactive grid by applying a filter to it. Once applied, filters can be temporarily enabled or disabled or removed permanently directly in the interactive grid. You can also click the filter name for quick reconfiguration.

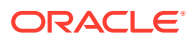

<span id="page-25-0"></span>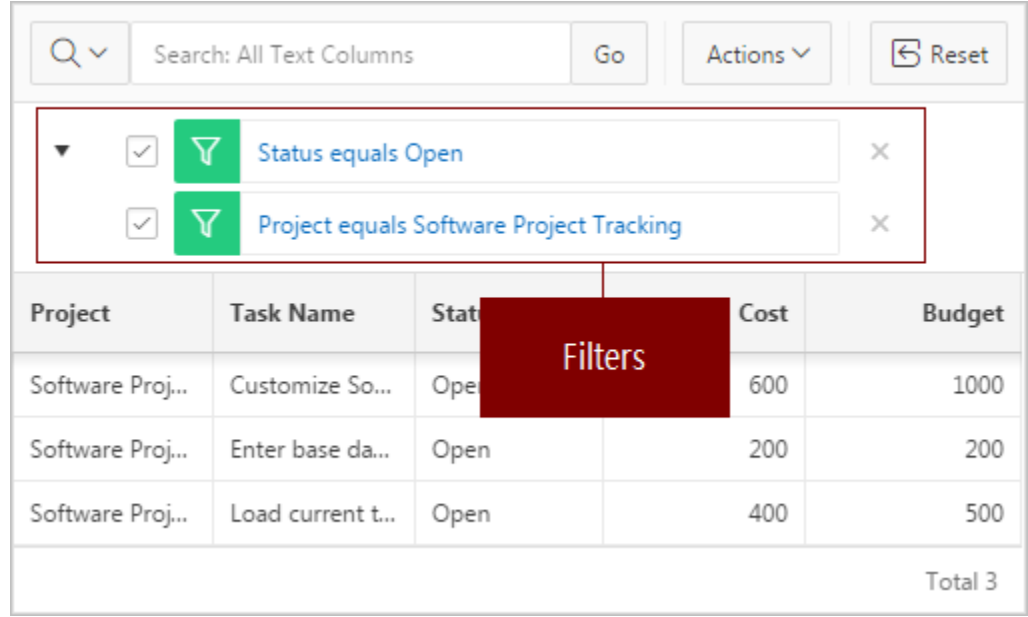

Existing filters display between the search bar and the grid.

Rather than deleting a filter, you can disable it by deselecting the adjacent checkbox. You can leave a filter disabled and save your report to preserve it for future usage.

To edit a filter, you can click its name or open the Filters dialog and select it in the list.

You can permanently remove a filter by clicking the adjacent **Remove Filter** icon (X) or by removing it from the list in the Filters dialog.

### 3.4.2.2 Creating a Row Filter in an Interactive Grid

Create a row filter to limit the number of rows returned in an interactive grid. Filtering by row filters for a term in any filterable column.

- **1.** To add a filter to the rows in an interactive grid:
- **1.** Click the **Actions** menu.
- **2.** Select **Filter**.

The Filters dialog displays.

- **3.** In the Filters dialog:
	- **a.** Type Select **Row**.
	- **b.** Search Enter the text string to filter.
	- **c.** Case Sensitive Enable to make the filter case sensitive.
- **4.** Click **Save**.

The interactive grid applies the filter.

### 3.4.2.3 Creating a Column Filter in an Interactive Grid

Filter a column in an interactive grid with a specified operator and value.

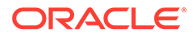

- <span id="page-26-0"></span>**1.** To add a filter to a column in an interactive grid:
- **1.** Click the **Actions** menu.
- **2.** Select **Filter**.

The Filters dialog displays.

- **3.** In the Filters dialog:
	- **a.** Type Select **Column**.
	- **b.** Column Choose the column to filter.
	- **c.** Operator Choose the filter logic.
	- **d.** Value Enter the filter criterion.
- **4.** Click **Save**.

The filter is added to the grid.

### 3.4.2.4 Editing a Filter in an Interactive Grid

Edit a filter by clicking the name of a filter to open the Filters dialog. The Filters dialog enables you to edit properties of any filter.

- **1.** To edit an existing filter:
- **1.** Click the name of a filter.

The Filters dialog displays.

**2.** Edit the filter by selecting new values.

Editable parameters include:

- the filter type (row, column)
- the name of the row or column the filter applies to
- the filter operator
- the filtered value

Other filters can also be added, edited, enabled, and removed in this dialog.

- **3.** To add a new filter:
	- **a.** Click the **Add** button (+) adjacent to the Filters list.

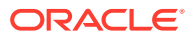

<span id="page-27-0"></span>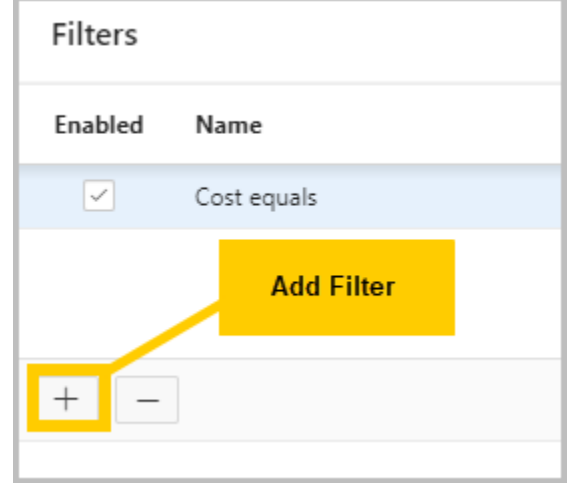

- **b.** Configure the appropriate fields.
- **4.** Click **Save** to apply your changes.

### 3.4.2.5 Disabling a Filter in an Interactive Grid

Disable a filter by clicking the check box adjacent to the name of the filter.

Disabling a filter is often preferable to deleting it because disabling saves the time of recreating and reconfiguring the same filter.

- To disable a filter in an interactive grid:
- Click the check box adjacent to the name of the filter.

The interactive grid reloads and the check box unchecks. To re-enable the filter, click the check box again.

### 3.4.2.6 Removing a Filter from an Interactive Grid

Remove a filter by deleting it in the Filters dialog or by clicking the adjacent Remove Filter icon (X).

#### **Tip:**

To temporarily disable a filter, deselect the adjacent check box either within the Filters dialog or above the interactive grid.

To remove a filter, do one of the following:

- Open the Filters dialog and delete it:
	- **1.** Click the **Actions** menu and select **Filter**.

The Filters dialog appears.

- **2.** In the list of filters, select the filter to remove.
- **3.** Click the **Delete** button (-).

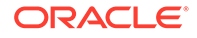

<span id="page-28-0"></span>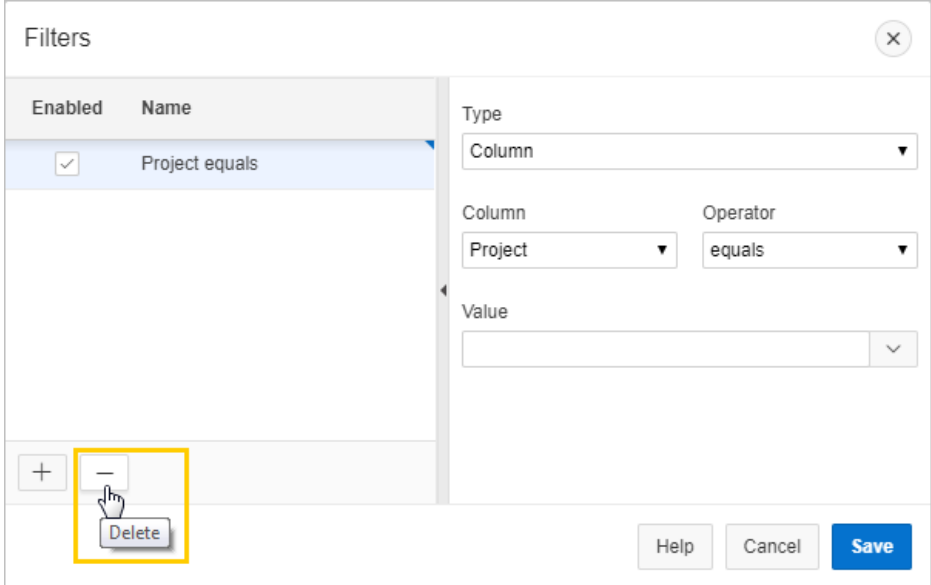

- **4.** Click **Save**.
- Above the interactive grid, click the **Remove Filter** icon (X) adjacent to a filter.

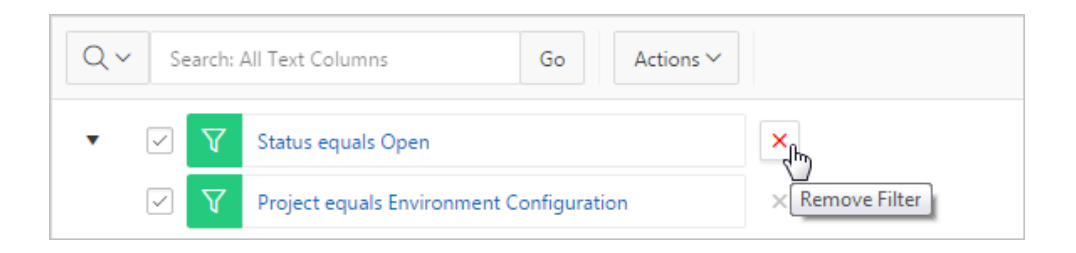

### 3.4.3 Selecting Column Sort Order in an Interactive Grid

Specify the sort order (ascending or descending) of a column by selecting Sort on the Data submenu. You can also specify how to handle NULL values.

- **1.** To sort by column:
- **1.** Click the **Actions** menu, select **Data**, then **Sort**.

The Sort dialog appears.

- **2.** In the Sort dialog: Select a column, the sort direction (**Ascending** or **Descending**), and the null sorting behavior (**Default**, **Nulls Always Last**, or **Nulls Always First**).
	- **a.** Column Select a column.
	- **b.** Direction Select **Descending** or **Ascending**.
	- **c.** Nulls Select **First** or **Last**.
- **3.** To add another sort rule, click the **Add** button (+).
- **4.** Click **Save**.

The interactive grid reloads.

ORACLE®

## <span id="page-29-0"></span>3.4.4 Defining an Aggregation in an Interactive Grid

Define an aggregation in an interactive grid by selecting Aggregate from the Actions, Format submenu. Aggregates display after each control break and at the end of the interactive grid within the column for which they are defined.

- Creating an Aggregation in an Interactive Grid Create an aggregation in an interactive grid by selecting Aggregate in the Actions, Data submenu.
- [Editing an Aggregation in an Interactive Grid](#page-30-0) Edit an existing aggregations by selecting the Aggregate in the Actions, Data submenu.
- [Removing an Aggregation in an Interactive Grid](#page-31-0) Use the Aggregate dialog to remove an aggregation.

### 3.4.4.1 Creating an Aggregation in an Interactive Grid

Create an aggregation in an interactive grid by selecting Aggregate in the Actions, Data submenu.

- **1.** To create an aggregation against a column:
- **1.** Click the **Actions** menu, select **Data**, then **Aggregate**.

The Aggregation dialog appears. (Some fields may be pre-filled.)

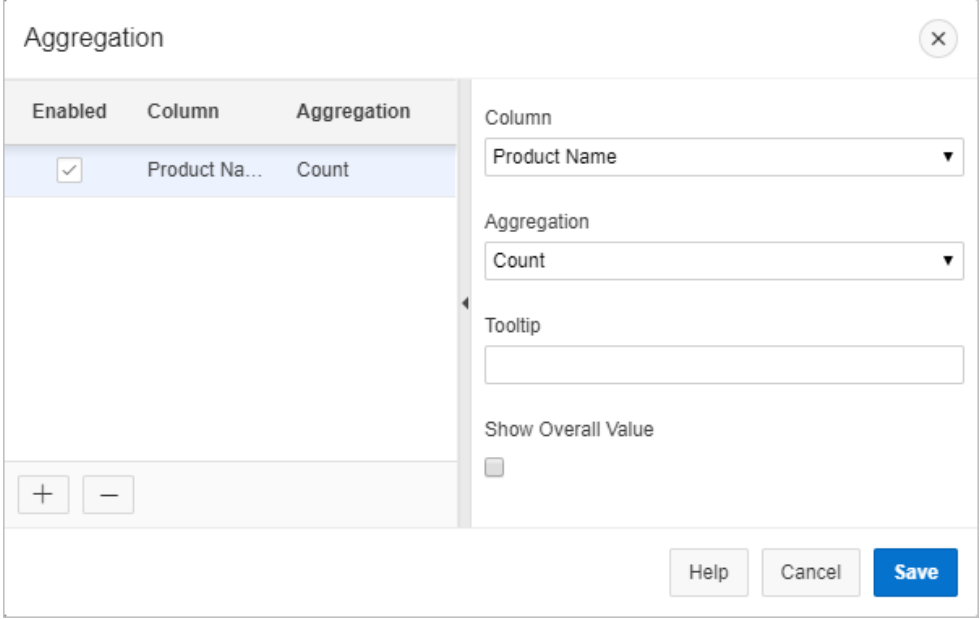

- **2.** In the Aggregation dialog:
	- **a.** Column Select the column to define against
	- **b.** Aggregation Select the type of aggregation to apply
	- **c.** Tooltip (Optional) Add a label that appears when you hover the mouse over the aggregation.

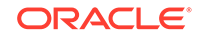

- **d.** (Optional) Show Overall Value Select to display the grand total of a column
- <span id="page-30-0"></span>**3.** To add another aggregation:
	- **a.** Click the **Add** icon (+).

A new Aggregation appears in the list.

- **b.** Define the new aggregation as described in the previous step.
- **4.** Click **Save**.

The result of the aggregation appears at the bottom of the last page of the report.

The following example is an interactive grid with two *sum* aggregations applied to two different columns (a control break has also been applied to simplify the presentation):

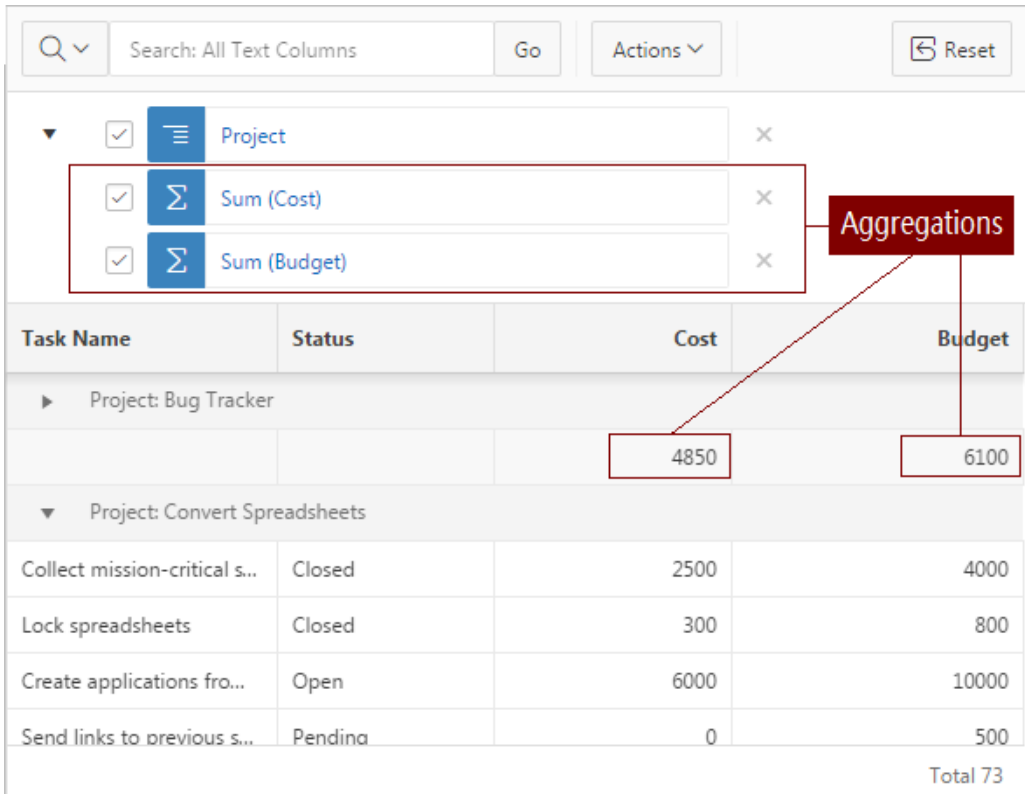

### 3.4.4.2 Editing an Aggregation in an Interactive Grid

Edit an existing aggregations by selecting the Aggregate in the Actions, Data submenu.

- **1.** To edit an aggregation with the Aggregate dialog:
- **1.** Click the **Actions** menu.
- **2.** Select the **Data** submenu, then **Aggregate**. The Aggregate dialog displays.
- **3.** Select an aggregation.

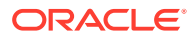

- **4.** Edit the aggregation. Editable fields include the column to define against, the function type, Tooltip, and Show Overall Value.
- **5.** Click **Save**.

### <span id="page-31-0"></span>3.4.4.3 Removing an Aggregation in an Interactive Grid

Use the Aggregate dialog to remove an aggregation.

#### **Tip:**

You can delete or disable an aggregation by interacting with the aggregation filter above the interactive grid. To delete an aggregation, click the **Remove Aggregation** icon (X); to disable an aggregation, select the adjacent check box.

- **1.** To remove an aggregation with the Aggregation dialog:
- **1.** Click the **Actions** menu.
- **2.** Select the **Data** submenu, then **Aggregate**.

The Aggregation dialog displays.

- **3.** Do one of the following:
	- To hide an aggregation from view in the grid, click the adjacent checkbox in the Enabled column. This disables the aggregation and stores it for future use in the Aggregation dialog.

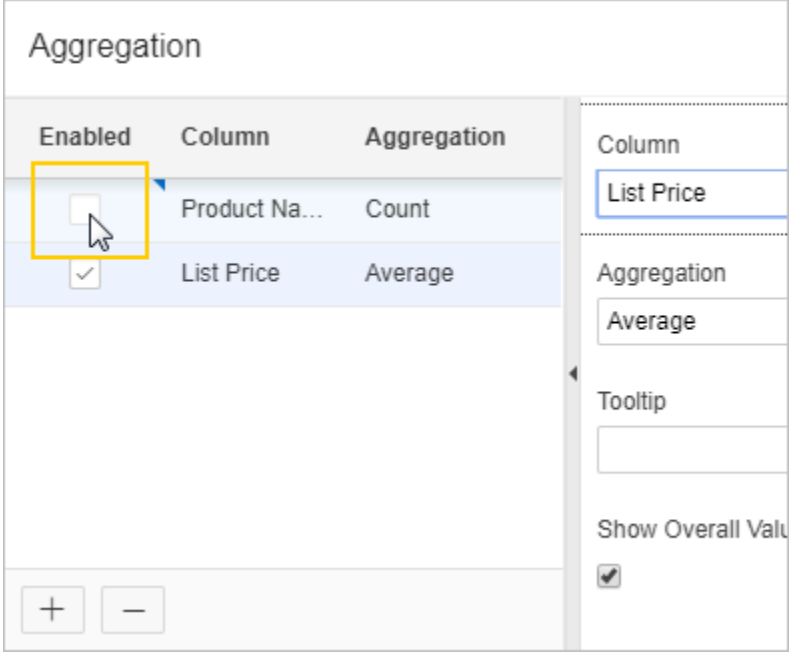

• To remove the selected aggregation from the grid completely and permanently, click the **Delete** icon (**—**).

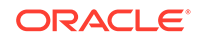

<span id="page-32-0"></span>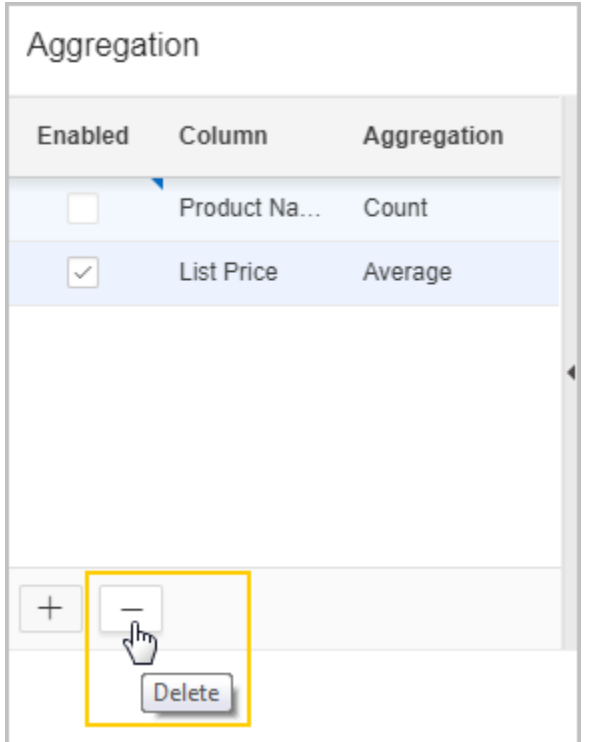

**4.** Click **Save**.

### 3.4.5 Creating a Control Break from the Actions Menu in an Interactive Grid

Break an interactive grid (that is, compartmentalize the layout) by column by selecting Control Break in the Actions, Format submenu.

Creating a break group pulls the columns out of the interactive grid and displays them as a master record.

- **1.** To create a control break:
- **1.** Click the **Actions** menu and select **Format** then **Control Break**.

The Control Break dialog displays.

- **2.** In the Control Break dialog:
	- **a.** Column Select the name of the column.
	- **b.** Direction Select the sort direction (**Ascending** or **Descending**).
	- **c.** Nulls Select the null sorting behavior (**First** or **Last**).
- **3.** Click **Save**.

The interactive grid reloads with the control break applied for the selected column, and a control break filter appears above the grid near the toolbar.

In the following example, a control break has been applied to the interactive grid for the Project column.

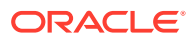

<span id="page-33-0"></span>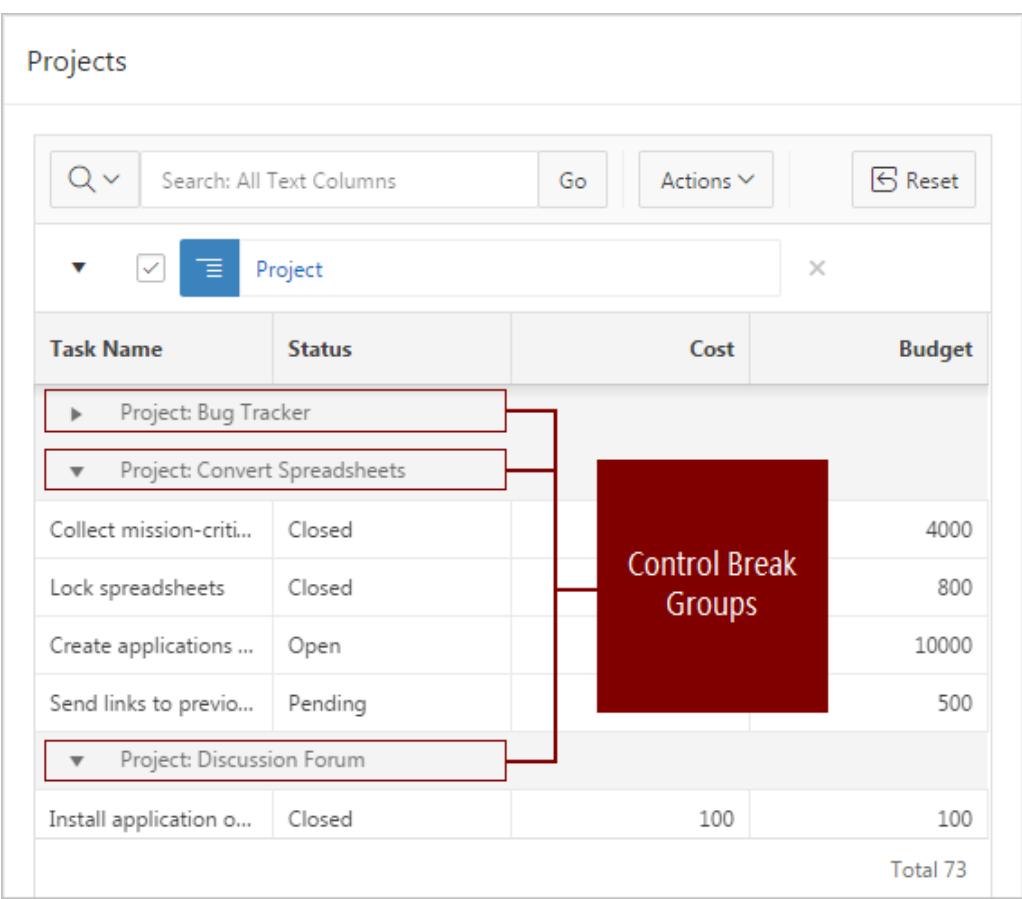

To edit a control break, click the name to display the Control Break dialog. You can also add, edit, and delete other control breaks in the Control Break dialog.

To remove a control break, click the **Remove Control Break** icon (X) on the control break filter.

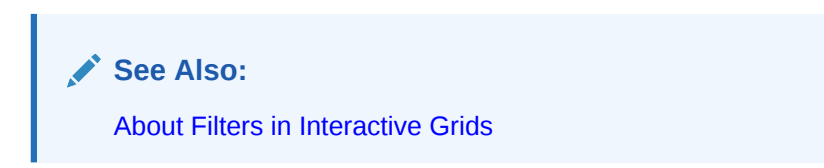

### 3.4.6 Adding Highlighting to an Interactive Grid

Apply color effects to an interactive grid by selecting Highlight in the Actions, Format submenu.

- **1.** To highlight an interactive grid cell:
- **1.** Click **Actions** and select **Format** then **Highlight**.

The Highlight dialog displays.

- **2.** In the Highlight dialog:
	- **a.** Name Enter the name of the highlight (this name displays as a filter above the interactive grid).

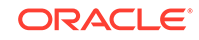

- <span id="page-34-0"></span>**b.** Highlight - Choose the **Row** or **Column** to apply the highlight.
- **c.** Background Color Select the color of the background in a highlighted cell. Choose a specific RGB value or a basic color from a list of presets.
- **d.** Text Color Select the color of the text in a highlighted cell. Choose a specific RGB value or a basic color from a list of presets.
- **3.** (Optional) In the Highlight dialog, configure advanced highlighting conditions. For example, to conditionally highlight all tasks with a Status of Closed:
	- **a.** Condition Type Select **Column**.
	- **b.** Column Select **Status**.
	- **c.** Operator Select **equals**.
	- **d.** Value Click the arrow to display the drop-down list of valid values and select **Closed** from the drop-down list.
- **4.** To add an additional highlight, click the **Add** icon (+); click the **Delete** icon (—) to remove an existing highlight.
- **5.** Click **Save**.

# 3.5 Customizing an Interactive Grid with the Column Heading Menu

Use the Column Heading menu to quickly customize a column in an interactive grid.

- [About the Column Heading Menu in an Interactive Grid](#page-35-0) The Column Heading Menu contains buttons to sort, break, aggregate, freeze, and hide a column, as well as a text filter for searching within a column.
- [Displaying the Column Heading Menu](#page-36-0) Display a column's Column Heading menu by clicking the heading of the column.
- [Creating a Control Break in an Interactive Grid](#page-36-0) Create a break group in an interactive grid by clicking the Control Break icon in the Column Heading menu.
- [Creating an Aggregation with the Column Heading Menu](#page-38-0) Quickly apply an aggregation to an interactive grid by clicking the Aggregate icon in the Column Heading menu.

#### • [Freezing Columns in Place](#page-39-0)

Freeze a column in place by clicking the Freeze icon in the Column Heading menu. Freezing a column excludes it from the scrollable area so that the frozen column is always visible.

- [Hiding Columns in an Interactive Grid](#page-39-0) Hide a column in an interactive grid from view by clicking the Hide icon in the Column Heading menu.
- [Unhiding Columns in an Interactive Grid](#page-40-0) Show a hidden column in an interactive grid by opening the Columns dialog and enabling it in the Displayed column.
- [Filtering with the Column Heading Menu](#page-41-0) Filter an interactive grid by the contents of a column by entering keywords in the Search field of the Column Heading menu.

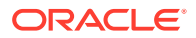

## <span id="page-35-0"></span>3.5.1 About the Column Heading Menu in an Interactive Grid

The Column Heading Menu contains buttons to sort, break, aggregate, freeze, and hide a column, as well as a text filter for searching within a column.

#### **Overview**

The Column Heading menu contains Sort Order buttons, a Toolbar, a Text Filter, and a unique list of the column's contents.

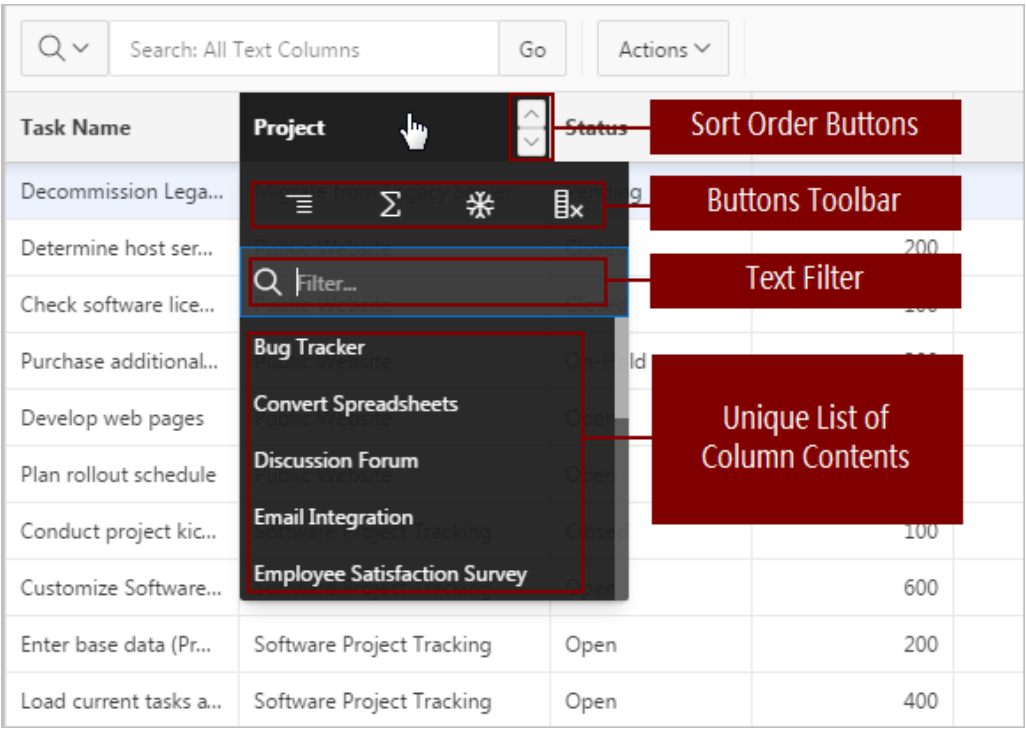

#### **Sort Order Buttons**

The **Sort Ascending** and **Sort Descending** buttons appear at the right of every column heading.

See ["Sorting Columns in an Interactive Grid](#page-20-0)."

#### **Button Toolbar**

The toolbar on the Column Heading menu contains the following buttons and functions.

• **Control Break** - Creates a Control Break in the interactive grid based on the selected column.

See ["Creating a Control Break in an Interactive Grid](#page-36-0)."

• **Aggregate** - Opens the Aggregation dialog to define an aggregation against the selected column.

See ["Creating an Aggregation in an Interactive Grid.](#page-29-0)"

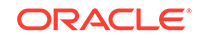
- **Freeze** Freezes the selected column in place, preventing horizontal scrolling. See ["Freezing Columns in Place.](#page-39-0)"
- **Hide** Hides the selected column from view.

See ["Hiding Columns in an Interactive Grid.](#page-39-0)"

### **Text Filter**

The text filter dynamically limits the list of column contents based on the text string entered into the filter field.

See ["Filtering with the Column Heading Menu.](#page-41-0)"

# 3.5.2 Displaying the Column Heading Menu

Display a column's Column Heading menu by clicking the heading of the column.

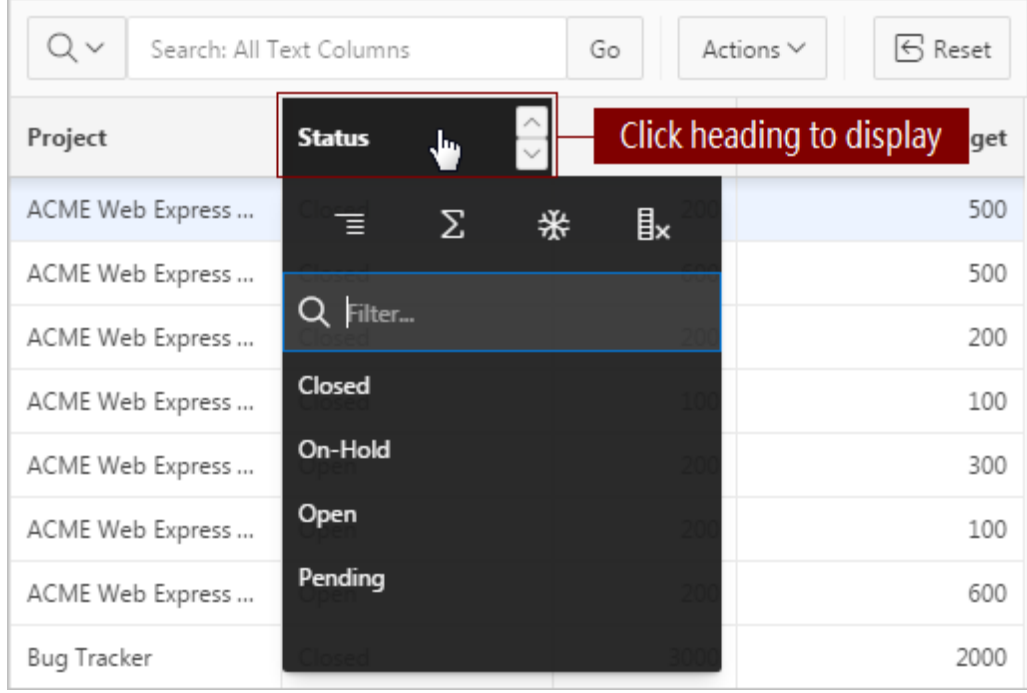

To display a column's Column Heading menu:

• Click the heading of a column in an interactive grid.

The Column Heading menu displays.

# 3.5.3 Creating a Control Break in an Interactive Grid

Create a break group in an interactive grid by clicking the Control Break icon in the Column Heading menu.

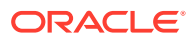

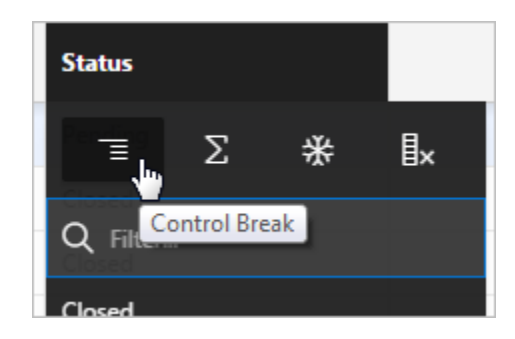

Creating a break group pulls the columns out of the interactive grid and displays them as a master record.

- **1.** To create a control break:
- **1.** Click the heading of the desired break group column.

The Column Heading menu appears.

**2.** Click the **Control Break** icon.

The interactive grid reloads with the control break applied for the selected column, and a control break filter appears above the grid near the toolbar.

In the following example, a control break has been applied to the interactive grid for the Project column.

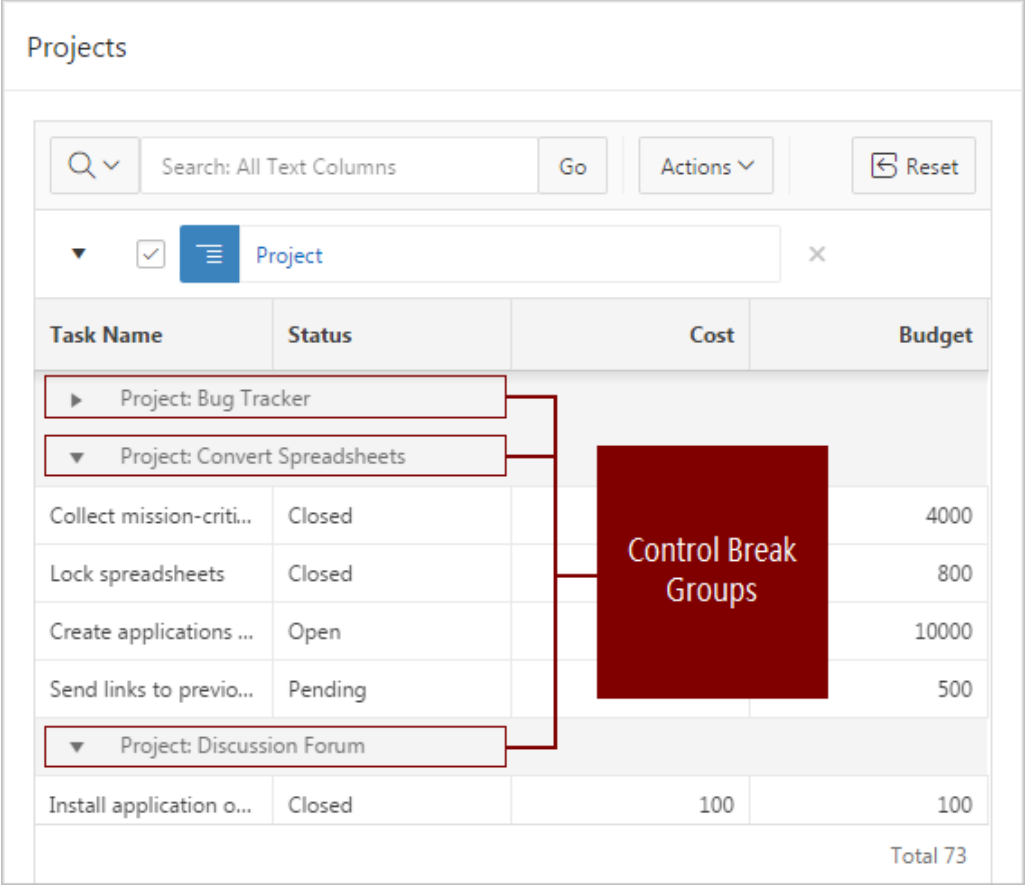

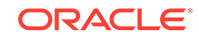

To remove a control break, click the **Remove Control Break** icon (X) on the control break filter.

**See Also:**

- [About Filters in Interactive Grids](#page-24-0)
- [Creating a Control Break from the Actions Menu in an Interactive Grid](#page-32-0)

# 3.5.4 Creating an Aggregation with the Column Heading Menu

Quickly apply an aggregation to an interactive grid by clicking the Aggregate icon in the Column Heading menu.

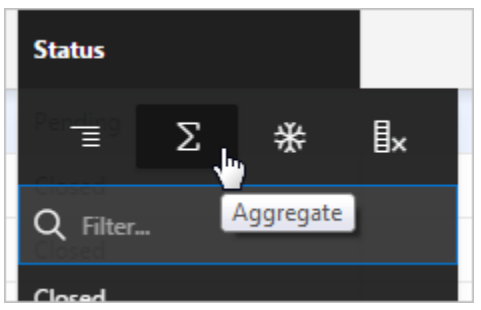

- **1.** To apply an aggregation against a selected column:
- **1.** Click the heading of the column to display the Column Heading menu.
- **2.** Click the **Aggregate** icon.

The Aggregation dialog appears.

- **3.** Configure the aggregation.
- **4.** Click **Save**.

The interactive grid reloads with the aggregation applied.

### **See Also:**

["Creating an Aggregation in an Interactive Grid"](#page-29-0)

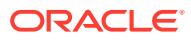

# <span id="page-39-0"></span>3.5.5 Freezing Columns in Place

Freeze a column in place by clicking the Freeze icon in the Column Heading menu. Freezing a column excludes it from the scrollable area so that the frozen column is always visible.

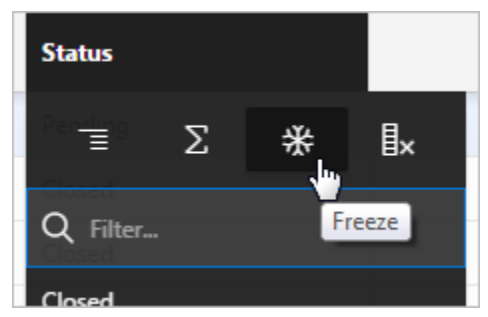

- **1.** To freeze a column in place:
- **1.** Click the heading of the column that you wish to freeze.

The Column Heading menu appears.

**2.** Click the **Freeze** icon.

The scroll bar resizes to fit the new scrollable area. To unfreeze a frozen column, reopen the Column Heading menu and click the **Unfreeze** icon (snowflake).

### 3.5.6 Hiding Columns in an Interactive Grid

Hide a column in an interactive grid from view by clicking the Hide icon in the Column Heading menu.

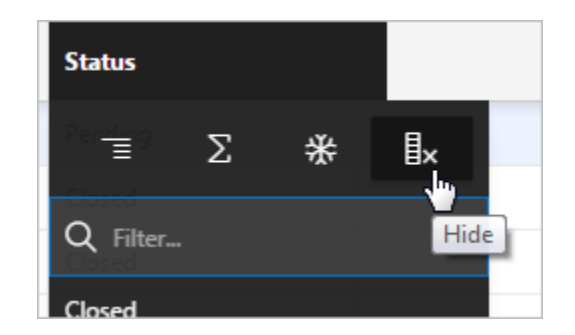

- **1.** To hide a column in an interactive grid:
- **1.** Click the heading of the column to display the Column Heading menu.
- **2.** Click the **Hide** icon.

The column disappears. Remaining columns shift sideways to fill the space.

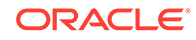

- **2.** To redisplay hidden columns:
- **3.** Click the **Actions** menu.
- **4.** Select **Columns**.

The Columns dialog displays.

**5.** In the Displayed column, select the check box adjacent to the name of the hidden column.

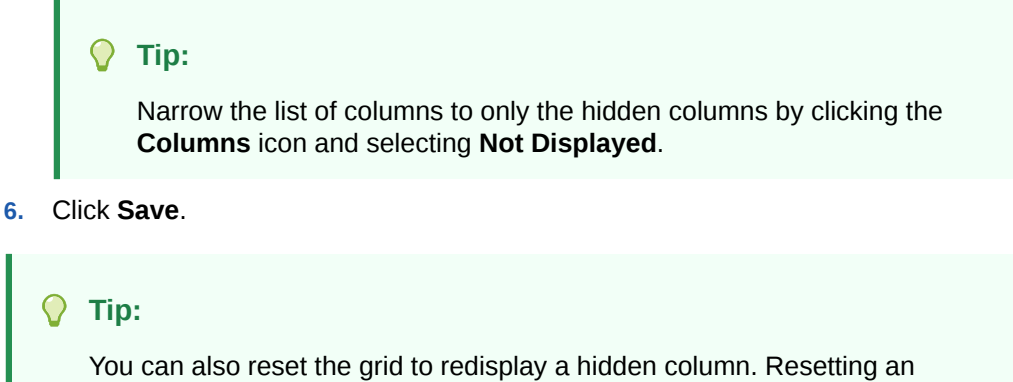

interactive grid reverts it to a previously saved state. Any changes since that time may be lost. To reset the grid, click the **Reset** button.

# 3.5.7 Unhiding Columns in an Interactive Grid

Show a hidden column in an interactive grid by opening the Columns dialog and enabling it in the Displayed column.

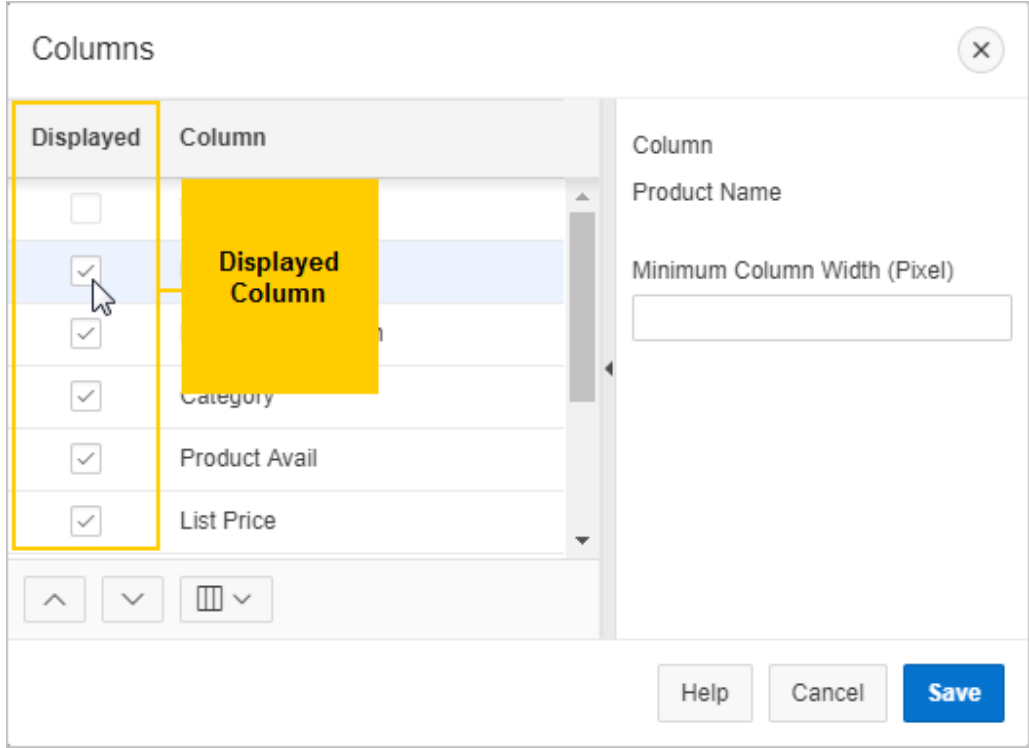

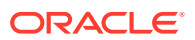

- <span id="page-41-0"></span>**1.** To show a hidden column in an interactive grid:
- **1.** Click the **Actions** menu.
- **2.** Select **Columns**.

The Columns dialog displays.

**3.** In the Displayed column, select the check box adjacent to the name of the hidden column.

 $\Omega$ **Tip:** Narrow the list of columns to only the hidden columns by clicking the **Columns** icon and selecting **Not Displayed**.

**4.** Click **Save**.

The column appears in the interactive grid.

# 3.5.8 Filtering with the Column Heading Menu

Filter an interactive grid by the contents of a column by entering keywords in the Search field of the Column Heading menu.

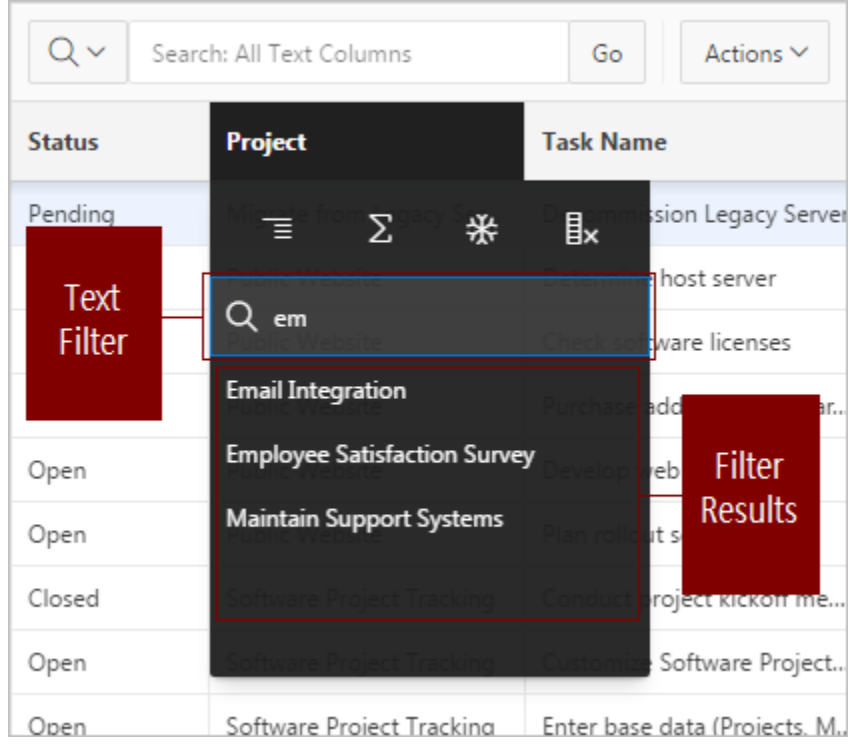

- **1.** To filter an interactive grid by column:
- **1.** Click the heading of the column that you wish to sort by. The Column Heading menu displays.

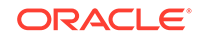

- **2.** Do one of the following:
	- Click within the **Filter...** text area.
	- Press the **Tab** key until the cursor is within the **Filter...** text area.
- **3.** Enter the text string you wish to filter by. Wildcards (such as quotation marks) are valid.
- **4.** Do one of the following:
	- Press **Enter** to execute the filter.
	- Select an entry from a list of valid strings that autogenerates when you start typing.

The interactive grid redisplays with the filter applied. To remove a filter, click the adjacent **Remove Filter** icon (X).

**See Also:** ["Filtering an Interactive Grid](#page-24-0)"

# 3.6 Using an Editable Interactive Grid

Editable interactive grids expand the functionality of regular interactive grids to enable you to more directly update a grid's structure and contents. You can add and delete rows, edit cell contents, and refresh the grid with the latest updates.

- Adding a Row in an Editable Interactive Grid Click the Add Row button to add a new row to an editable interactive grid.
- [Editing Rows in an Interactive Grid](#page-43-0) Edit rows of an editable interactive grid with the Row Actions Menu, Edit button, and other functions in the interface.
- [Deleting a Row in an Interactive Grid](#page-46-0) Use the Row Actions Menu to delete a row from an editable interactive grid.
- [Modifying Multiple Rows and Cells in an Editable Interactive Grid](#page-46-0) Quickly modify the values of multiple rows and cells with the Actions, Selection submenu.

### 3.6.1 Adding a Row in an Editable Interactive Grid

Click the Add Row button to add a new row to an editable interactive grid.

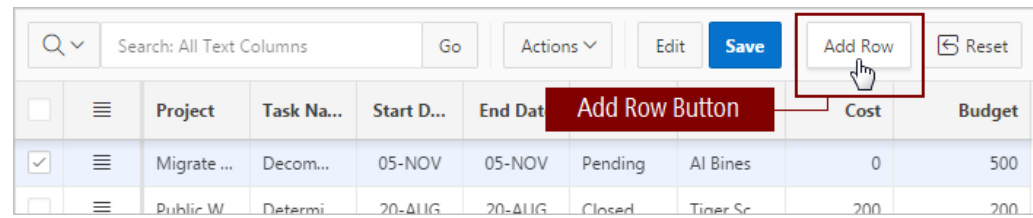

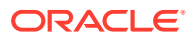

- To add a new row to the top of an editable interactive grid:
- Click the **Add Row** button.

A blank row appears at the top of the grid or below the currently selected row.

# <span id="page-43-0"></span>3.6.2 Editing Rows in an Interactive Grid

Edit rows of an editable interactive grid with the Row Actions Menu, Edit button, and other functions in the interface.

- About the Row Actions Menu in an Editable Interactive Grid The Row Actions Menu appears in editable interactive grids. Users can quickly edit the rows of an editable grid with functions such as adding, duplicating, deleting, refreshing, and reverting rows.
- [About the Edit Button in an Editable Interactive Grid](#page-44-0)
- [Editing a Cell in an Interactive Grid](#page-45-0) Double-click a cell in an editable interactive grid to edit the contents.
- [Editing Multiple Rows in an Editable Interactive Grid](#page-45-0) Select the desired rows of an editable interactive grid to edit, then select an option from the Selection Actions menu.

### 3.6.2.1 About the Row Actions Menu in an Editable Interactive Grid

The Row Actions Menu appears in editable interactive grids. Users can quickly edit the rows of an editable grid with functions such as adding, duplicating, deleting, refreshing, and reverting rows.

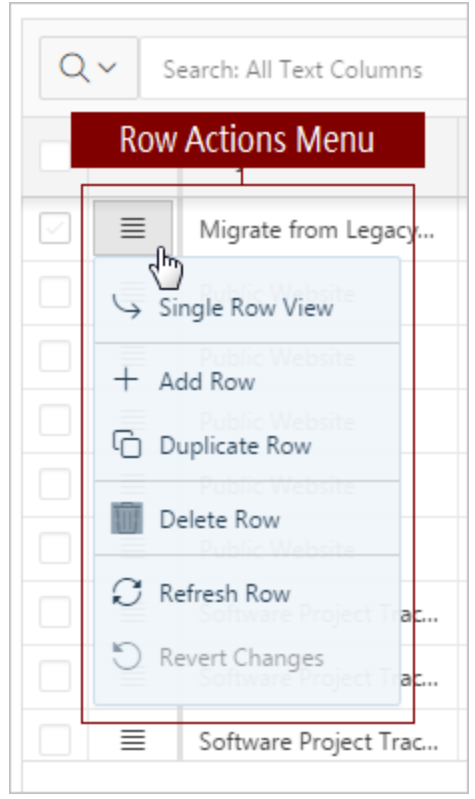

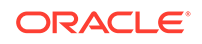

### <span id="page-44-0"></span>**Single Row View**

Changes the grid display to a single-page view of a row's contents. Used for viewing an individual row in detail, one row at a time. Click the **Previous** and **Next** buttons to navigate between rows in the grid. Click the **Report View** button to return to the grid.

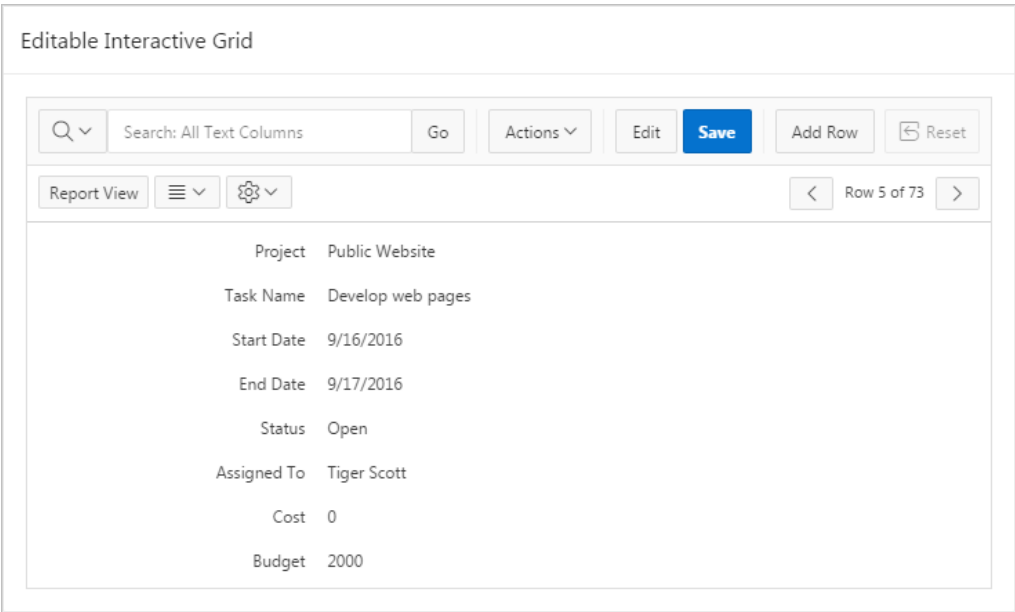

#### **Add Row**

Adds a new row below the current one.

#### **Duplicate Row**

Creates a copy of the currently selected row and inserts the copy below the original.

#### **Delete Row**

Deletes the row.

#### **Refresh Row**

Reloads the row by calling the database and pulling in any updates. Refresh a row to update it without reloading the entire application page.

#### **Revert Changes**

Undoes any changes to the row since the grid was last saved.

**See Also:**

[Editing Multiple Rows in an Editable Interactive Grid](#page-45-0)

### 3.6.2.2 About the Edit Button in an Editable Interactive Grid

The Edit button toggles Editing mode in editable interactive grids. When enabled, you can single-click a cell to edit it; when disabled, you must double-click. While Editing mode enables quicker editing of multiple cells in succession, it can impede navigation in larger grids.

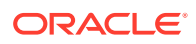

### <span id="page-45-0"></span>3.6.2.3 Editing a Cell in an Interactive Grid

Double-click a cell in an editable interactive grid to edit the contents.

- **1.** To edit the contents of a single cell in an editable interactive grid:
- **1.** Double-click a cell.

Editing mode engages and a cursor displays in the cell.

- **2.** Edit the cell contents.
- **3.** Press **Tab** or **Shift + Tab** to edit an adjacent cell in the row or **Enter** or **Shift + Enter** to edit an adjacent cell in the column.
- **4.** To exit editing mode, press **Escape**.
- **5.** Click **Save** to save your changes.

Changes to the interactive grid are saved.

### 3.6.2.4 Editing Multiple Rows in an Editable Interactive Grid

Select the desired rows of an editable interactive grid to edit, then select an option from the Selection Actions menu.

- **1.** To edit multiple rows in an editable interactive grid:
- **1.** Select rows by selecting check boxes in the check box column.

### **Tip:**

Click the check box in the column heading to select all rows. With all rows selected, click it again to deselect all rows.

**2.** In the column heading of the interactive grid, click the **Selection Actions** menu icon

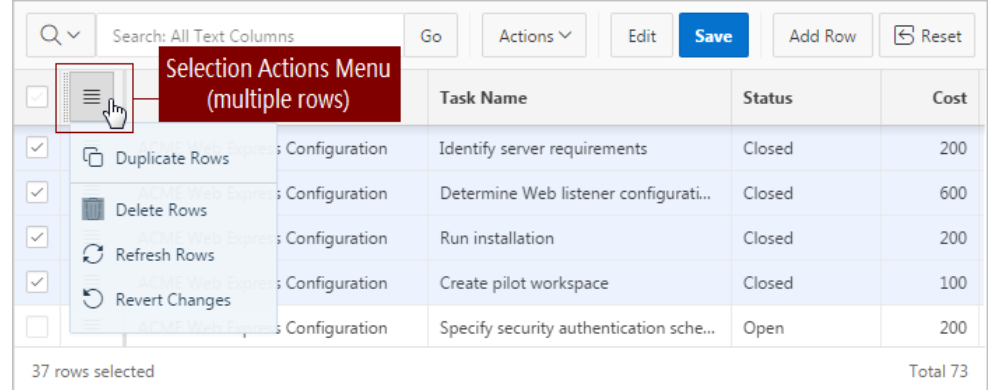

**3.** Select a valid option. Options include Copy to Clipboard, Duplicate Rows, Delete Rows, Refresh Rows, Revert Changes, Copy Down, Fill, and Clear.

The selected change applies.

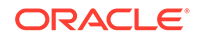

# <span id="page-46-0"></span>3.6.3 Deleting a Row in an Interactive Grid

Use the Row Actions Menu to delete a row from an editable interactive grid.

- **1.** To delete a row from an editable grid:
- **1.** Click the **Row Actions** menu icon adjacent to the row.
- **2.** Select **Delete Row**.

The row is crossed out in the grid.

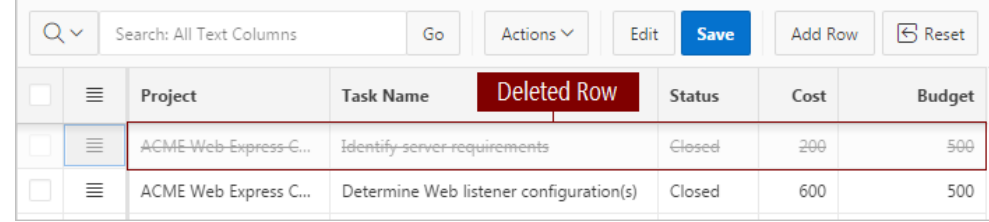

**3.** To finalize the deletion, click **Save**.

The grid reloads with the selected row removed.

### 3.6.4 Modifying Multiple Rows and Cells in an Editable Interactive Grid

Quickly modify the values of multiple rows and cells with the Actions, Selection submenu.

- About Selection Modes in an Editable Interactive Grid You can select rows or groups of cells in an interactive grid by toggling between selection modes.
- [Changing Selection Mode in an Editable Interactive Grid](#page-47-0) Switch between Cell Selection mode and Row Selection mode by using the Actions, Selection submenu.
- [Copying to Multiple Rows in an Editable Interactive Grid](#page-47-0) Copy the value of a row and apply it to a group of rows by using Copy Down in the Actions, Selection submenu.
- [Copying to Multiple Cells in an Editable Interactive Grid](#page-48-0) Copy the value of a cell and apply it to a group of cells in the same column by using Copy Down in the Actions, Selection submenu.
- [Filling Cells in an Editable Interactive Grid](#page-49-0) Apply a single value to a group of cells in an editable interactive grid by using Fill in the Actions, Selection submenu.
- [Clearing Cells in an Interactive Grid](#page-49-0) Delete the contents of multiple cells by using Clear in the Actions, Selection submenu.

### 3.6.4.1 About Selection Modes in an Editable Interactive Grid

You can select rows or groups of cells in an interactive grid by toggling between selection modes.

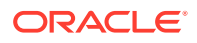

### <span id="page-47-0"></span>**Row Selection**

Row Selection is the default selection mode in interactive grids. Check boxes appear next to every row in the left-hand column, so you can select multiple individual rows at once by mouse-click. You can also press the arrow keys on the keyboard to navigate up and down between rows, or hold the **Shift** key at the same time to select multiple adjacent rows.

With multiple rows selected, you can use the Selection menus to apply a single change to the entire selection.

### **Cell Selection**

You can switch to Cell Selection mode in the Selection submenu in the Actions menu or by pressing **F8**.

In Cell Selection mode, the check boxes disappear, and you can select individual cells by mouse-click. You can also hold the **Shift** key and use mouse or the arrow keys to select multiple adjacent cells.

With multiple cells selected, you can use the Selection menus to apply a single change to the entire selection.

### 3.6.4.2 Changing Selection Mode in an Editable Interactive Grid

Switch between Cell Selection mode and Row Selection mode by using the Actions, Selection submenu.

Interactive grids are in Row Selection mode by default. You can switch to selection modes to select groups of rows or cells.

- **1.** To switch selection modes, do one of the following:
	- Click the **Actions** menu, select **Selection**, and click **Cell Selection** or **Row Selection**.
	- Press **F8** on your keyboard (**Tip:** ensure only one or no objects are selected).

The selection mode switches.

**2.** To switch back, repeat this step.

### 3.6.4.3 Copying to Multiple Rows in an Editable Interactive Grid

Copy the value of a row and apply it to a group of rows by using Copy Down in the Actions, Selection submenu.

- **1.** To apply the value of an existing row to a group of rows below it:
- **1.** Ensure you are in **Row Selection** mode.
- **2.** Select the row you want to copy.
- **3.** Do one of the following to select the rows you want to change:
	- Using the mouse, click the adjacent check boxes. Using the check boxes enables you to apply changes to non-contiguous rows.
	- Using the keyboard, press the **down arrow key** to quickly select a group of adjacent rows below the first row (press the **up arrow key** to de-select rows).
- **4.** Click the **Actions** menu, select **Selection**, and select **Copy Down**.

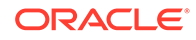

<span id="page-48-0"></span>**Tip:** You can also use the Selection Actions menu in the header row to quickly access several Selection submenu options (including Copy Down).

The first row is copied to the rows selected below it.

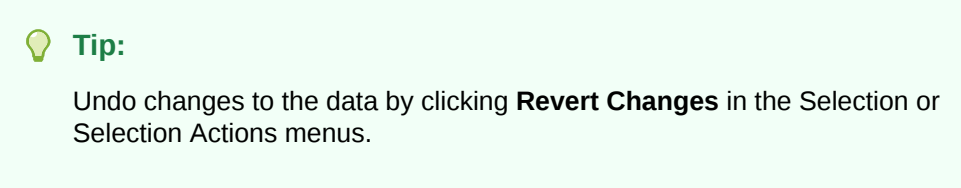

### 3.6.4.4 Copying to Multiple Cells in an Editable Interactive Grid

Copy the value of a cell and apply it to a group of cells in the same column by using Copy Down in the Actions, Selection submenu.

- **1.** To apply the value of an existing cell to a group of cells below it:
- **1.** Ensure you are in **Cell Selection** mode.
- **2.** Select the cell you want to copy.
- **3.** Do one of the following to select the cells you want to change (all cells in a single selection must be contiguous):
	- Using the mouse, hold the **Shift** key and click the last cell in the group.
	- Using the keyboard, hold the **Shift** key and press the **down arrow key** to select cells.
- **4.** Click the **Actions** menu, select **Selection**, and select **Copy Down**.

### **Tip:**

You can also use the Selection Actions menu in the header row to quickly access several Selection submenu options (including Copy Down).

The first cell is copied to the cells selected below it.

You can also select cells in adjacent columns and use Copy Down to copy the value of the different cells in each column to cells below it (values do not copy across columns).

### **Tip:**

Undo changes to the data by clicking **Revert Changes** in the Selection or Selection Actions menus.

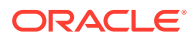

### <span id="page-49-0"></span>3.6.4.5 Filling Cells in an Editable Interactive Grid

Apply a single value to a group of cells in an editable interactive grid by using Fill in the Actions, Selection submenu.

You can also apply a single value to all the cells in a row (or a group of rows) by using Fill in **Row Selection** mode.

- **1.** To
- **1.** Ensure you are in **Cell Selection** mode (select **Actions** menu and then **Selection**, or press **F8**).
- **2.** Select the first cell of the group.
- **3.** Press and hold the **Shift** key, and use the mouse or arrow keys to select a group of cells.

 $\bigcirc$ **Tip:**

All selected cells must be adjacent for a single Fill action. Repeat this procedure for non-adjacent cells.

**4.** Select the **Actions** menu, select **Selection**, and select **Fill**.

The Fill Selection dialog displays.

**5.** Enter a value. Click **OK**.

The entered value applies to the selected cells.

### **Tip:**

Undo changes to the data by clicking **Revert Changes** in the Selection or Selection Actions menus.

### 3.6.4.6 Clearing Cells in an Interactive Grid

Delete the contents of multiple cells by using Clear in the Actions, Selection submenu.

You can also clear all of the cells in a row (or a group of rows) by using Fill in **Row Selection** mode.

- **1.** To delete the contents of a group of adjacent cells:
- **1.** Ensure you are in **Cell Selection** mode (select **Actions** menu and then **Selection**, or press **F8**).
- **2.** Select the first cell of the group.
- **3.** Press and hold the **Shift** key, and use the mouse or arrow keys to select a group of cells.

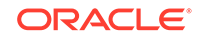

**Tip:** All selected cells must be adjacent for a single Clear action. Repeat this procedure for non-adjacent cells.

<span id="page-50-0"></span>**4.** Select the **Actions** menu, select **Selection**, and select **Clear**.

The value of the selected cells is replaced with an empty text string.

You do not need to save the report because Clear directly affects the data in the database.

### **Tip:**

Undo changes to the data by clicking **Revert Changes** in the Selection or Selection Actions menus.

# 3.7 Saving Interactive Grids

Save your changes as a new report within the application. Name and keep these interactive grid reports Private or make them Public to share with other users.

• About Interactive Grid Report Types

Reports in interactive grids have different uses and characteristics. You interact with the Primary report of an interactive grid, and save your changes as Private reports.

- [Saving a Report in an Interactive Grid](#page-51-0) Save your changes to an interactive grid by clicking Save As in the Actions, Report submenu.
- [Renaming a Report in an Interactive Grid](#page-52-0) Change the name of an interactive grid report by selecting Edit in the Actions, Report submenu.
- [Deleting a Report in an Interactive Grid](#page-53-0) Delete a Private report from an interactive grid by selecting Delete in the Actions, Report submenu.

# 3.7.1 About Interactive Grid Report Types

Reports in interactive grids have different uses and characteristics. You interact with the Primary report of an interactive grid, and save your changes as Private reports.

The following is a list of default report types in Oracle Application Express, although developers can choose to add more:

#### **Private Report**

You can save a Private report of the interactive grid to preserve your changes to it (such as filters, aggregations, column order, visible columns, and other customizations).

Private reports can only be viewed by the user who creates them.

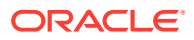

### <span id="page-51-0"></span>**Primary Report**

The default view of an interactive grid is the Primary report. While you can customize the look and organization of a Primary report, you cannot overwrite or rename it. The Primary report is useful as a backup or a starting point for customizing new views of the interactive grid.

After you save at least one private report, a drop-down list appears on the toolbar near the Search bar. You can use this to select between reports.

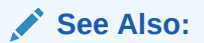

"How the User Type Effects Available Save Options" in the *Oracle Application Express App Builder User's Guide*

# 3.7.2 Saving a Report in an Interactive Grid

Save your changes to an interactive grid by clicking Save As in the Actions, Report submenu.

- **1.** To save a Private interactive grid:
- **1.** Click the **Actions** menu and select **Report** then **Save As**.

The Save As dialog displays.

- **2.** In the Save As dialog:
	- **a.** Type Select **Private**.
	- **b.** Name Enter a name for the grid.
- **3.** Click **Save**.

Save further changes to the report by selecting **Save** in the Actions, Report Setting submenu.

The report is saved and a confirmation message displays.

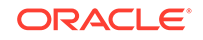

<span id="page-52-0"></span>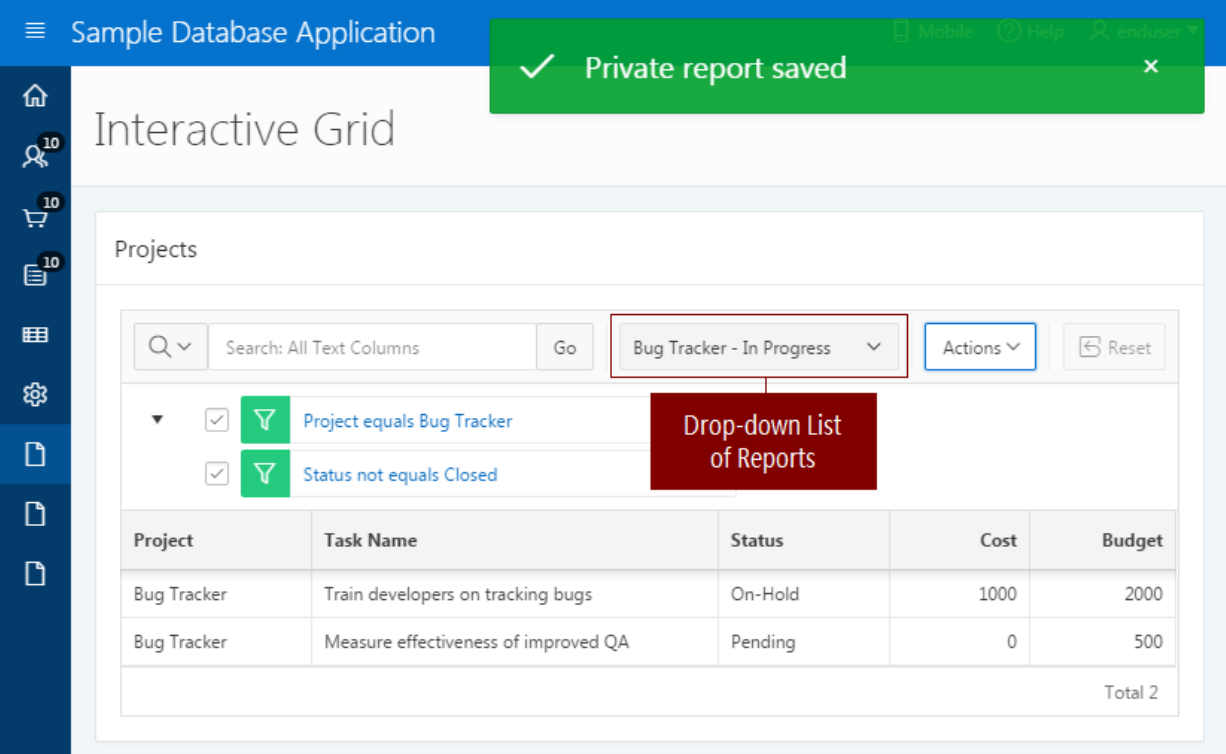

If there is now more than one saved report available in the interactive grid, a dropdown list appears on the toolbar between the Search Bar and Actions menu.

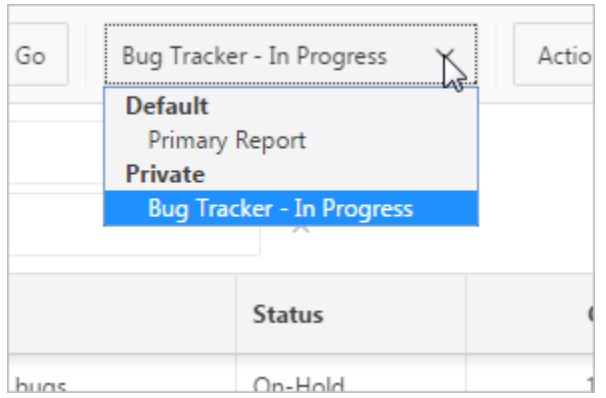

# 3.7.3 Renaming a Report in an Interactive Grid

Change the name of an interactive grid report by selecting Edit in the Actions, Report submenu.

- **1.** To rename a report:
- **1.** Select the report from the drop-down list.
- **2.** Click the **Actions** menu and select **Report** then **Edit**. The Report Settings dialog displays.

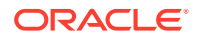

- **3.** Rename the report.
- **4.** Click **Save**.

The report is saved.

## <span id="page-53-0"></span>3.7.4 Deleting a Report in an Interactive Grid

Delete a Private report from an interactive grid by selecting Delete in the Actions, Report submenu.

- **1.** To delete an interactive grid report:
- **1.** Select the report from the drop-down list.
- **2.** Click the **Actions** menu and select **Report** then **Delete**.

A confirmation dialog appears.

**3.** Click **OK**.

The report is deleted and the Primary report reloads.

# 3.8 Resetting Interactive Grids

You can refresh, reset, or flashback a grid to revert your changes to it. Resetting an interactive grid can have different outcomes depending on the report type.

Refresh an interactive grid to update it with the most recent version of the data in the database. Reset an interactive grid to undo any changes since it was last saved. Flashback a grid to a point in the past (in minutes) to retrieve data from the database as it existed at that time, which ignores any changes made to the data in the database since that time.

- Refreshing an Interactive Grid Update an interactive grid with the most current data available on the database by selecting Refresh in the Actions, Data submenu.
- [Resetting an Interactive Grid](#page-54-0) Undo changes to an interactive grid by clicking the Reset button or by selecting Reset from the Actions, Report submenu.
- [How the Reset Button Affects Saved Interactive Grid Reports](#page-54-0) Clicking the Reset button reloads an interactive grid's last saved state. The saved state varies between report types.
- [Reverting an Interactive Grid to a Specific Save State](#page-55-0) Revert an interactive grid to a specific point in time by selecting the Flashback in the Actions, Data submenu.

# 3.8.1 Refreshing an Interactive Grid

Update an interactive grid with the most current data available on the database by selecting Refresh in the Actions, Data submenu.

Refreshing an interactive grid is quicker than reloading the entire page in the browser. Refreshing is also a valuable feature for highly fluid data sets.

- **1.** To refresh an interactive grid:
- **1.** Click the **Actions** menu and select **Data**.

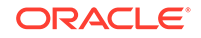

### **2.** Select **Refresh**.

The grid refreshes. Updates to the data are applied, but not marked.

# <span id="page-54-0"></span>3.8.2 Resetting an Interactive Grid

Undo changes to an interactive grid by clicking the Reset button or by selecting Reset from the Actions, Report submenu.

### **WARNING:**

Resetting an interactive grid reverts it to a previously saved state. Any changes since that time may be lost.

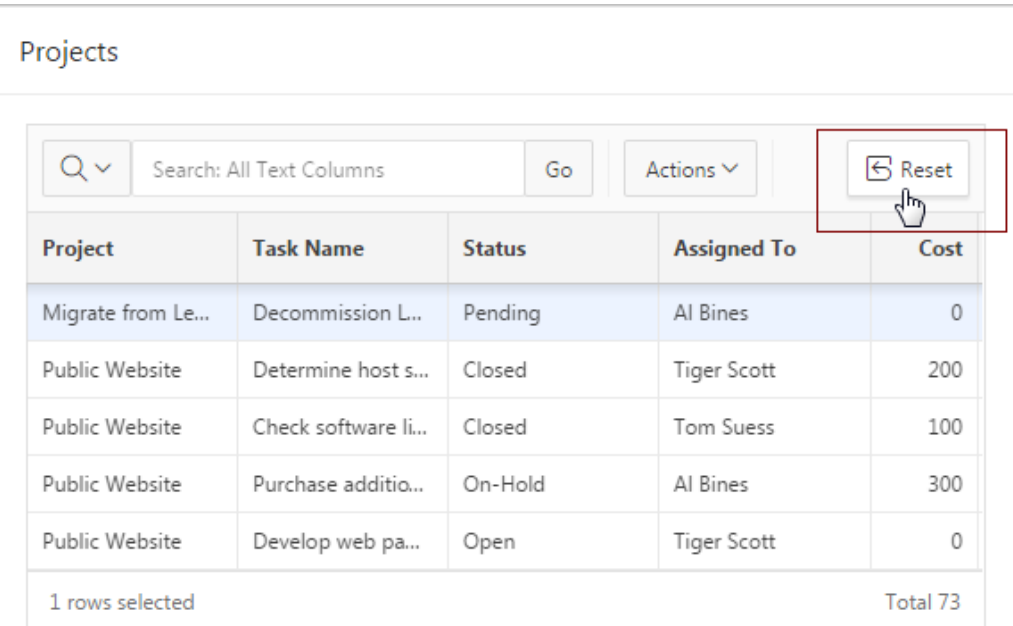

To reset an interactive grid, do one of the following:

- Click the **Reset** button.
- Click the **Actions** menu, select **Report**, and select **Reset**.

The grid reloads the last saved state.

### 3.8.3 How the Reset Button Affects Saved Interactive Grid Reports

Clicking the Reset button reloads an interactive grid's last saved state. The saved state varies between report types.

In a Primary report, the **Reset** button undoes all changes that you have made including reorganization and new content—because only developers can overwrite Primary reports. To preserve your changes, save a Private report.

In a Private report, the **Reset** button undoes only the changes that you have made since the last time you saved the report.

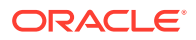

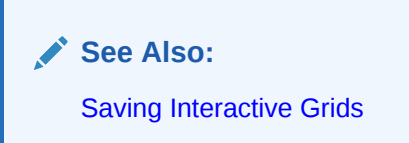

# <span id="page-55-0"></span>3.8.4 Reverting an Interactive Grid to a Specific Save State

Revert an interactive grid to a specific point in time by selecting the Flashback in the Actions, Data submenu.

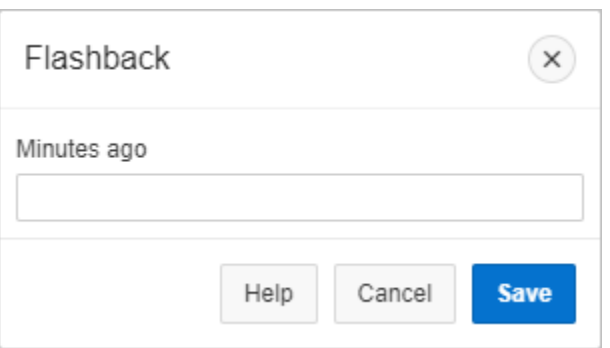

- **1.** To revert an interactive grid:
- **1.** Click the **Actions** menu, select **Data**, and select **Flashback**.

The Flashback dialog displays.

- **2.** Enter the number of minutes into the past that you wish to return to.
- **3.** Click **Save**.

The grid reloads.

# 3.9 Downloading or Emailing an Interactive Grid

Download or email an interactive grid as a CSV, HTML, Excel, or PDF file by selecting Download in the Actions menu.

- **1.** To download or email an interactive grid:
- **1.** Click the **Actions** menu and select **Download**.

The Download dialog displays.

**2.** Choose report download format - Select **CSV**, **HTML**, **Excel**, or **PDF**.

Extra PDF options may appear if you use native PDF printing without an external print server.

**3.** For **PDF**, choose the Page Size, Page Orientation, and whether to include Accessibility Tags.

Enabling **Include Accessibility Tags** enables the document to be read aloud by a screen reader and other text-to-speech tools (this increases the file size of the PDF).

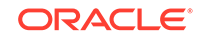

- **4. Data Only** Select **Data Only** to include only columns and rows and ignores any active column groups, aggregates, highlights and control breaks.
- **5.** Do one of the following:
	- To download the file, click **Download**.
	- To email the file as an attachment to an email:
		- **a.** Enable **Send as Email**.
		- **b.** Complete the fields for the recipients (To, Cc, Bcc, Subject, Body).
		- **c.** Click **Send**.

### **See Also:**

"Configuring Interactive Grid Download Formats" in *Oracle Application Express App Builder User's Guide*

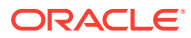

# 4 Using Interactive Reports

An interactive report is a formatted result of a SQL query.

- About Interactive Reports In addition to interactive grids, Oracle Application Express includes two main report types: an interactive report and a classic report.
- [Using the Search Bar](#page-58-0) A search bar displays above interactive reports and includes the following features.
- [Using the Select Columns To Search Icon](#page-59-0)

The Select columns to search icon displays to the left of the search bar. Click this icon to display a listing of all columns in the current report.

[Using the Column Heading Menu](#page-60-0)

Clicking a column heading in an interactive report displays the Column Heading menu. Positioning the cursor over each icon displays a tooltip that describes its function.

- [Using Interactive Report Filters](#page-60-0) When you customize an interactive report, a filter displays between the search bar and the report.
- [Customizing an Interactive Report Using the Actions Menu](#page-61-0) Customize an interactive report by selecting options on the Actions menu.

### **See Also:**

"Managing Interactive Reports" in *Oracle Application Express App Builder User's Guide*

# 4.1 About Interactive Reports

In addition to interactive grids, Oracle Application Express includes two main report types: an interactive report and a classic report.

The main difference between these two report types is that interactive reports enable you to customize the appearance of the data through searching, filtering, sorting, column selection, highlighting, and other data manipulations.

### **About Interactive Reports**

The following is an example of an interactive report in the packaged application, Sample Reporting.

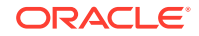

<span id="page-58-0"></span>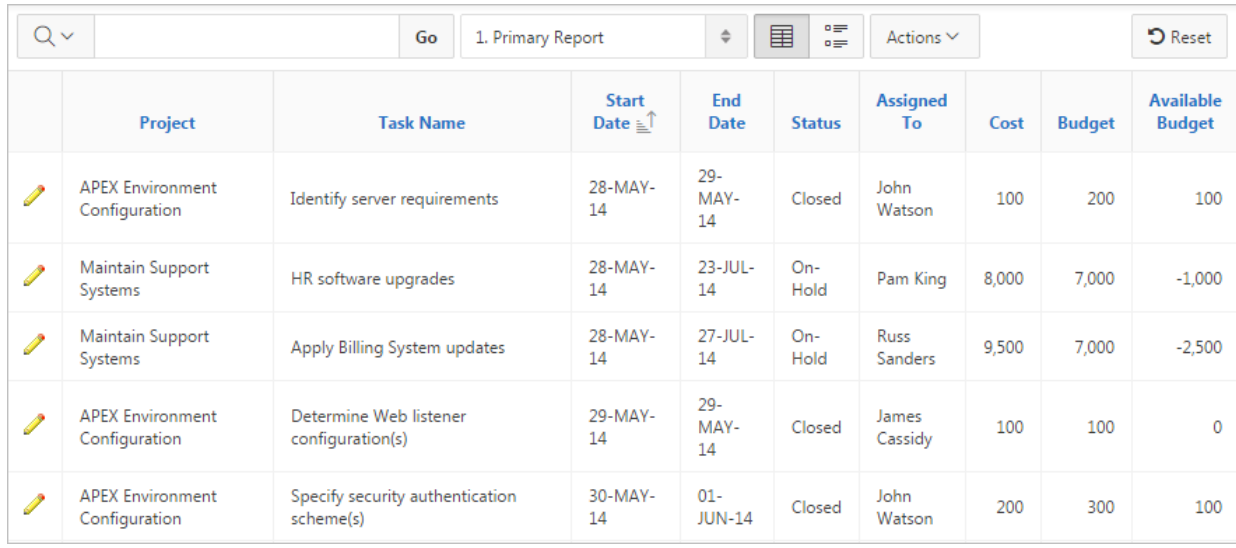

Interactive reports enable you to create highly customized reports. You can alter the report layout by hiding or exposing specific columns and applying filters, highlighting, and sorting. You can also define breaks, aggregations, charts, group data, and add their own computations. Once customized, the report can be saved as either a private or public report. Most interactive reports include a search bar, Actions menu, Column Heading menu, and edit icons in the first column of each row.

In contrast, classic reports support general keyword search capability, the ability to specify the number of rows that display, and basic column sorting.

### **See Also:**

"Utilizing Packaged Applications" in *Oracle Application Express App Builder User's Guide*

# 4.2 Using the Search Bar

A search bar displays above interactive reports and includes the following features.

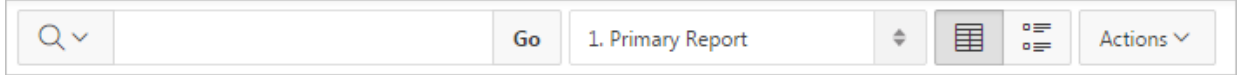

- Select columns to search icon Resembles a magnifying glass. Click this icon to narrow your search to specific columns. To search all columns, select **All Columns**. See ["Using the Select Columns To Search Icon.](#page-59-0)"
- Text area Enter case insensitive search criteria (wildcard characters are implied) and then click **Go**.
- Go button Executes a search.

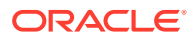

- <span id="page-59-0"></span>• View Report - Displays alternate default and saved private or public reports. See "[Saving an Interactive Report.](#page-80-0)"
- View icons Switches between an icon, report and detail view of the default report (if enabled). May also include Chart and Group By View (if defined). Icons do not display by default, but must be configured by the developer.
- Actions menu Use the Actions menu to customize an interactive report. See "[Customizing an Interactive Report Using the Actions Menu.](#page-61-0)"

### **Tip:**

Developers can customize what displays on the Search bar. To learn more, see "Customizing the Interactive Search Bar" in *Oracle Application Express App Builder User's Guide*.

# 4.3 Using the Select Columns To Search Icon

The Select columns to search icon displays to the left of the search bar. Click this icon to display a listing of all columns in the current report.

- **1.** To search specific columns:
- **1.** Click the **Select columns to search** icon and select a column.
- **2.** Enter keywords in the Text area and click **Go**.
- **3.** To disable the filter, select the **Enable/Disable Filter** check box.
- **4.** To delete the filter, click the **Remove Filter** icon.

**See Also:**

["Selecting Columns to Display](#page-65-0)"

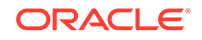

# <span id="page-60-0"></span>4.4 Using the Column Heading Menu

Clicking a column heading in an interactive report displays the Column Heading menu. Positioning the cursor over each icon displays a tooltip that describes its function.

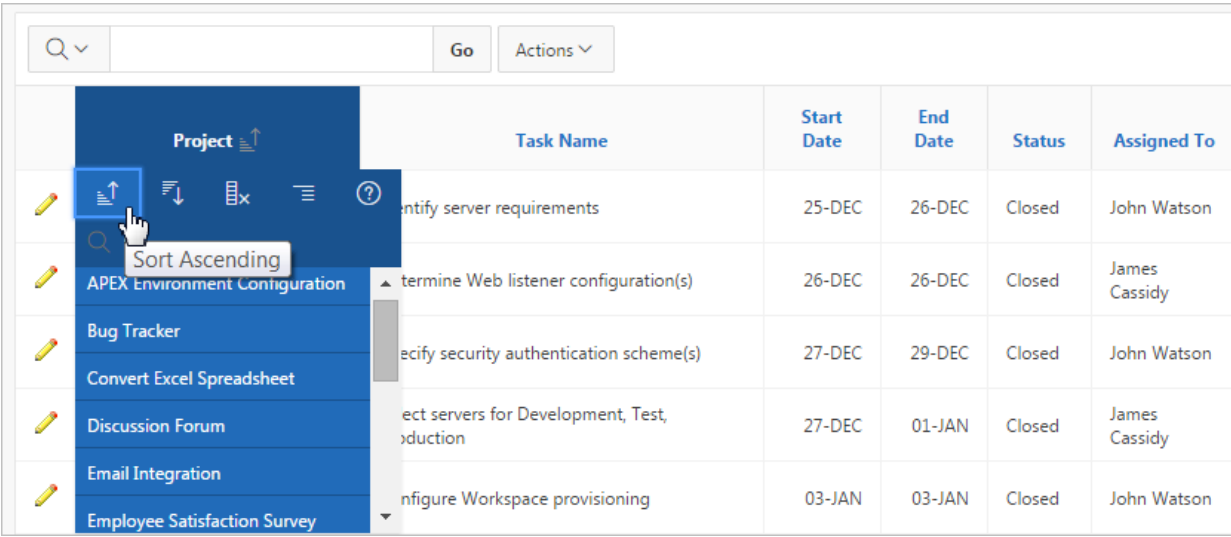

Column Heading menu options include:

- Sort Ascending Sorts the report by the column in ascending order.
- Sort Descending Sorts the report by the column in descending order.
- Hide Column Hides the column. Not all columns can be hidden. If a column cannot be hidden, the Hide Column icon does not display. To show a hidden column, select **Reset** from the Actions menu.
- Control Break Creates a break group on the column. This pulls the column out of the report as a master record. See "[Creating a Control Break.](#page-67-0)"
- Column Information Displays help text about the column, if available.
- Filter Enter a case insensitive search criteria. Entering a value reduces the list of values at the bottom of the menu. You can then select a value from the bottom. The selected value will be created as a filter using either the equal sign  $(=)$  or contains depending on the List of Values Column Filter Type.

# 4.5 Using Interactive Report Filters

When you customize an interactive report, a filter displays between the search bar and the report.

The following illustration shows a report with two filters Project = 'Bug Tracker' and Status = 'On-Hold'. By default, filters display in the Report Settings area above the report. You can show or hide the filter details by clicking the arrow to the left of the filter name.

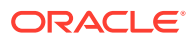

<span id="page-61-0"></span>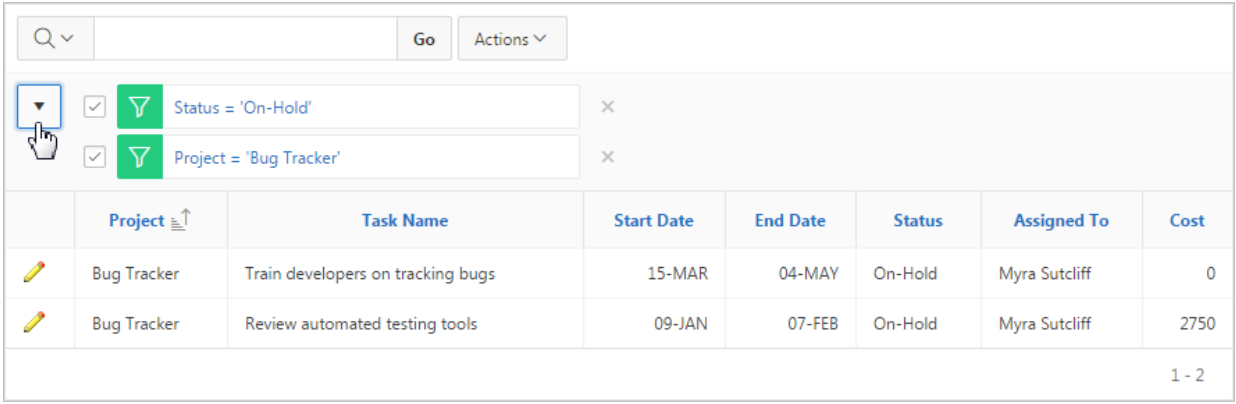

When you expand a filter and view the details, you can edit it as follows:

- **Enable/Disable** To enable and disable a filter, select and deselect the check box to the left of the filter name.
- **Filter Edit** To edit a filter, click the filter name.
- **Remove Filter** To remove a filter, select the Remove Filter icon to the right of the filter name.

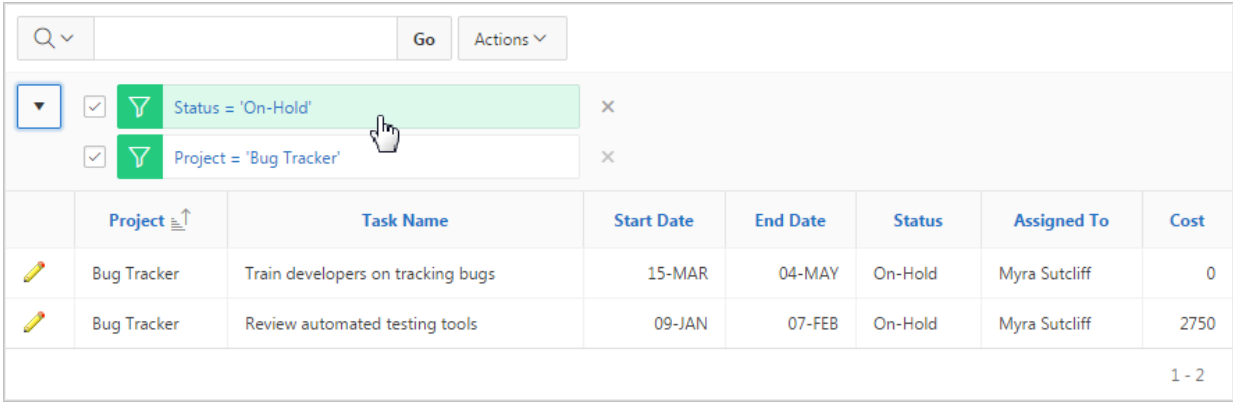

# 4.6 Customizing an Interactive Report Using the Actions Menu

Customize an interactive report by selecting options on the Actions menu.

#### $\Omega$ **Tip:**

Not all options described in this section are available on every Actions menu. Developers can customize what options appear. To learn more, see "Customizing the Interactive Report Search Bar" in *Oracle Application Express App Builder User's Guide*.

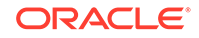

### • [About the Actions Menu](#page-63-0)

The Actions menu appears to the right of the Go button on the Search bar. Use this menu to customize an interactive report.

- **[Selecting Columns to Display](#page-65-0)** Customize a report to include specific columns.
- [Adding a Filter](#page-65-0) Create row and column filters on an interactive report.
- **[Selecting Column Sort Order](#page-67-0)**

You can specify column display sort order (ascending or descending) by selecting Sort on the Data submenu.

• [Creating a Control Break](#page-67-0)

You can create a break group of one or several columns by selecting Actions, Format, and Control Break.

• [Adding Highlighting](#page-68-0) Customize the display to highlight specific rows in a report by selecting Highlight on the Actions, Format submenu.

### • [Computing Columns](#page-70-0)

Add mathematical computations (for example, NBR\_HOURS/24) or standard Oracle functions to columns.

• [Defining an Aggregation Against a Column](#page-71-0)

Define an aggregation against a column with the Actions, Data submenu. Aggregates are displayed after each control break and at the end of the report within the column for which they are defined.

### • [Creating a Chart from the Actions Menu](#page-73-0)

Create charts in an interactive report with the Actions menu. You can create one chart for each interactive report. Once defined, you can switch between the chart and report views using buttons on the Search bar.

**[Grouping Columns](#page-74-0)** 

Group sets of results by one or more columns with Group By, then perform mathematical computations against the columns. Once you define the Group By, switch between the group by and report views using the View Icon on the Search bar.

- [Managing Pivot Reports](#page-77-0) Pivot reports transpose rows into columns to generate results in a crosstab format.
- **[Executing a Flashback Query](#page-79-0)** View the data as it existed at a previous point in time by executing a flashback query on the Actions, Data submenu.
- [Saving an Interactive Report](#page-80-0)

Save a private or public interactive report. Only the user who creates a private report can view, save, rename, or delete that private report.

• [Resetting a Report](#page-83-0)

Reset a report back to the default settings by selecting Reset from the Actions, Report submenu. Resetting a report removes any customizations you have made.

• [Downloading a Report](#page-83-0) Download or email an interactive report as a CSV, HTML, Excel, or PDF file by selecting Download in the Actions menu.

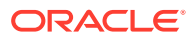

### [Subscribing to Report Updates by Email](#page-84-0)

Subscribe to an interactive report to receive updated versions it.

# <span id="page-63-0"></span>4.6.1 About the Actions Menu

The Actions menu appears to the right of the Go button on the Search bar. Use this menu to customize an interactive report.

### **Actions Menu**

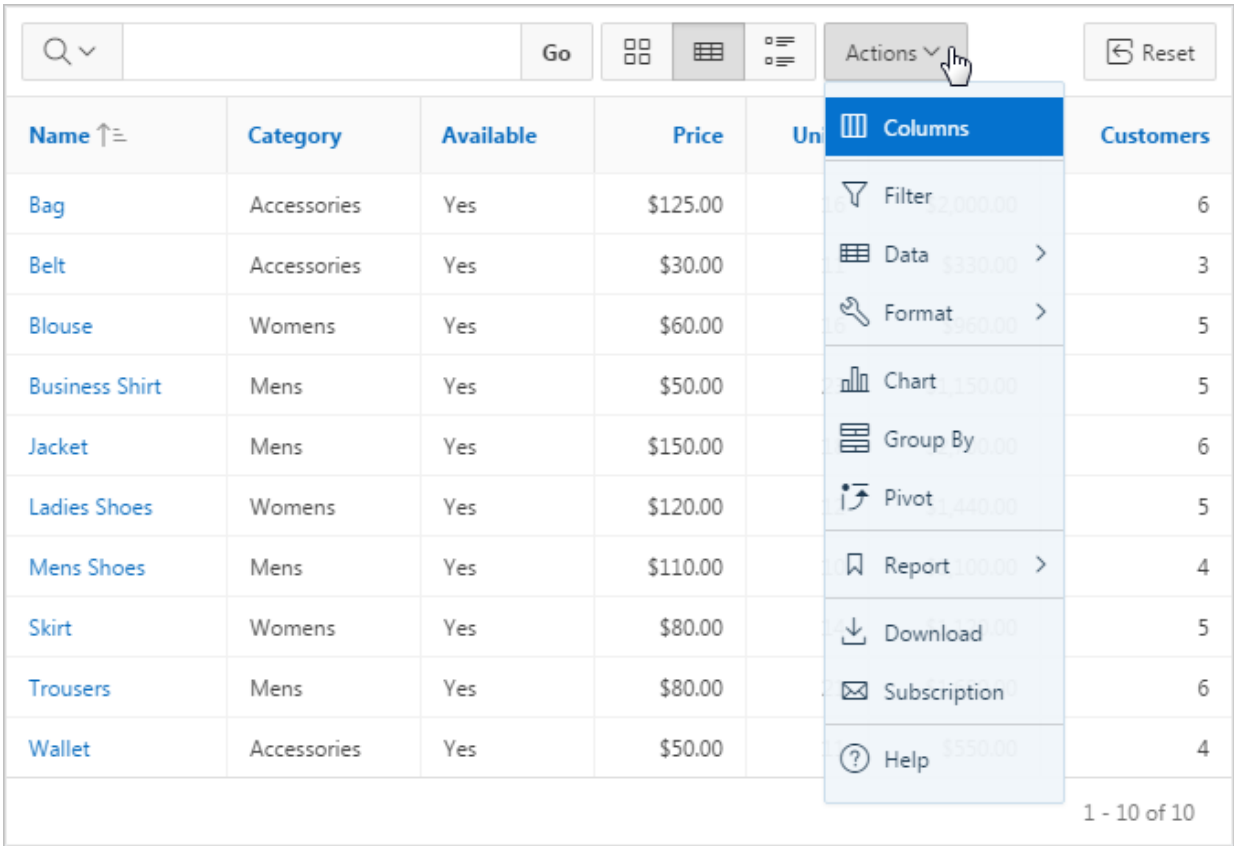

The Actions menu contains the following options:

### **Columns**

Specifies which columns to display and in what order. See ["Selecting Columns to](#page-65-0) Display

### **Filter**

Focuses the report by adding or modifying the filter clause on the query. See ["Adding](#page-65-0) [a Filter.](#page-65-0)"

#### **Data**

Contains the Data submenu (see below).

#### **Format**

Contains the Format submenu (see below).

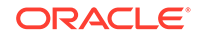

### **Chart**

Displays the report data as a chart. See "[Creating a Chart from the Actions Menu](#page-73-0)."

### **Group By**

Enables users to group the result set by one or more columns and perform mathematical computations against columns. See ["Grouping Columns.](#page-74-0)"

### **Pivot**

Enables users to define a Pivot report. See ["Managing Pivot Reports](#page-77-0)."

### **Report**

Contains the Report submenu.

Manage your private and public reports of the interactive grid. Saves the interactive report. Depending upon their user credentials, users can save different types of reports. See ["Saving an Interactive Report.](#page-80-0)" Revert the grid to its last saved state with the **Reset** function.

#### **Reset**

Resets the report back to the default report settings. See ["Resetting a Report](#page-83-0)."

#### **Download**

Downloads a report. Available download formats depend upon your installation and report definition. See "[Downloading a Report.](#page-83-0)"

#### **Subscription**

Send an interactive report by email. See ["Subscribing to Report Updates by Email.](#page-84-0)"

#### **Help**

Provides descriptions of how to customize interactive reports.

### **Data Submenu**

The Actions Menu also contains the Data submenu. The Data submenu contains the following options:

### **Sort**

Changes the columns to sort on and determines whether to sort in ascending or descending order. See ["Selecting Column Sort Order](#page-67-0)."

### **Aggregate**

Enables users to perform mathematical computations against a column. See ["Defining](#page-71-0) [an Aggregation Against a Column.](#page-71-0)"

### **Compute**

Enables users to add computed columns to a report. See "[Computing Columns](#page-70-0)."

### **Flashback**

Enables users to view the data as it existed at a previous point in time. See "[Executing a Flashback Query](#page-79-0)."

#### **Format Submenu**

The Actions Menu also contains the Format submenu. The Format submenu contains the following options:

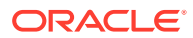

### <span id="page-65-0"></span>**Control Break**

Creates a break group on one or several columns. This pulls the columns out of the interactive report and displays them as a master record. See ["Creating a Control](#page-67-0) [Break](#page-67-0)."

### **Highlight**

Defines a filter that highlights the rows that meet the filter criteria. See ["Adding](#page-68-0) [Highlighting](#page-68-0)."

### **Rows Per Page**

Select the number of rows that display per page.

# 4.6.2 Selecting Columns to Display

Customize a report to include specific columns.

- **1.** To use the Select Columns option:
- **1.** Click the **Actions** menu and select **Columns**.

The Select Columns dialog appears.

- **2.** Select the columns you want to move. Click the center arrows to move a column from Display in Report to Do Not Display. To select multiple columns at once, press and hold the **CTRL** key.
- **3.** To change the order of the columns, click the **Top**, **Up**, **Down**, and **Bottom** arrows on the right.
- **4.** Click **Apply**.

A revised report appears.

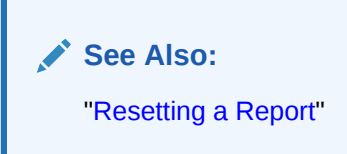

### 4.6.3 Adding a Filter

Create row and column filters on an interactive report.

- **About Creating Filters** You can create a filter on an interactive report by adding or modifying the WHERE clause on the query.
- [Adding, Editing, and Removing a Column Filter](#page-66-0) Use the Actions menu to add, edit, or remove a column filter in an interactive report.
- [Adding, Editing, and Removing a Row Filter](#page-67-0) Use the Actions menu to add, edit, or remove a row filter in an interactive report.

### 4.6.3.1 About Creating Filters

You can create a filter on an interactive report by adding or modifying the WHERE clause on the query.

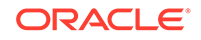

<span id="page-66-0"></span>You can create two types of filters:

• **Column** - Creates a custom column filter. Select a column, select a standard Oracle operator (=, !=, not in, between), and enter an expression to compare against. Expressions are case sensitive. Use the percent sign (%) as a wildcard. Note that the selected column does not need to be one that currently displays. For example:

STATE\_NAME like A%

**Row** - Creates a custom row filter. This filter creates a complex WHERE clauses using column aliases and any Oracle functions or operators. For example:

 $G = 'VA'$  or  $G = 'CT'$ 

Where G is the alias for CUSTOMER STATE.

### 4.6.3.2 Adding, Editing, and Removing a Column Filter

Use the Actions menu to add, edit, or remove a column filter in an interactive report.

- **1.** To add a column filter:
- **1.** Click the **Actions** menu and select **Filter**.

The Filter dialog appears.

- **2.** For Filter Type, select **Column**.
- **3.** In the Filter region, specify a column, an operator, and an expression and click **Apply**.

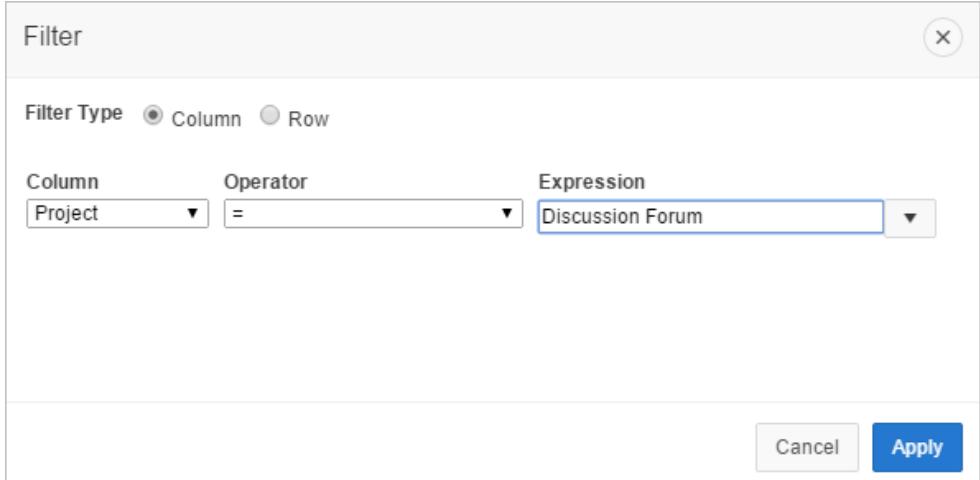

Notice the filter that displays in the Report Settings area above the report. You can show or hide the filter details by clicking the arrow to the left of the filter name.

- **2.** To revise the filter:
- **4.** Click the filter name (in this example, Project = 'Discussion Forum').
- **5.** Edit your selections and click **Apply**.
- **6.** To disable the filter, select the **Enable/Disable Filter** check box.

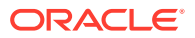

**7.** To delete the filter, click **Remove Filter**.

### <span id="page-67-0"></span>4.6.3.3 Adding, Editing, and Removing a Row Filter

Use the Actions menu to add, edit, or remove a row filter in an interactive report.

- **1.** To add a row filter:
- **1.** Click the **Actions** menu and select **Filter**.

The Filter dialog appears.

- **2.** For Filter Type, select **Row**.
- **3.** In the Filter dialog:
	- **a.** Name Enter a name that describes this filter.
	- **b.** Filter Expression Enter an expression. Select a column and function or operator at the bottom of the region. For example,  $I > = 2500$  displays projects costing more than \$2,500.
	- **c.** Click **Apply**.

Notice the filter that displays in the Report Settings area above the report. You can show or hide the filter details by clicking the arrow to the left of the filter name.

- **4.** To revise the filter:
	- **a.** Click the filter name.
	- **b.** Edit your selections and click **Apply**.
- **5.** To disable the filter, select the **Enable/Disable Filter** check box.
- **6.** To delete the filter, click **Remove Filter**.

### 4.6.4 Selecting Column Sort Order

You can specify column display sort order (ascending or descending) by selecting Sort on the Data submenu.

You can also specify how to handle NULL values. Using the default setting always displays NULL values last or always displays them first.

- **1.** To sort by column:
- **1.** Click the **Actions** menu and select **Data** and then **Sort**.

The Sort dialog appears.

- **2.** Select a column, the sort direction (**Ascending** or **Descending**), and Null Sorting behavior (**Default**, **Nulls Always Last**, or **Nulls Always First**).
- **3.** Click **Apply**.

### 4.6.5 Creating a Control Break

You can create a break group of one or several columns by selecting Actions, Format, and Control Break.

Creating a break group pulls the columns out of the interactive report and displays them as a master record.

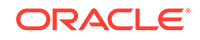

- <span id="page-68-0"></span>**1.** To create a break group:
- **1.** Click the **Actions** menu and select **Format** and then **Control Break**. The Control Break dialog appears.
- **2.** Select a column and then a status (**Enable** or **Disable**).
- **3.** Click **Apply**.

A revised report displays.

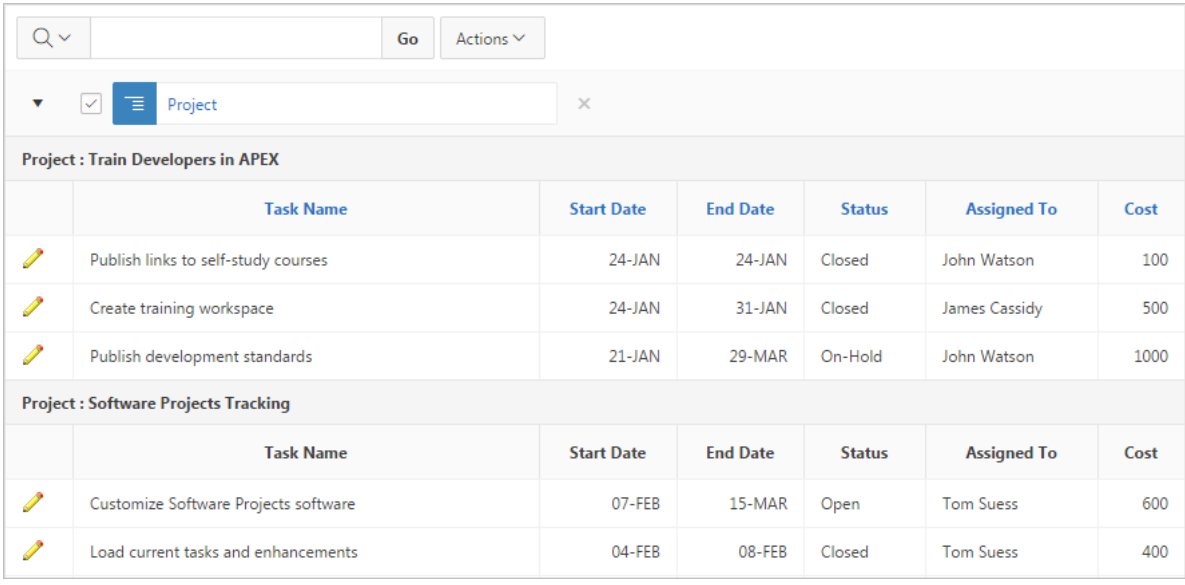

Note the defined filter displays in the Report Settings area above the report.

- **4.** Click the left arrow to expand the filter.
- **5.** To disable the Control Break filter, deselect the **Enable/Disable Filter** check box. To activate a disabled filter, select the **Enable/Disable Filter** check box again.
- **6.** To delete the filter, click **Remove Control Break**.

## 4.6.6 Adding Highlighting

Customize the display to highlight specific rows in a report by selecting Highlight on the Actions, Format submenu.

- **1.** To add highlighting:
- **1.** Click the **Actions** menu and select **Format** and then **Highlight**.

The Highlight dialog appears.

- **2.** Edit the following information:
	- **a.** Name Enter a name that describes this filter.
	- **b.** Sequence Enter a numeric value to identify the sequence in which highlighting rules are evaluated.
	- **c.** Enabled Select **Yes**.

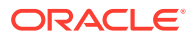

- **d.** Highlight Type Select **Cell** or **Row**.
- **e.** Background Color Select a new color for the background of the highlighted area.
- **f.** Text Color Select a new color for the text in the highlighted area.
- **g.** Highlight Condition Select a column, an operator, and expression.

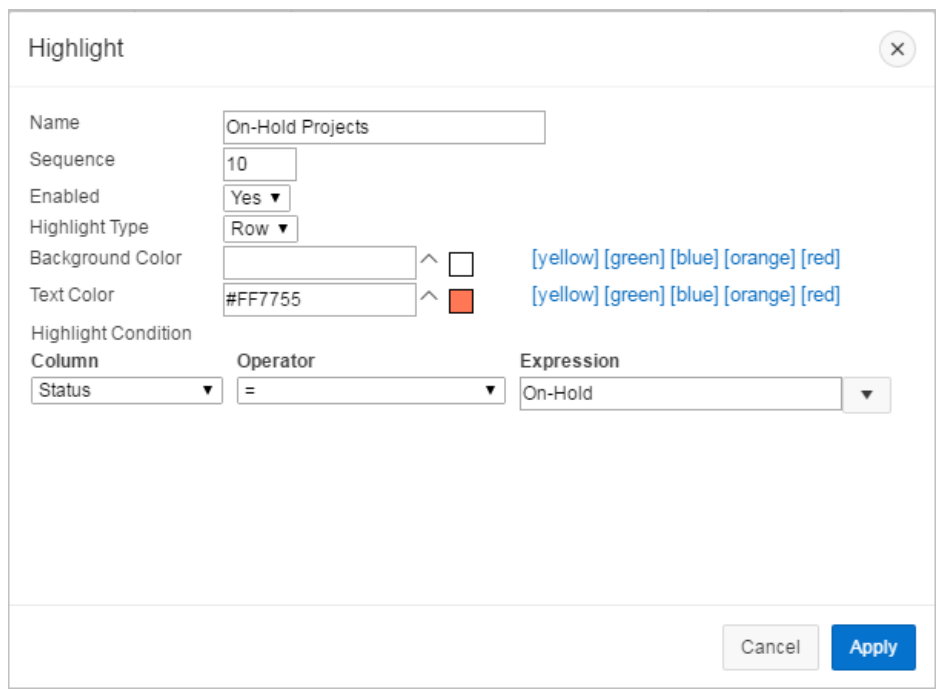

**h.** Click **Apply**.

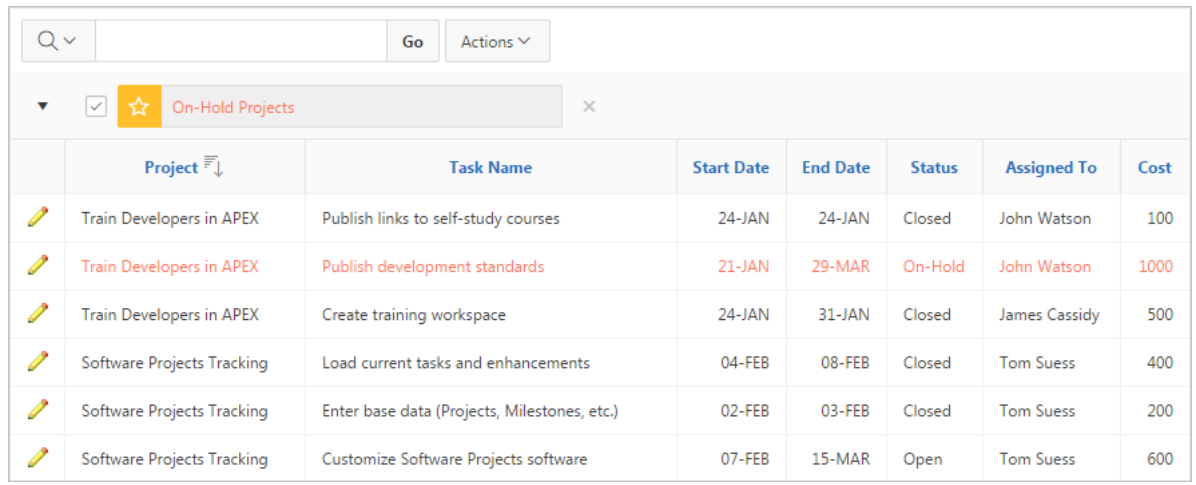

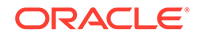

### <span id="page-70-0"></span>**Tip:**

Note the highlight On-Hold Projects displays in the Report Settings area above the report. You can show or hide the filter details by clicking the arrow to the left of the filter name.

- **3.** To revise the highlight, click the highlight name and make the following edits:
	- **a.** Background Color Select **yellow**.
	- **b.** Text Color Select **red**.
	- **c.** Click **Apply**.
- **4.** To disable the highlight, select the **Enable/Disable** check box.
- **5.** To delete the highlight, click **Remove Highlight**.

### 4.6.7 Computing Columns

Add mathematical computations (for example, NBR\_HOURS/24) or standard Oracle functions to columns.

- Creating a Computation Use the Compute function in the Actions, Data submenu to add a computation to a column.
- [Deleting a Computation](#page-71-0) Open the Compute dialog to remove a computation.

### 4.6.7.1 Creating a Computation

Use the Compute function in the Actions, Data submenu to add a computation to a column.

- **1.** To create a computation:
- **1.** Click the **Actions** menu and select **Data** and then **Compute**.

The Compute dialog appears.

- **2.** In the Compute dialog:
	- **a.** Computation Select **New Computation**.
	- **b.** Column Label Enter the name of the new column to be created.
	- **c.** Format Mask Select an Oracle format mask to be applied to the new column. (For example, \$5,234.10).
- **3.** Create the computation:
	- **a.** Columns Select a column or alias.
	- **b.** Keypad Select a shortcut for commonly used keys.
	- **c.** Functions Select the appropriate function.

In the following example, a new column compares the actual cost to the budgeted amount, using the formula  $I - H$ , where I is the budgeted amount and  $H$  is the cost.

**4.** Click **Apply**.

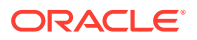

<span id="page-71-0"></span>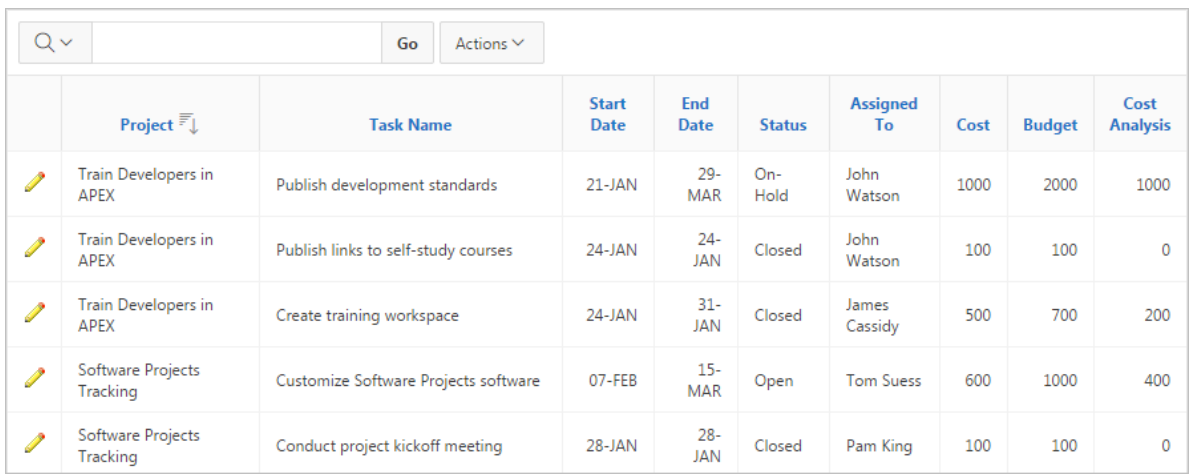

The revised report appears containing a new Cost Analysis column.

### 4.6.7.2 Deleting a Computation

Open the Compute dialog to remove a computation.

- **1.** To delete a computation:
- **1.** Click the **Actions** menu and select **Data** and then **Compute**. The Compute dialog appears.
- **2.** From Computation, select the computation.

The computation appears.

**3.** Click **Delete**.

### 4.6.8 Defining an Aggregation Against a Column

Define an aggregation against a column with the Actions, Data submenu. Aggregates are displayed after each control break and at the end of the report within the column for which they are defined.

- Creating an Aggregation Against a Column Create an aggregation by selecting Aggregate in the Actions, Data submenu.
- [Removing a Column Aggregation](#page-72-0) Open the Aggregate dialog to remove an aggregation.

### 4.6.8.1 Creating an Aggregation Against a Column

Create an aggregation by selecting Aggregate in the Actions, Data submenu.

- **1.** To create an aggregation against a column:
- **1.** Click the **Actions** menu and select **Data** and then **Aggregate**. The Aggregate dialog appears.
- **2.** In the Aggregate dialog:
	- **a.** Aggregation Select **New Aggregation**.

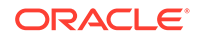
- **b.** Function Select one of the following: **Sum**; **Average**, **Count**, **Count Distinct**, **Minimum**, **Maximum**, or **Median**.
- **c.** Column Select a column.

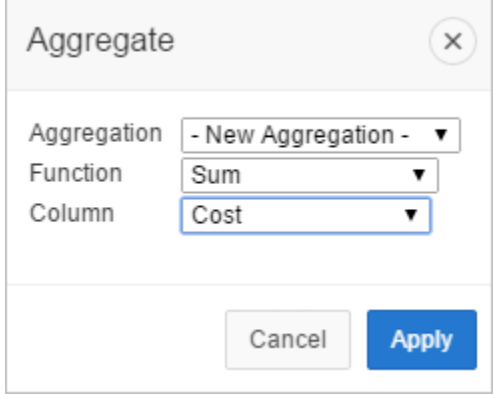

This example creates a sum of the Cost column.

**d.** Click **Apply**.

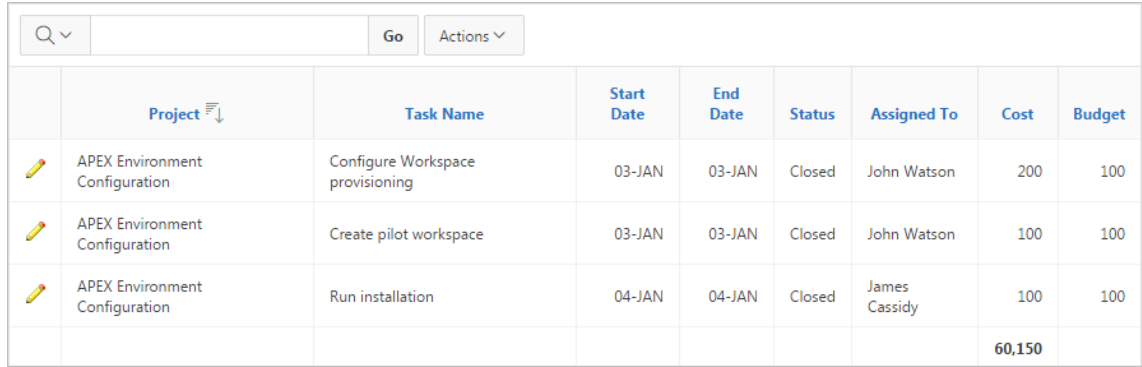

The computation appears at the bottom of the last page of the report. In this example, the aggregate shows the sum of all amounts in the Cost column.

### 4.6.8.2 Removing a Column Aggregation

Open the Aggregate dialog to remove an aggregation.

- **1.** To remove column aggregation:
- **1.** Click the **Actions** menu and select **Data** and then **Aggregate**.

The Aggregate dialog appears.

- **2.** From Aggregation, select a previously defined aggregation.
- **3.** Click **Delete**.

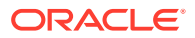

## 4.6.9 Creating a Chart from the Actions Menu

Create charts in an interactive report with the Actions menu. You can create one chart for each interactive report. Once defined, you can switch between the chart and report views using buttons on the Search bar.

• Creating a Chart

Use the Chart function in the Actions menu to create a chart in an interactive report.

- **[Editing a Chart](#page-74-0)** Open the Chart dialog to edit a chart in an interactive report.
- [Deleting a Chart](#page-74-0) Open the Chart dialog to remove a chart in an interactive report.

### 4.6.9.1 Creating a Chart

Use the Chart function in the Actions menu to create a chart in an interactive report.

- **1.** To create a chart:
- **1.** Click the **Actions** menu and select **Chart**.

The Chart dialog appears.

- **2.** In the Chart dialog, specify the appropriate options.
	- **a.** Chart Type Select the type of chart you want to create (horizontal bar, vertical bar, pie, or line).
	- **b.** Label Select the column to be used as the label.
	- **c.** Axis for Title for Label Enter the title to display on the axis associated with the column selected for Label (not available for pie chart)
	- **d.** Value Select the column to be used as the Value. If your function is a COUNT, a Value does not need to be selected.
	- **e.** Axis Title for Value Enter the title to display on the axis associated with the column selected for Value (not available for pie chart).
	- **f.** Function (Optional) Select a function to be performed on the column selected for Value.
	- **g.** Orientation Select whether chart elements extend up and down or sideways. (Not applicable for pie charts.)
	- **h.** Sort Select a sorting method.
- **3.** Click **Apply**.

The chart appears.

#### **Tip:**

The Search bar now contains two icons: **View Report** and **View Chart**. Click these icons to toggle between chart and report views.

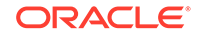

### <span id="page-74-0"></span>4.6.9.2 Editing a Chart

Open the Chart dialog to edit a chart in an interactive report.

- **1.** To edit a chart:
- **1.** While viewing a report:
	- **a.** Click the **Actions** menu and select **Chart**.

The Chart dialog appears.

- **b.** Edit your selections and click **Apply**.
- **2.** While viewing a chart:
	- **a.** Click **Edit Chart**.
	- **b.** Edit your selections and click **Apply**.

### 4.6.9.3 Deleting a Chart

Open the Chart dialog to remove a chart in an interactive report.

- **1.** To delete a chart:
- **1.** While viewing a report:
	- **a.** Click the **Actions** menu and select **Chart**.

The Chart dialog appears.

- **b.** Click **Delete**.
- **2.** While viewing a chart:
	- **a.** Click **Edit Chart**.
	- **b.** Click **Delete**.

#### **Tip:**

You can also click the **Remove Chart** icon to the right of the Edit Chart filter.

### 4.6.10 Grouping Columns

Group sets of results by one or more columns with Group By, then perform mathematical computations against the columns. Once you define the Group By, switch between the group by and report views using the View Icon on the Search bar.

- [Creating a Group By](#page-75-0) Use the Group By function in the Actions menu to reorganize an interactive grid.
- [Editing a Group By](#page-76-0) Edit the properties of a grouping in the Goup By dialog.
- [Selecting a Group By Sort Order](#page-76-0) Specify group by column sort order (ascending or descending) by either clicking on the group by column heading or selecting Group By Sort on the Data submenu.

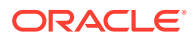

#### • [Deleting a Group By](#page-76-0)

Delete a grouping in the Group By dialog.

### <span id="page-75-0"></span>4.6.10.1 Creating a Group By

Use the Group By function in the Actions menu to reorganize an interactive grid.

- **1.** To use Group By:
- **1.** Click the **Actions** menu and select **Group By**.

The Group By dialog appears.

- **2.** In the Group by dialog:
	- **a.** Select a column to display. To add additional columns, click **Add Group By Column**.
	- **b.** Select the function, column, label, and format mask. To create a sum, click the **Sum** check box. To add another function, click **Add Function**.

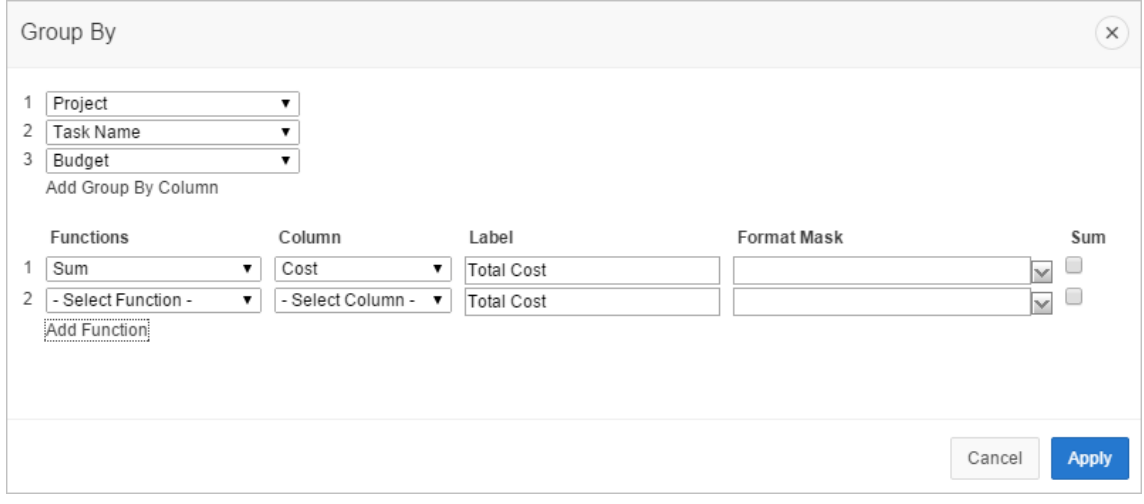

**c.** Click **Apply**.

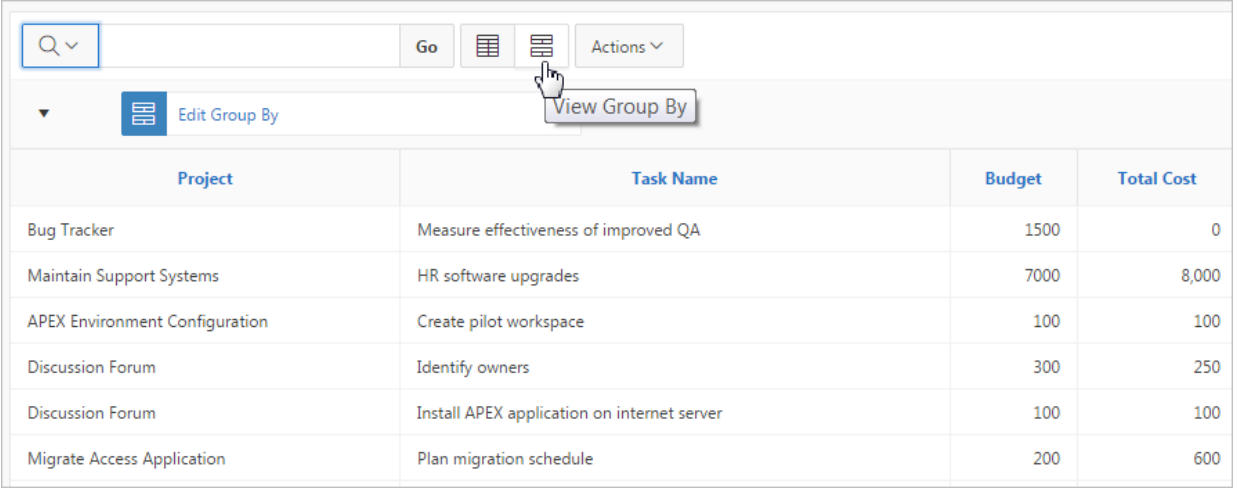

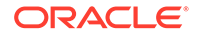

A Group By icon appears to the left of the Actions menu. The resulting report displays the Project, Task Name, and Budget columns. Additionally, a new column, Total Cost, displays on the right side.

### <span id="page-76-0"></span>4.6.10.2 Editing a Group By

Edit the properties of a grouping in the Goup By dialog.

- **1.** To edit a group by:
- **1.** Click **Edit Group By**.

The Group By dialog appears.

- **2.** Edit the attributes.
- **3.** To remove a previously defined Group by Column, select the default setting **Select Group By Column**.
- **4.** Click **Apply**.

### 4.6.10.3 Selecting a Group By Sort Order

Specify group by column sort order (ascending or descending) by either clicking on the group by column heading or selecting Group By Sort on the Data submenu.

You can also specify how to handle NULL values. Using the default setting always displays NULL values last or always displays them first.

- **1.** To sort a group by column:
- **1.** Access a Group By view.
- **2.** Click the **Actions** menu, select **Data**, and select **Group By Sort**.

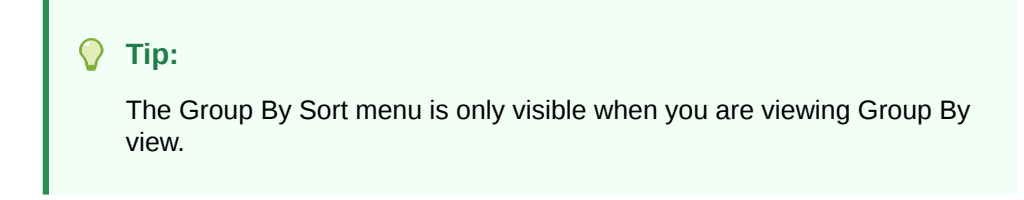

The Group By Sort dialog appears.

- **3.** Select a column, the sort direction (Ascending or Descending), and Null Sorting behavior (Default, Nulls Always Last, or Nulls Always First).
- **4.** Click **Apply**.

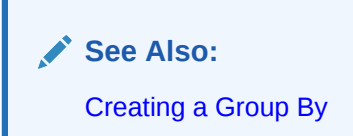

### 4.6.10.4 Deleting a Group By

Delete a grouping in the Group By dialog.

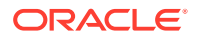

- **1.** To delete a group by:
- **1.** Click **Edit Group By**.

The Group By dialog appears.

**2.** Click **Delete**.

#### **Tip:**

You can also click the Remove Group By icon to the right of the Edit Group By filter.

## 4.6.11 Managing Pivot Reports

Pivot reports transpose rows into columns to generate results in a crosstab format.

Select pivot columns and rows and then provide the functions to be represented in the pivot report. Once created, pivot reports display a new icon in the search bar.

- Creating a Pivot Report Create a pivot report by opening the Pivot dialog from the Actions menu.
- [Editing a Pivot Report](#page-78-0) Edit a pivot report by clicking the Edit Pivot filter in an interactive report and opening the Pivot dialog.
- [Deleting a Pivot Report](#page-78-0) Remove a pivot report from an interactive report in the Pivot dialog.

### 4.6.11.1 Creating a Pivot Report

Create a pivot report by opening the Pivot dialog from the Actions menu.

- **1.** To create a pivot report:
- **1.** Click the **Actions** menu and select **Pivot**.

The Pivot dialog appears.

- **2.** In the Pivot dialog:
	- **a.** Pivot Columns Select the columns to display (for example, **Status**). To add additional columns, click **Add Pivot Column**.
	- **b.** Row Columns Select the rows to display (for example, **Project**). To add additional columns, click **Add Row Column**.
	- **c.** Computation:
		- Select a function, column, label, and format mask.
		- To create a sum, click the **Sum** check box (optional).
	- **d.** Click **Apply**.

The Search Bar now contains two icons: View Report and View Pivot. Click these icons to toggle between the report view and the pivot view.

The following example shows a Pivot report that displays the number of closed, onhold, open, and pending tasks associated with each project.

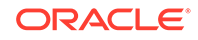

<span id="page-78-0"></span>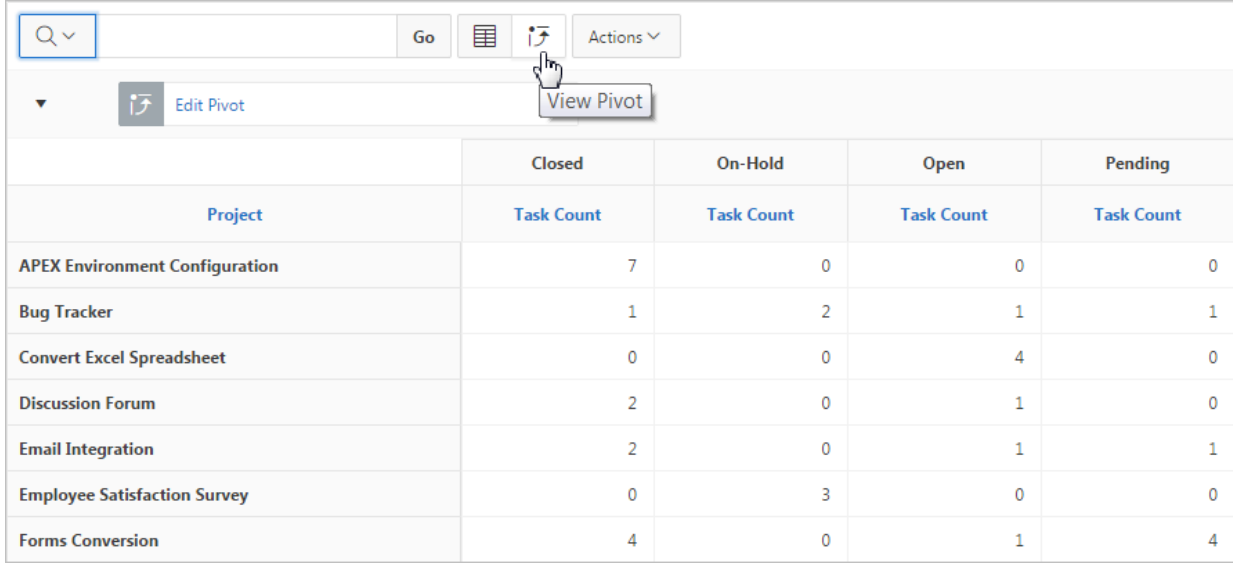

### 4.6.11.2 Editing a Pivot Report

Edit a pivot report by clicking the Edit Pivot filter in an interactive report and opening the Pivot dialog.

- **1.** To edit a pivot report:
- **1.** Click the **Edit Pivot** filter.

The Pivot dialog appears.

- **2.** Edit the attributes.
- **3.** To remove a previously defined column or row, select the default setting, **Select Pivot Column** and **Select Row Column**.
- **4.** Click **Apply**.

### 4.6.11.3 Deleting a Pivot Report

Remove a pivot report from an interactive report in the Pivot dialog.

- **1.** To delete a pivot report:
- **1.** Click the **Edit Pivot** filter.

The Pivot dialog appears.

- **2.** Click **Delete**.
	- **Tip:**

You can also click the **Remove Pivot** icon to the right of the Edit Pivot filter.

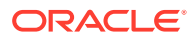

## 4.6.12 Executing a Flashback Query

View the data as it existed at a previous point in time by executing a flashback query on the Actions, Data submenu.

The default amount of time that you can flashback is 3 hours (or 180 minutes) but the actual amount is different for each database.

- Creating a Flashback Query Create a flashback query by using the Actions, Data submenu.
- Editing a Flashback Query Edit a flashback query by clicking the flashback query filter in an interactive report.
- Deleting a Flashback Query Delete a flashback query by using the flashback query filter dialog in an interactive report.

### 4.6.12.1 Creating a Flashback Query

Create a flashback query by using the Actions, Data submenu.

- **1.** To execute a flashback query:
- **1.** Click the **Actions** menu and select **Data** then **Flashback**.
- **2.** In the Flashback field, enter the number of minutes.
- **3.** Click **Apply**.

### 4.6.12.2 Editing a Flashback Query

Edit a flashback query by clicking the flashback query filter in an interactive report.

- **1.** To edit a flashback query:
- **1.** Click **flashback query** filter.

The Flashback dialog appears.

- **2.** Edit minute ago attribute.
- **3.** Click **Apply**.

### 4.6.12.3 Deleting a Flashback Query

Delete a flashback query by using the flashback query filter dialog in an interactive report.

- **1.** To delete a flashback query:
- **1.** Click the **flashback query** filter.

The Flashback dialog appears.

**2.** Click **Delete**.

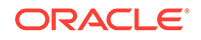

#### **Tip:**

You can also click the Remove Flashback icon to the right of the **flashback query** filter.

## 4.6.13 Saving an Interactive Report

Save a private or public interactive report. Only the user who creates a private report can view, save, rename, or delete that private report.

- About the Report List You can view different versions of an interactive report by selecting from a dropdown list of default or primary reports and private reports.
- [About Configuration Dependencies](#page-81-0) The ability to save an interactive report is configurable by the application developer who creates the interactive report.
- [Saving a Public or Private Interactive Report](#page-81-0) End users can save an interactive report and classify it as Public or Private.
- [Renaming a Public or Private Interactive Report](#page-82-0) Rename a public or private report that you have created by clicking its report name.
- [Deleting a Public or Private Interactive Report](#page-82-0) Remove a public or private report that you have created by clicking its Remove Report icon.

### 4.6.13.1 About the Report List

You can view different versions of an interactive report by selecting from a drop-down list of default or primary reports and private reports.

The following illustration shows the Reports list on the Search bar of an interactive report.

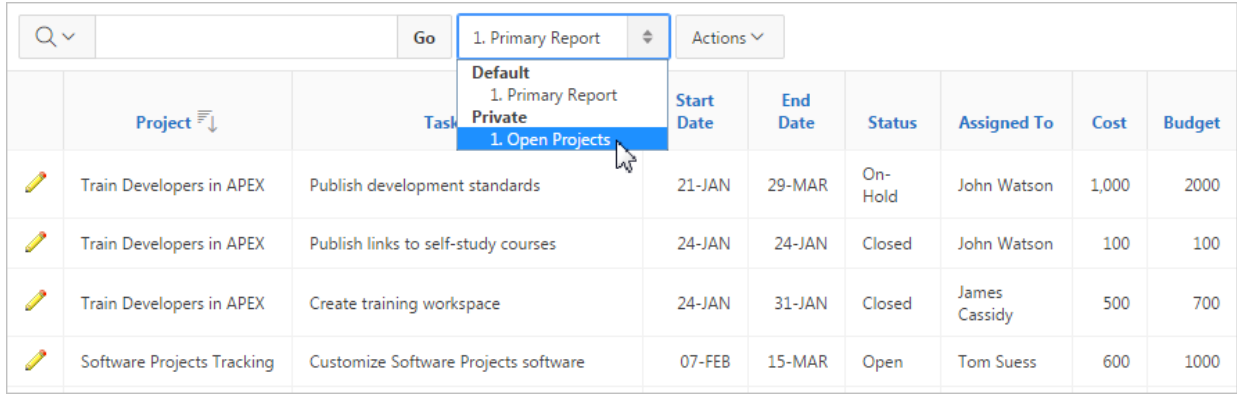

#### This example shows two reports:

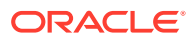

#### <span id="page-81-0"></span>**Default - Primary Report**

This is the initial report created by the application developer. Default, Primary reports cannot be renamed or deleted.

#### **Private - 1. Open Projects**

This is a Private report. Only the user who creates a private report can view, save, rename, or delete it.

### 4.6.13.2 About Configuration Dependencies

The ability to save an interactive report is configurable by the application developer who creates the interactive report.

**See Also:**

- "*Customizing the Interactive Report Search Bar*" in *Oracle Application Express App Builder User's Guide*
- "*Saving Interactive Repor*" in *Oracle Application Express App Builder User's Guide*

### 4.6.13.3 Saving a Public or Private Interactive Report

End users can save an interactive report and classify it as Public or Private.

#### **Public**

The report can be saved, renamed, or deleted by the end user who created it. Other users can view and save the layout as another report.

#### **Private**

Only the end user that created the report can view, save, rename or delete the report.

- **1.** To save a public or private interactive report:
- **1.** Go to the page containing the interactive report you want to save.
- **2.** Customize the report (for example, hide columns, add filters, and so on).
- **3.** Click the **Actions** menu and select **Report** then **Save Report**.

The Save Report dialog appears.

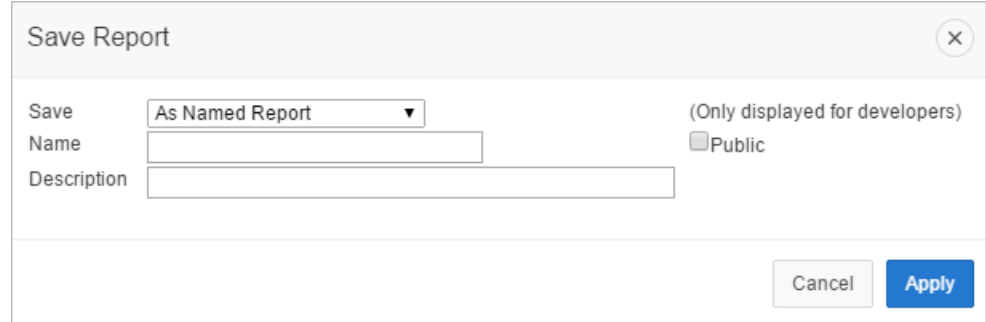

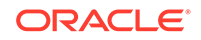

- <span id="page-82-0"></span>**4.** In Save Report:
	- **a.** Select either **As Named Report** or **As Default Report Settings** option.

**Tip:** This option is available for only developers.

- **b. Name** Enter a name for the report.
- **c. Description** Enter an optional description.
- **d. Public** Select this check box to make the report viewable to all users. Deselect this check box to make the report private.

#### **Tip:**

The ability to save an interactive report as Public is determined by your application developer.

**e.** Click **Apply**.

**See Also:**

- [Customizing an Interactive Report Using the Actions Menu](#page-61-0)
- **[About Configuration Dependencies](#page-81-0)**

### 4.6.13.4 Renaming a Public or Private Interactive Report

Rename a public or private report that you have created by clicking its report name.

- **1.** To rename a public or private interactive report:
- **1.** Select a public or private interactive report to rename.
- **2.** Click the Saved Report filter which displays between between the search bar and the report.
- **3.** In the Rename Report dialog, edit the attributes (for example, enter a new name).
- **4.** Click **Apply**.

### 4.6.13.5 Deleting a Public or Private Interactive Report

Remove a public or private report that you have created by clicking its Remove Report icon.

- **1.** To delete a public or private interactive report:
- **1.** Click the **Remove Report** icon next to the report name link.

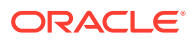

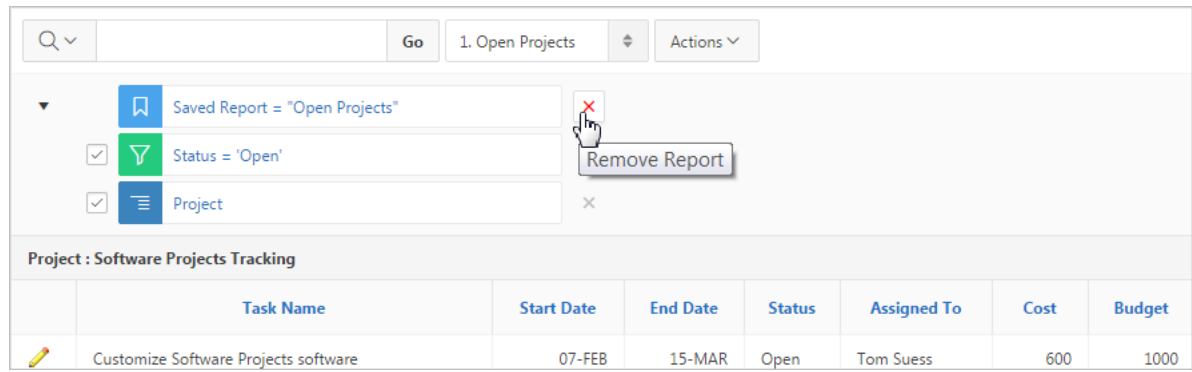

**2.** Click **Apply**.

## 4.6.14 Resetting a Report

Reset a report back to the default settings by selecting Reset from the Actions, Report submenu. Resetting a report removes any customizations you have made.

- **1.** To reset a report:
- **1.** Click the **Actions** menu and select **Report** then **Reset**.
- **2.** Click **Apply**.

### 4.6.15 Downloading a Report

Download or email an interactive report as a CSV, HTML, Excel, or PDF file by selecting Download in the Actions menu.

- **1.** To download or email an interactive report:
- **1.** Click the **Actions** menu and select **Download**.

The Download dialog displays.

**2.** Choose report download format - Select **CSV**, **HTML**, **Excel**, or **PDF**.

Extra PDF options may appear if you use native PDF printing without an external print server.

**3.** For **PDF**, choose the Page Size, Page Orientation, and whether to include Accessibility Tags.

Enabling **Include Accessibility Tags** enables the document to be read aloud by a screen reader and other text-to-speech tools (this increases the file size of the PDF).

- **4. Data Only** Select **Data Only** to include only columns and rows and ignores any active column groups, aggregates, highlights and control breaks.
- **5.** Do one of the following:
	- To download the file, click **Download**.
	- To email the file as an attachment to an email:
		- **a.** Enable **Send as Email**.
		- **b.** Complete the fields for the recipients (To, Cc, Bcc, Subject, Body).
		- **c.** Click **Send**.

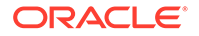

**See Also:**

"Configuring Interactive Report Actions Menu Download Options" in *Oracle Application Express App Builder User's Guide*

## 4.6.16 Subscribing to Report Updates by Email

Subscribe to an interactive report to receive updated versions it.

- How Report Subscriptions Work You can subscribe to a report by clicking Subscription on the Actions menu.
- [Subscribing to Updated Report Results](#page-85-0) Subscribe to a report by selecting Subscription in the Actions menu.

#### **See Also:**

"Managing Interactive Report Subscriptions" in *Oracle Application Express Administration Guide*

### 4.6.16.1 How Report Subscriptions Work

You can subscribe to a report by clicking Subscription on the Actions menu.

Emails sent from an interactive report contain a system generated email signature that cannot be overwritten that identifies who originated the email.

To use Subscription:

- An Oracle Application Express administrator must configure email at the Instance level.
- The application developer must select the report Attributes and enable the Actions Menu, Subscription attribute.

#### **See Also:**

"Customizing the Action Menu" in *Oracle Application Express App Builder User's Guide*

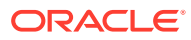

### <span id="page-85-0"></span>4.6.16.2 Subscribing to Updated Report Results

Subscribe to a report by selecting Subscription in the Actions menu.

#### **Note:**

Emails sent from a subscription include a system generated email signature indicating who created the subscription. This signature cannot be removed.

- **1.** To receive updated report results by email:
- **1.** Click the **Actions** menu and select **Subscription**.

The Subscription dialog appears.

- **2.** Under Subscription:
	- **a.** Email Address Enter the email addresses to receive the report. To include multiple email addresses, separate each email address with a comma.
	- **b.** Subject Enter text to display in the email subject line.
	- **c.** Frequency Select the interval at which the report is sent.
	- **d.** Starting From Select a start date and time.
	- **e.** Ending Select an end date and time. Select a day, week, month, or year.
	- **f.** Click **Apply**.

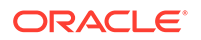

# <span id="page-86-0"></span>5 Data Loading Wizard Examples

You can import data into an Oracle Application Express application using an existing application Data Loading Wizard.

#### **Tip:**

To use the functionality described in this section, your application must be built with Data Upload capability. To learn more, see "Creating Applications with Data Loading Capability" in *Oracle Application Express App Builder User's Guide*.

- About Using the Data Loading Wizard You can run a Data Load Wizard to upload data from a file or copy and paste data that you have entered directly into the wizard.
- [Importing Data from a File into Your Application](#page-87-0) Use the Data Load Wizard to import data into your application from a file, such as a text file.
- [Copying and Pasting Data into Your Application](#page-90-0) Use the Data Load wizard to copy and paste data from a file, such as a text file.

## 5.1 About Using the Data Loading Wizard

You can run a Data Load Wizard to upload data from a file or copy and paste data that you have entered directly into the wizard.

Applications with data loading capability enables you to directly import data into a table which has been configured by the application developer.

The Data Loading wizard for your application may have been built to include the ability to apply table lookup and transformation rules during the data upload process. Before the data is actually imported into the database, you can preview the data after all look up and transformation rules have been applied.

- **Table Lookups** These rules automatically map data in the import file or copy and paste field to data that is found in another table. For example, if the import file contains a department name for the DEPTNO column but the upload table requires a number for that column, use a table lookup rule to find the corresponding department number for that department name in another table.
- **Data transformation rules** These rules automatically perform formatting transformations such as changing import data to uppercase, lowercase, and so on. For example, if the import file includes column data with both upper and lowercase and the destination table requires all uppercase, data transformation rules can automatically insert only uppercase into that column during data upload.

## <span id="page-87-0"></span>5.2 Importing Data from a File into Your Application

Use the Data Load Wizard to import data into your application from a file, such as a text file.

This procedure includes examples from the sample packaged application, *Sample Database Application*.

To upload data to your application, the application must have been built with Data Upload capability and the file must be formatted properly.

- **1.** To upload data from a file:
- **1.** Run the sample packaged application, *Sample Database Application*.
- **2.** On the Customers page, click **Upload Data**.

The Data Load wizard appears. Next, select how to upload data.

**3.** For Import From, select **Upload file, comma separated (\*.csv) or tab delimited**.

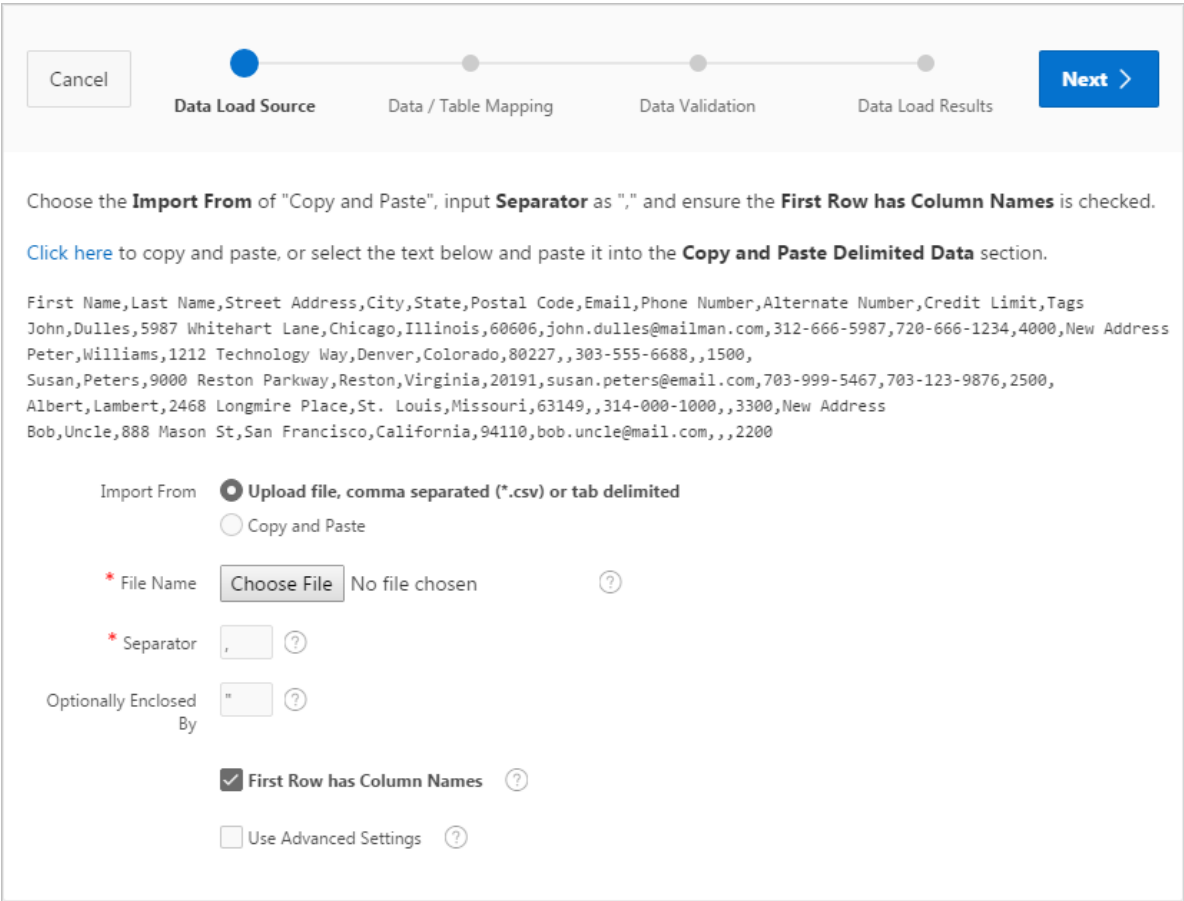

- **4.** Under Data Load Source:
	- **a.** File Name Browse to the file name containing the data to upload.

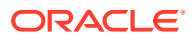

#### **Tip:**

To create a text file with sample data, copy and paste the data shown at the top of the page into a text file. If you use this sample data, remember to enter a comma (,) in the Separator attribute.

- **b.** Separator Enter the column separator character. Enter a comma (,) for comma separators or  $\setminus t$  for tab separators.
- **c.** Optionally Enclosed By Enter a delimiter character.

Use this character to delineate the starting and ending boundary of a data value. If you specify a delimiter character, Data Workshop ignores whitespace occurring before the starting and ending boundary of a data value. You can also use this option to enclose a data value with the specified delimiter character.

- **d.** First Row has Column Names Select this option if your data contains column names in the first row.
- **e.** Optionally select **Use Advanced Settings** and configure the following attributes:
	- Decimal Character Enter a decimal character to separate the integer and decimal parts of a number. To learn more, see field-level Help.
	- Group Separator Enter a group separator to separate integer groups. Any non-numeric character can function as the group separator with a few exceptions. To learn more, see field-level Help.
	- Currency Symbol If your data contains an international currency symbol, enter it here. See field-level Help for examples.
	- File Character Set Select the file character set associated with the file to be uploaded.
	- Date / Number Formats to use Select **Use application standard format masks** to use the Application Date and Timestamp formats during data loading or **Provide custom formats for uploaded columns** to input your own.
- **f.** Click **Next**.

The Data/Table Mapping page appears.

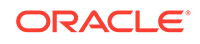

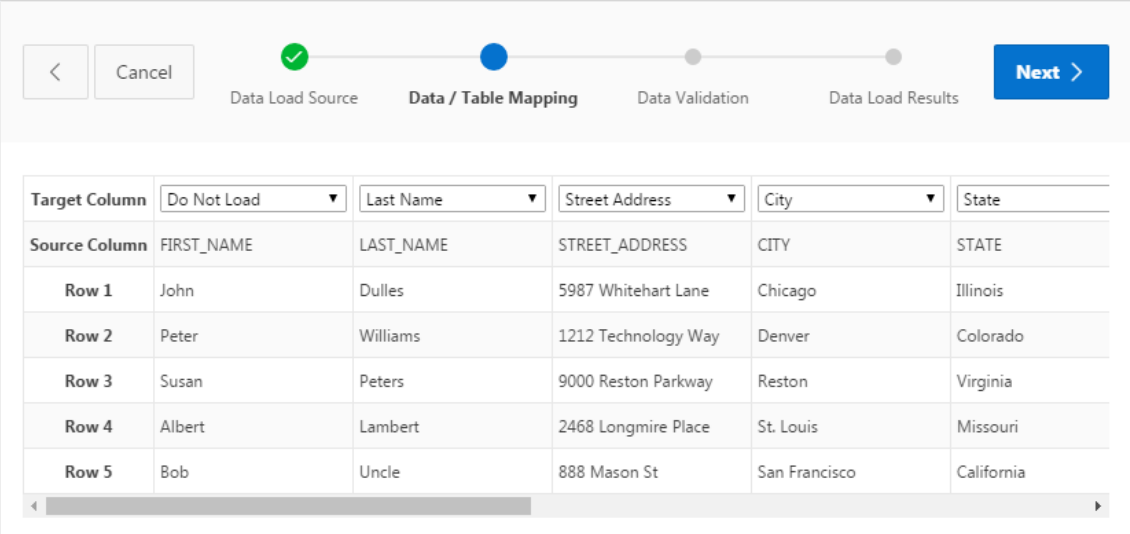

- **5.** For Data/Table Mapping:
	- **a.** Target Column Indicates the destination column name. To change the column name, select a new column name from the list. To hide a column, select **Do Not Load**.
	- **b.** Click **Next**.

The Data Validation page appears showing the data to be inserted or updated after any table lookup and transformation rules have been applied.

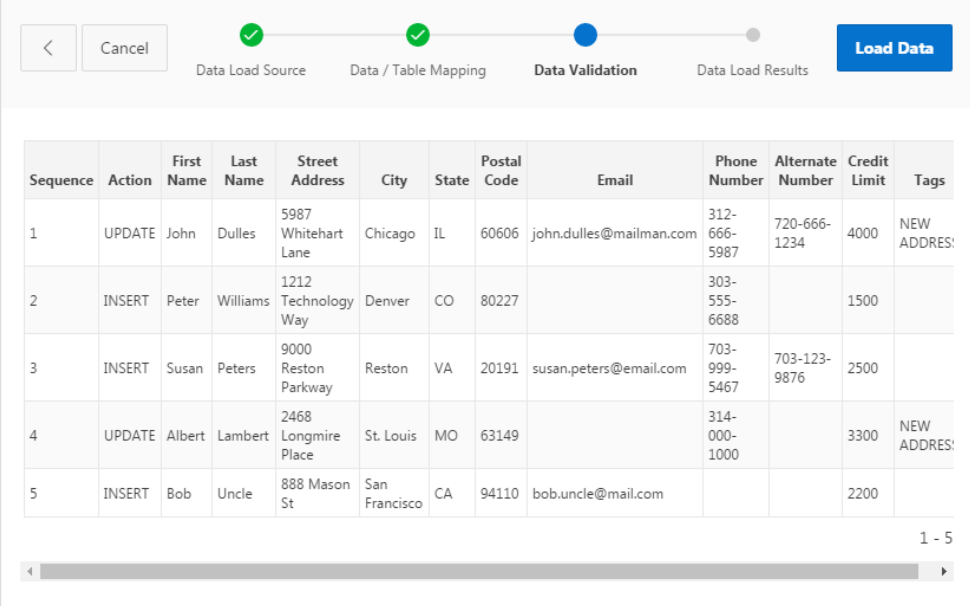

**6.** Review the data to be uploaded and click **Load Data**.

The Data Load Results page displays:

- Inserted Row(s) This is the number of new rows uploaded to the table.
- Updated Row(s) This is the number of rows in the table updated with new information.

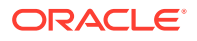

- <span id="page-90-0"></span>Failed Row(s) - This is the number of rows from the upload file that were not added or updated.
- To be Reviewed Row(s) This is the number of rows needing review.
- **7.** Click **Finish**.

#### **See Also:**

- ["About Using the Data Loading Wizard"](#page-86-0)
- "Understanding Sample Database Application" in *Oracle Application Express App Builder User's Guide*
- "Utilizing the App Gallery" in *Oracle Application Express App Builder User's Guide*
- "Configuring Globalization Attributes" in *Oracle Application Express App Builder User's Guide*

## 5.3 Copying and Pasting Data into Your Application

Use the Data Load wizard to copy and paste data from a file, such as a text file.

This procedure includes an example from the sample packaged application, *Sample Database Application*.

To upload data to your application, the application must have been built with Data Upload capability and the pasted data must be formatted properly.

- **1.** To upload data by copying and pasting:
- **1.** Run the sample packaged application, *Sample Database Application*.
- **2.** On the Customers page, click **Upload Data**.

The Data Load wizard appears. Next, select how to upload data.

**3.** From Import From, select **Copy and Paste**.

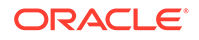

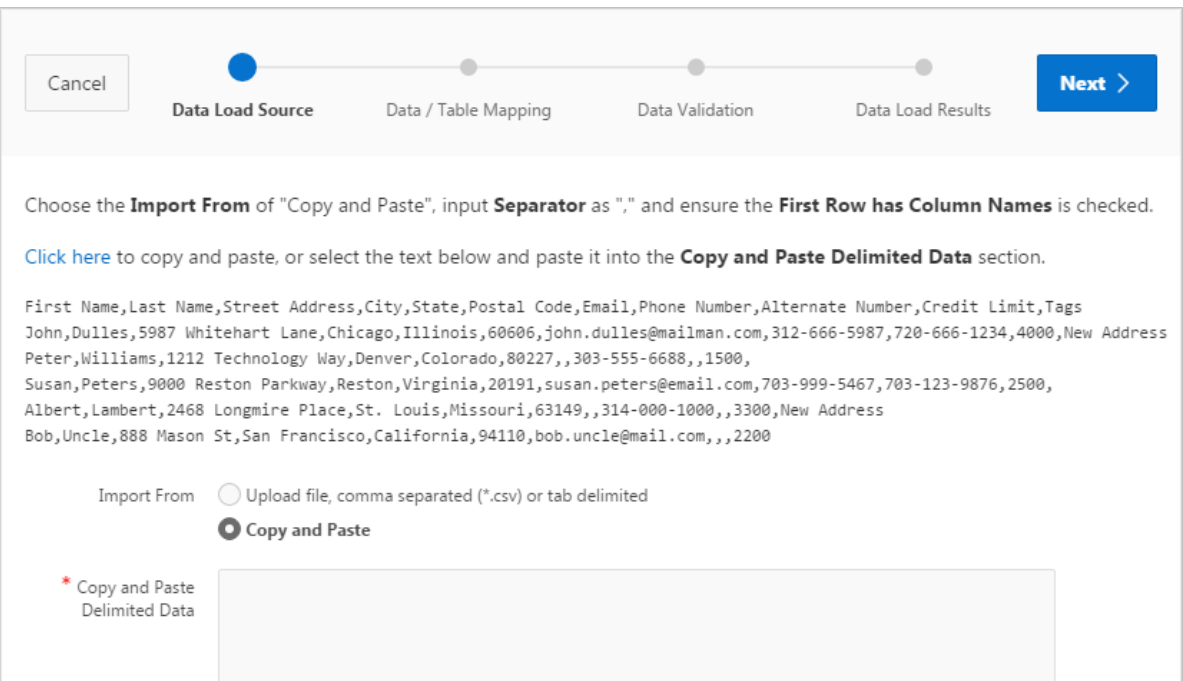

- **4.** Under Data Source Load:
	- **a.** Copy and Paste Delimited Data Copy the example comma-separated list shown in the Data Load Source dialog (First Name, Last Name, Street ...), and paste it here.
	- **b.** Separator Enter the column separator character. Enter a comma (,) for comma separators or  $\setminus t$  for tab separators.
	- **c.** Optionally Enclosed By Enter a delimiter character. Use this character to delineate the starting and ending boundary of a data value.
	- **d.** First Row has Column Names Select this option if f your data contains column names in the first row.
	- **e.** Optionally select **Use Advanced Settings** and configure the following attributes:
		- Decimal Character Enter a decimal character to separate the integer and decimal parts of a number.
		- Group Separator Enter a group separator to separate integer groups. Any non-numeric character can function as the group separator with a few exceptions.
		- Currency Symbol If your data contains an international currency symbol, enter it here.
		- File Character Set Select the file character set associated with the file to be uploaded.
		- Date / Number Formats to use Select **Use application standard format masks** to use the Application Date and Timestamp formats during data loading or **Provide custom formats for uploaded columns** to input your own.

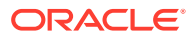

 $\Omega$ **Tip:**

> To learn more about an attribute or view examples, see field-level Help.

**f.** Click **Next**.

The Data/Table Mapping page appears.

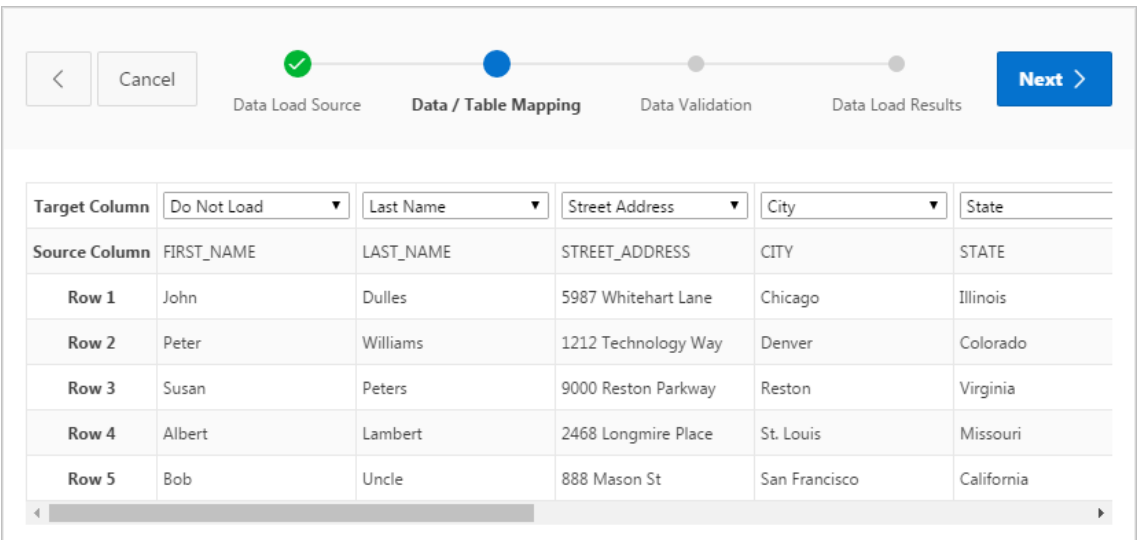

- **5.** For Data/Table Mapping:
	- **a.** Target Column Indicates the destination column name. To change the column name, select a new column name from the list. To hide a column, select **Do Not Load**.
	- **b.** Click **Next**.

The Data Validation page appears showing the data that to be inserted or updated after any table lookup and transformation rules have been applied.

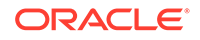

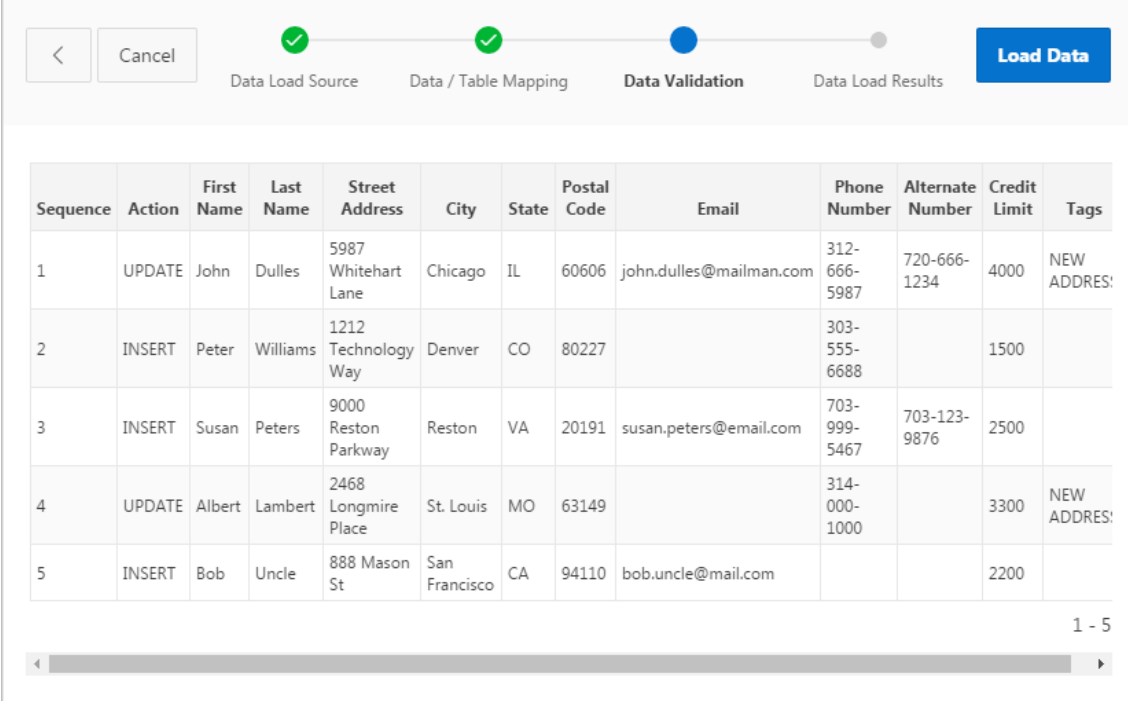

- **6.** For Data Validation, review the data to be uploaded and click **Load Data**. The Data Load Results page shows:
	- Inserted Row(s) This is the number of new rows uploaded to the table.
	- Updated Row(s) This is the number of rows in the table updated with new information.
	- Failed Row(s) This is the number of rows from the upload file that were not added or updated.
	- To be Reviewed Row(s) This is the number of rows needing review.
- **7.** Click **Finish**.

#### **See Also:**

- ["About Using the Data Loading Wizard"](#page-86-0)
- "Understanding Sample Database Application" in *Oracle Application Express App Builder User's Guide*
- "Utilizing the App Gallery" in *Oracle Application Express App Builder User's Guide*
- "Configuring Globalization Attributes" in *Oracle Application Express App Builder User's Guide*

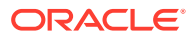

# <span id="page-94-0"></span>6 Using Websheets

User interface elements common to all Websheets include breadcrumb sections, navigation sections, online help, search, and the Websheet control panel.

#### • [About Websheet Applications](#page-95-0)

Websheet applications are interactive web pages that combine text with data. You can define these highly dynamic applications in a number of ways.

• [Accessing Websheets](#page-95-0)

Users access a Websheet by loading the Websheet URL, signing in with their account credentials (username and password), and navigating to the Websheet page.

**[Using Websheets](#page-97-0)** 

The Websheet application interface contains various elements for quick navigation and robust text editing.

• [Managing Websheet Pages](#page-101-0) You can add pages to a Websheet manually or copy existing pages.

• [Adding and Editing Page Sections](#page-103-0) You can add new sections to a Websheet page with the Create menu and edit existing sections with the Edit button and Edit menu.

- [Adding and Editing Text Sections](#page-106-0) You can create a Text section to add text to a Websheet page. You can type directly into a text section, or copy and paste content from a spreadsheet.
- [Adding a Navigation Section](#page-109-0) Add dynamically generated navigation to subordinate pages or page sections by clicking New Section in the Create menu and create a Navigation section.
	- [Managing Data Grids](#page-110-0) Data grids are sets of data displayed in rows and columns. Data grids store data in a similar way to how spreadsheets store data. Once created, the structure can be modified as needed over time.

#### • [Adding and Editing Data Content](#page-122-0)

Add content to Websheets that is queried from your Oracle Database (such as data grids and reports). Note: this function requires your application's developer to enable the Allow SQL attribute.

- [Adding Data Reports](#page-123-0) Data reports are contributor defined queries on tables or views within the underlying Oracle Database.
- [Creating Data Sections Based on a Data Grid or Report](#page-126-0) Add a data grid or data report to a Websheet with data sections.
- **[Creating Chart Sections](#page-127-0)** You can create inline charts based upon a data grid or report.

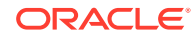

- <span id="page-95-0"></span>• [Understanding Markup Syntax](#page-129-0) You can use the following syntax for adding links to Websheet pages, page sections, external URLs, data grids, or for including SQL or SQLVALUE syntax.
- [Managing Annotations](#page-133-0) Add commentary and additional details to a web sheet in annotations.
- [Managing Websheet Applications](#page-139-0) From a Websheet, you can change your Websheet password, email a Websheet to another user, and print a Websheet.
- [Viewing Websheets](#page-141-0)

Use the options on the View menu to access presentation mode, view a page directory, access a page history, and view an application directory.

#### **See Also:**

"Creating Websheet Applications" in *Oracle Application Express App Builder User's Guide*

## 6.1 About Websheet Applications

Websheet applications are interactive web pages that combine text with data. You can define these highly dynamic applications in a number of ways.

Websheet applications include navigation controls, search capabilities, and the ability to add annotations such as files, notes, and tags. Websheet applications can be secured using access control lists and several built-in authentication models.

**See Also:** ["Using Websheets](#page-94-0) "

## 6.2 Accessing Websheets

Users access a Websheet by loading the Websheet URL, signing in with their account credentials (username and password), and navigating to the Websheet page.

• [About Websheet URLs](#page-96-0)

Websheet URLs contain an application ID and a page ID. When you access a Websheet, the session ID also generates in the address bar.

• [Accessing a Websheet](#page-96-0)

To access a Websheet, the Websheet developer provides you a URL and login credentials (that is, a username and password). Ensure the URL includes the application ID and page ID, but not the session state ID.

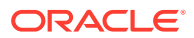

### <span id="page-96-0"></span>6.2.1 About Websheet URLs

Websheet URLs contain an application ID and a page ID. When you access a Websheet, the session ID also generates in the address bar.

#### **Parts of a Websheet URL**

The following is an example of a Websheet URL:

http://apex.somewhere.com/pls/apex/ws?p=4350:1:220883407765693447

#### **ws?p=**

Indicates that you are accessing an Oracle Application Express Websheet application.

#### *4350*

The **application ID**. Specifies which Websheet application.

#### *1*

The **page ID**. Specifies which page within the application. Depending on how the developer configured the page, the page ID may be a word, such as home.

#### *220883407765693447*

The **session ID**. The Application Express engine uses the session ID to fetch session state from the database. Oracle Application Express assigns new session IDs during authentication processing, records the authenticated user's identity with the session ID, and continually checks the session ID in each page request's URL or POST data with the session cookie and the session record in the database.

#### **WARNING:**

Do not enter the session state ID when you access a Websheet URL. Entering information beyond the page ID displays an error.

#### **See Also:**

"About Session IDs" in the *Oracle Application Express App Builder User's Guide*

## 6.2.2 Accessing a Websheet

To access a Websheet, the Websheet developer provides you a URL and login credentials (that is, a username and password). Ensure the URL includes the application ID and page ID, but not the session state ID.

- **1.** To access a Websheet:
- **1.** Click the supplied URL, or enter it in your browser's Address field.
- **2.** Enter your Websheet credentials:

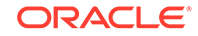

- <span id="page-97-0"></span>**a.** Username - Enter your username.
- **b.** Password Enter your password.
- **c.** Click **Sign In**.

The browser navigates to the Websheet.

If you do not have a URL or the URL does not work, contact the person who created the Websheet.

#### **See Also:**

"Understanding Session State Management" in *Oracle Application Express App Builder User's Guide*

## 6.3 Using Websheets

The Websheet application interface contains various elements for quick navigation and robust text editing.

• Breadcrumb Sections

A breadcrumb displays at the top of every Websheet page. Click the down arrow next to the home breadcrumb to display a submenu of links to all Websheet pages.

- **[Navigation Sections](#page-98-0)** Websheets can contain multiple pages. Each navigation section includes a hierarchical tree that enables you to navigate between pages or page sections.
- **[Showing and Hiding Page Sections](#page-99-0)** To hide and show a section, click the arrow to the left of a section name.
- [Online Help](#page-99-0) A Help button displays in the upper right corner of each page. Clicking Help displays a small Help system that provides an overview of Websheet functionality.
- [Signing out of a Websheet](#page-99-0) Click the Sign out button to exit a Websheet.
- [About the Websheet Search Bar](#page-100-0) Perform case insensitive searches of application content in the Search Websheet search bar.
- **[Control Panel](#page-101-0)**

For users with developer and administrator rights, the Control Panel displays on the right side of most Websheet pages.

### 6.3.1 Breadcrumb Sections

A breadcrumb displays at the top of every Websheet page. Click the down arrow next to the home breadcrumb to display a submenu of links to all Websheet pages.

To view another page, click the child breadcrumb entry.

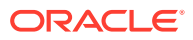

<span id="page-98-0"></span>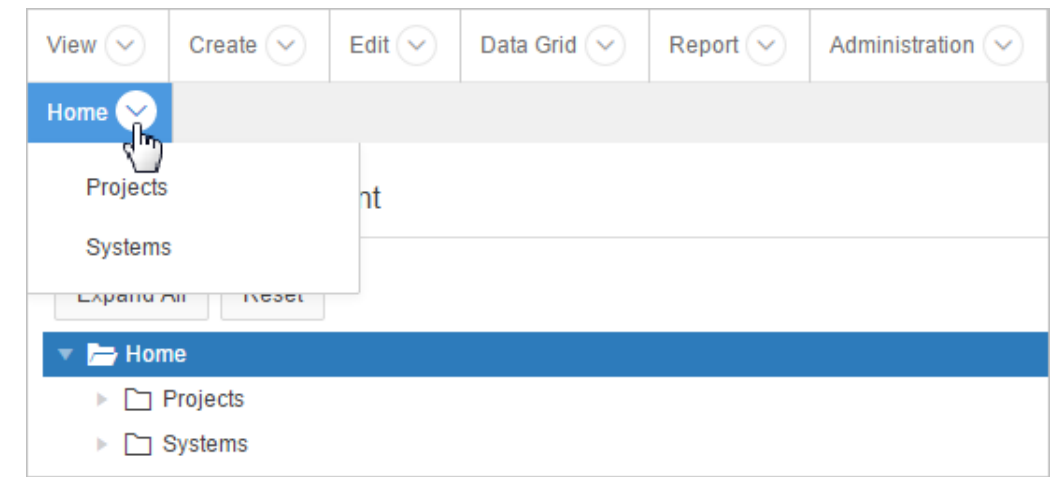

## 6.3.2 Navigation Sections

Websheets can contain multiple pages. Each navigation section includes a hierarchical tree that enables you to navigate between pages or page sections.

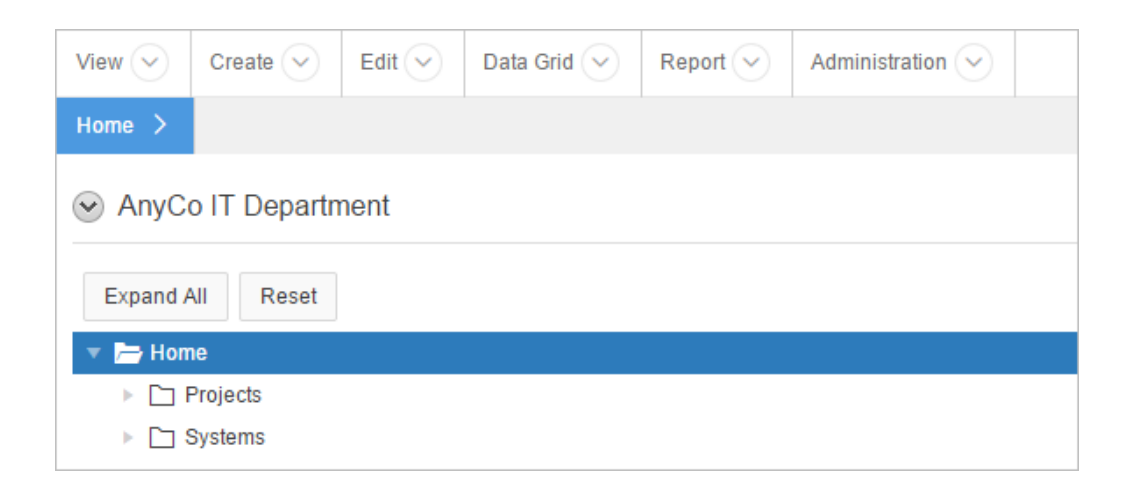

Click the arrows on the left to expand or collapse the tree. To open a specific section or page, click it. Click **Expand All** to view all pages and page subsections. Click **Reset** to return the tree to the default display.

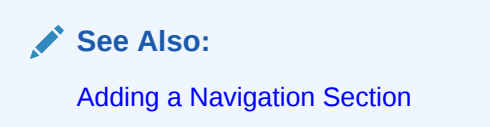

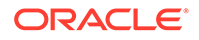

## <span id="page-99-0"></span>6.3.3 Showing and Hiding Page Sections

To hide and show a section, click the arrow to the left of a section name.

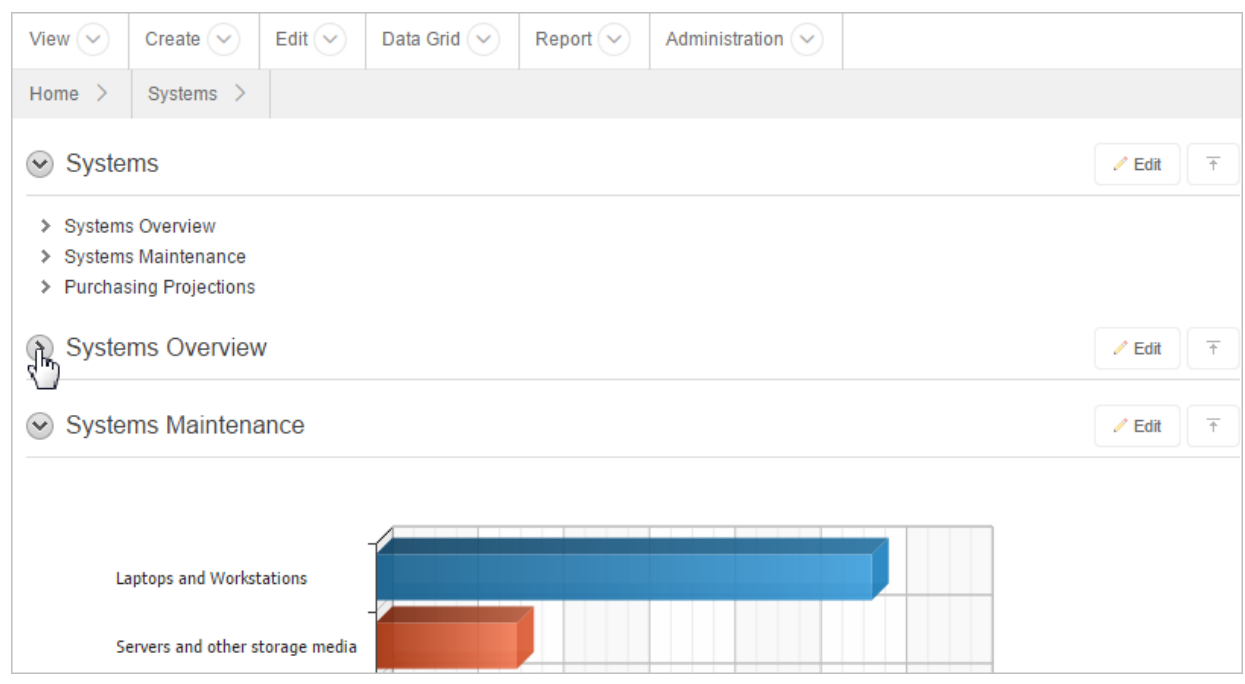

## 6.3.4 Online Help

A Help button displays in the upper right corner of each page. Clicking Help displays a small Help system that provides an overview of Websheet functionality.

Available tabs include: About, Overview, Access Control, Markup Syntax, Data Grid, Application Content, and FAQ.

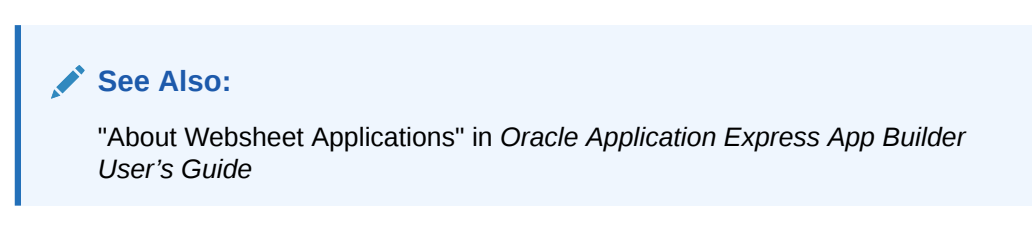

## 6.3.5 Signing out of a Websheet

Click the Sign out button to exit a Websheet.

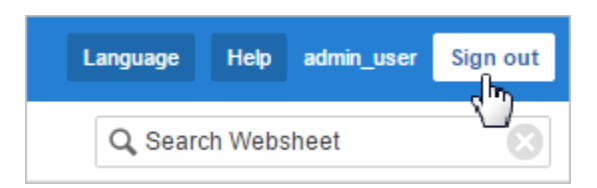

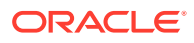

• To exit a running Websheet, click **Sign out** in the upper right corner.

## <span id="page-100-0"></span>6.3.6 About the Websheet Search Bar

Perform case insensitive searches of application content in the Search Websheet search bar.

The Search Websheet field displays in the upper right of each Websheet page.

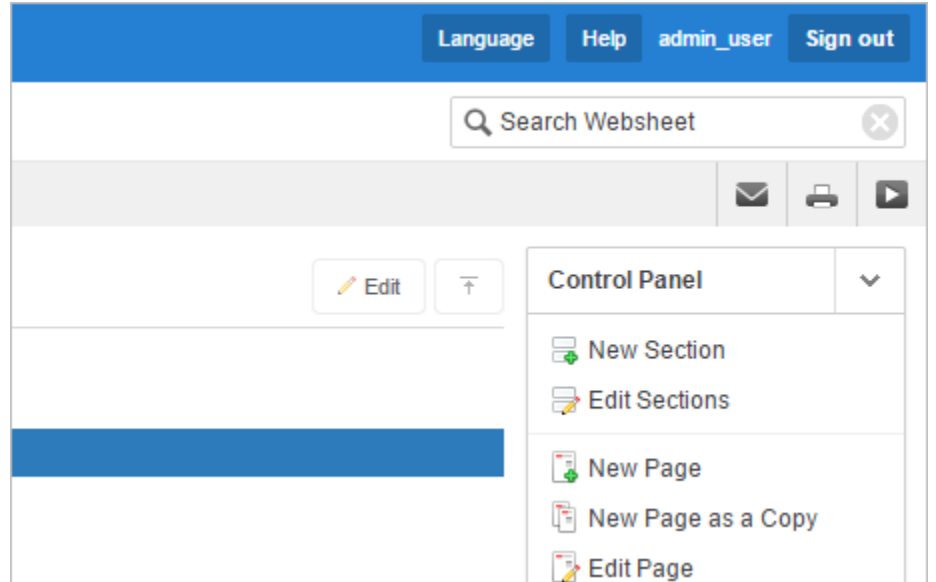

To search a Websheet, click **Search Websheet**, enter your query, and press **Enter**.

Search results display in a report. To refresh the view, click the **Search** button.

Once the search results display, use the Search region on the right side of the page to control what content to search. Searchable Content options include:

- Page Name
- Page Alias
- Page Description
- **Section title**
- Section content
- File Name, Alias, Description
- Tags
- **Notes**
- Data Grid Data

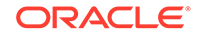

## <span id="page-101-0"></span>6.3.7 Control Panel

For users with developer and administrator rights, the Control Panel displays on the right side of most Websheet pages.

You can click the arrow to the right of the region title to hide or display the Control Panel.

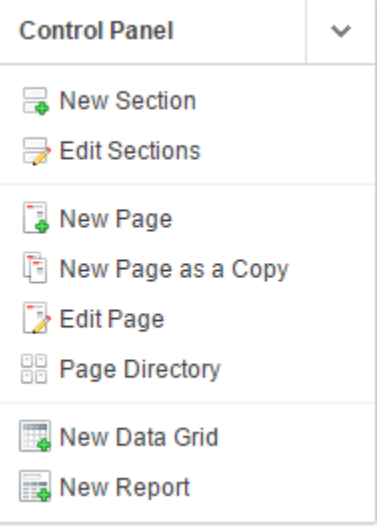

The Websheet Control Panel contains the following options:

- New Sections. See "[Adding and Editing Page Sections](#page-103-0)."
- Edit Sections. See ["Adding and Editing Page Sections](#page-103-0)."
- New Page. See "[Adding a New Page](#page-102-0)."
- New Page as a Copy. See "[Copying an Existing Page](#page-102-0)."
- Edit Page. See ["Editing Page Details](#page-103-0)."
- Page Directory. See ["Viewing the Page Directory.](#page-142-0)"
- New Data Grid. See ["Creating a Data Grid.](#page-111-0)"

## 6.4 Managing Websheet Pages

You can add pages to a Websheet manually or copy existing pages.

#### **Tip:**

You can also add a new page by clicking **New Page** and **New Page as a Copy** on the Control Panel.

#### • [Adding a New Page](#page-102-0)

Add a new page to a Websheet by clicking New Page in the Create menu.

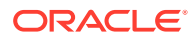

- Copying an Existing Page Copy a page in a Websheet by clicking New Page as a Copy in the Create Menu.
- [Editing Page Details](#page-103-0) Edit the details of a Websheet page (such as the name, parent page, and description) by clicking Edit Page in the Edit menu.

### <span id="page-102-0"></span>6.4.1 Adding a New Page

Add a new page to a Websheet by clicking New Page in the Create menu.

- **1.** To add a new Websheet page:
- **1.** Run the Websheet application.
- **2.** From the Create menu, select **New Page**.
- **3.** On Create Page:
	- **a.** Name Enter a page name. The page name displays as the window title and in the breadcrumb.
	- **b.** Page Alias Identify the page alias. This alias enables you to link to this page.
	- **c.** Parent Page If this page is part of a page hierarchy, then select the parent page.
	- **d.** Click **Create Page**.

**See Also:**

• [Linking to a Page](#page-130-0)

### 6.4.2 Copying an Existing Page

Copy a page in a Websheet by clicking New Page as a Copy in the Create Menu.

- **1.** To copy an existing page:
- **1.** Run the Websheet application.
- **2.** From the Create menu, select **New Page as a Copy**.
- **3.** In New Page Name, enter the name of the new page.
- **4.** Click **Copy Page**.

A success message appears.

- **5.** Select one of the following:
	- **View Current Page**
	- **View New Page**

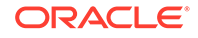

#### **Tip:**

You can change the parent page by editing the Page Details. See "Editing Page Details."

## <span id="page-103-0"></span>6.4.3 Editing Page Details

Edit the details of a Websheet page (such as the name, parent page, and description) by clicking Edit Page in the Edit menu.

On Page Details, you can change the page name, alias, parent page, or page description.

- **1.** To edit page details:
- **1.** Run the Websheet application.
- **2.** From the Edit menu, select **Edit Page**.
- **3.** On the Details Page:
	- Name Identifies the name of the page. The page name displays in the window title and in the breadcrumb.
	- Alias A page alias enables you to create links in page sections to other pages. A page alias must be unique within an application.
	- Owner Identifies the owner of the page.
	- Parent Page Identifies the parent page. The defined parent page is used to construct breadcrumbs and navigation between pages.
	- Page Description Descriptive text that describes the page.
- **4.** Click **Apply Changes**.

A success message appears.

**Tip:**

You can also edit page details by clicking **Edit Page** on the Control Panel.

**See Also:** [Linking to a Page](#page-130-0)

## 6.5 Adding and Editing Page Sections

You can add new sections to a Websheet page with the Create menu and edit existing sections with the Edit button and Edit menu.

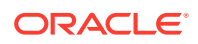

- About Page Section Types Websheets are organized into pages which consist of containers called sections.
- Editing Page Sections Edit a section of a Websheet by clicking its Edit button.
- **[Deleting Page Sections](#page-105-0)** Delete a section of a Websheet by opening its Edit Section page.
- [Editing Section Titles and Display Order](#page-105-0) Change the title and display order of a section on the Edit Sections page.

## 6.5.1 About Page Section Types

Websheets are organized into pages which consist of containers called sections.

To each Websheet page, you can add the following section types:

#### **Text**

Display entered text, inline images, inline reports, links to reports, data grids, other pages, files, external URLs, and so on. You can create and modify text sections using an intuitive WYSIWIG editor. See ["Adding and Editing Text Sections](#page-106-0)."

#### **Navigation**

Add dynamically generated navigation to subordinate pages or page sections. See "[Adding a Navigation Section](#page-109-0)."

#### **Data**

Create inline reports based upon a data grid or report. See ["Creating Data Sections](#page-126-0) [Based on a Data Grid or Report"](#page-126-0) and "[Adding Data Reports.](#page-123-0)"

#### **Chart**

Create inline charts based upon a data grid or report. See ["Creating Chart Sections.](#page-127-0)"

## 6.5.2 Editing Page Sections

Edit a section of a Websheet by clicking its Edit button.

- **1.** To edit a page section:
- **1.** Run the Websheet.
- **2.** Click the **Edit** icon that displays in the upper right of each section.

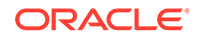

<span id="page-105-0"></span>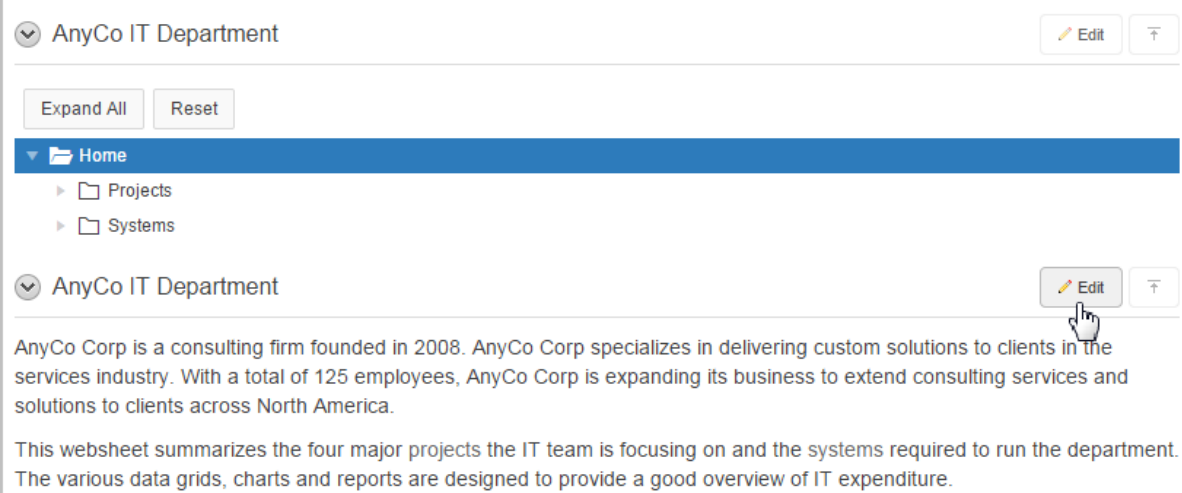

The Edit Section page appears.

#### **Tip:**

The left side of the Edit Section page lists all sections on the current page. The current section is highlighted. To access another section, select it.

**3.** Edit the section and click **Apply Changes**.

## 6.5.3 Deleting Page Sections

Delete a section of a Websheet by opening its Edit Section page.

- **1.** To delete a page section:
- **1.** Run the Websheet.
- **2.** Click the **Edit** icon that displays in the upper right of the section. The Edit Section page appears.
- **3.** Click **Delete**.

## 6.5.4 Editing Section Titles and Display Order

Change the title and display order of a section on the Edit Sections page.

- **1.** To edit all sections:
- **1.** Run the Websheet application.
- **2.** From the Edit menu, select **Edit Sections**.

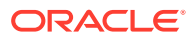

<span id="page-106-0"></span>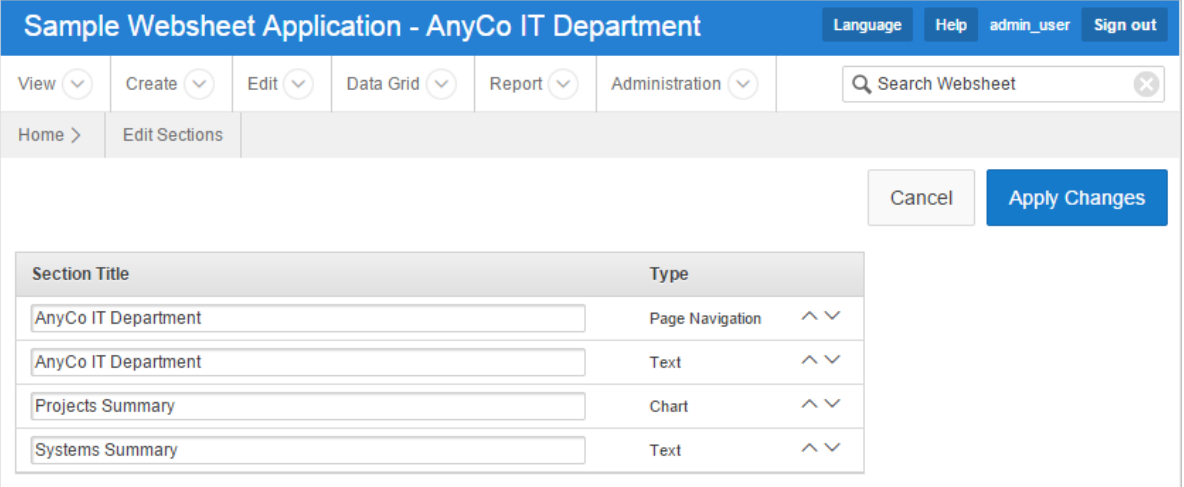

The Edit Sections page appears.

- **3.** To edit the section title, enter a new title.
- **4.** To change the section order, click the **Up** and **Down** arrows adjacent to the section title.
- **5.** Click **Apply Changes**.

 $\rm{O}$ **Tip:**

You can also edit sections by clicking **Edit Sections** on the Control Panel.

## 6.6 Adding and Editing Text Sections

You can create a Text section to add text to a Websheet page. You can type directly into a text section, or copy and paste content from a spreadsheet.

Copying and pasting from a spreadsheet creates a new section for each spreadsheet row.

- [Adding a Text Section](#page-107-0) Add a Text section to a Websheet by clicking New Section in the Create menu.
- [Editing a Text Section](#page-107-0) Edit and format a text section in a Websheet by clicking its Edit icon.

**See Also:**

- **[Deleting Page Sections](#page-105-0)**
- [Understanding Markup Syntax](#page-129-0)

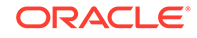

## <span id="page-107-0"></span>6.6.1 Adding a Text Section

Add a Text section to a Websheet by clicking New Section in the Create menu.

- **1.** To add a text section:
- **1.** Run the Websheet application.
- **2.** From the Create menu, select **New Section**.
- **3.** When prompted for the section type, select **Text** and click **Next**.
- **4.** On Create Text Sections select either:
	- **Create single text section**
	- **Create multiple text section from Spreadsheet**
- **5.** If you select **Create single text section**, specify the following:
	- **a.** Sequence Enter the section display sequence.
	- **b.** Title Enter a section title.
	- **c.** Content Enter text. To learn more about formatting text, see "Editing a Text Section."
	- **d.** Click **Create Section**.
- **6.** If you select **Create multiple text section from Spreadsheet**, specify the following:
	- **a.** First Row Contains Column Headings Select this option if applicable.
	- **b.** Paste Spreadsheet Data Paste a two column spreadsheet or other tab delimited data. The first column must contain the section title and the second column must contain the section content.
	- **c.** Click **Create Section**.

#### **Tip:**

You can also add a new section by selecting **New Section** on the Control Panel.

### 6.6.2 Editing a Text Section

Edit and format a text section in a Websheet by clicking its Edit icon.

- **1.** To edit a text section:
- **1.** Run the Websheet application.
- **2.** Click the **Edit** icon that displays in the upper right of the section.

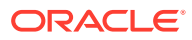
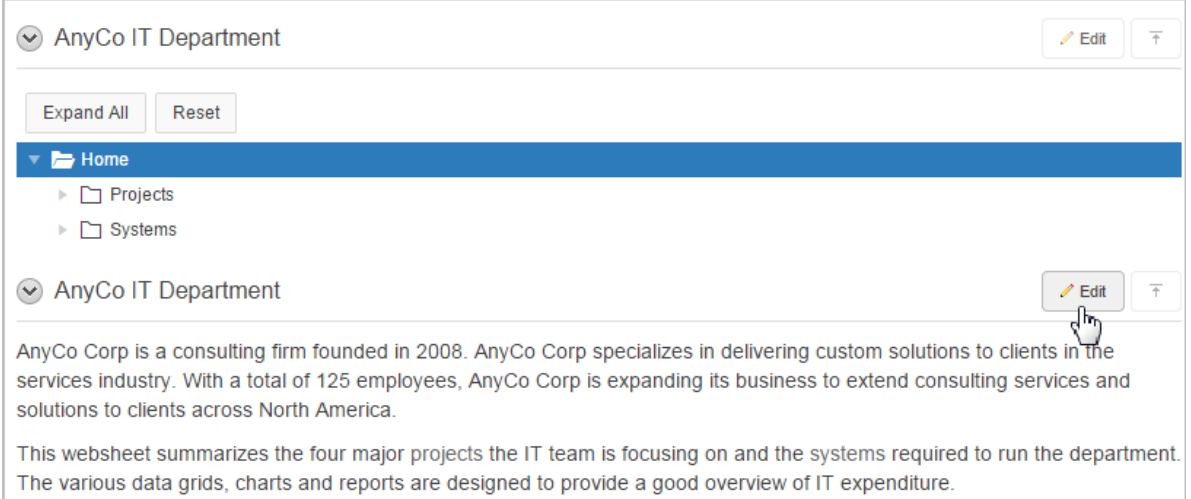

The Edit Section page appears.

- **3.** Edit the text in the field provided.
- **4.** To change the formatting, click the **Expand Toolbar** icon in the upper right corner.

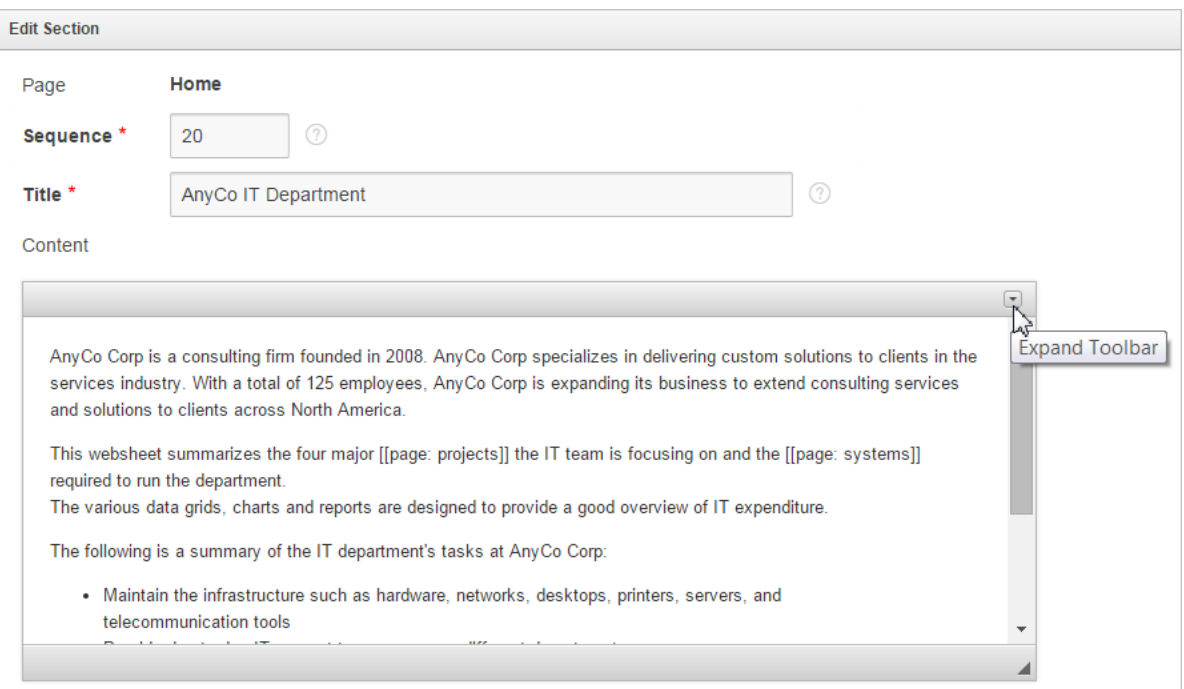

The Toolbar appears. When you pass your cursor over an icon, a descriptive tooltip displays.

**5.** To hide the toolbar, click the **Collapse Toolbar** icon.

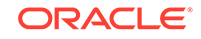

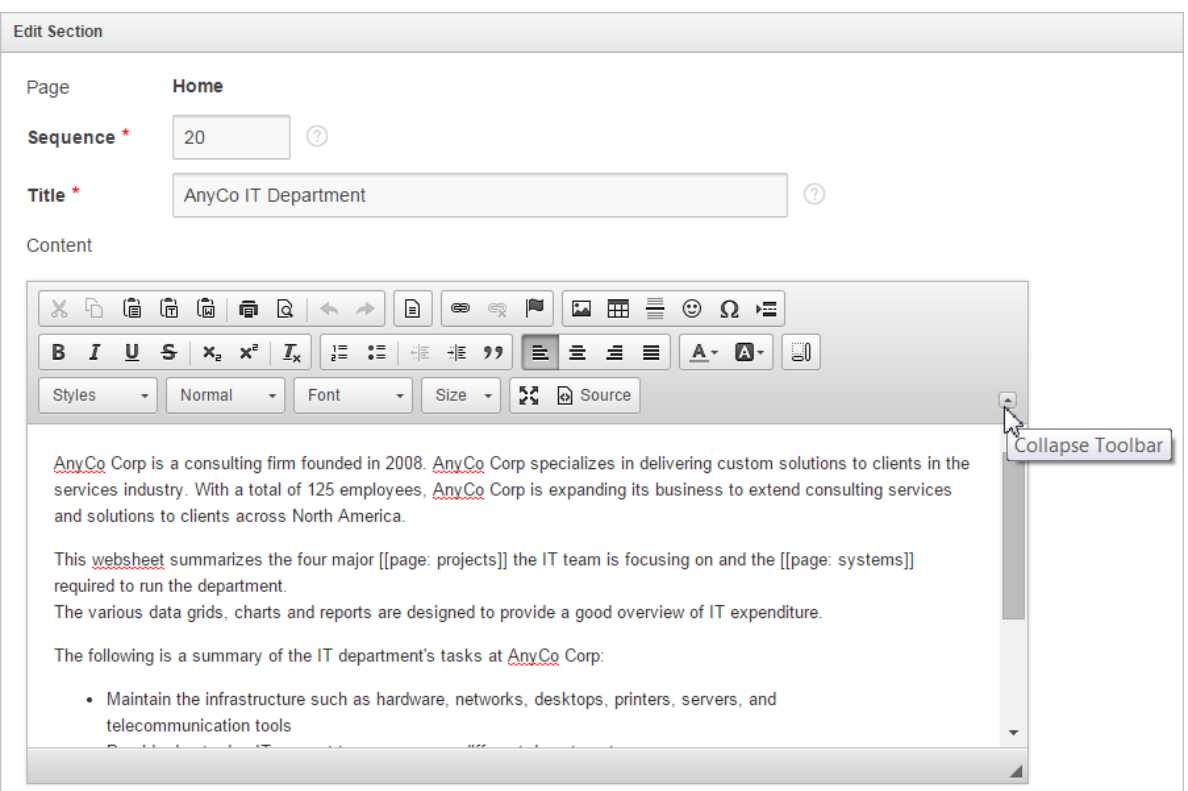

**6.** To save your changes, click **Apply Changes**.

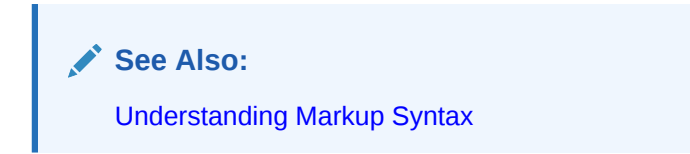

# 6.7 Adding a Navigation Section

Add dynamically generated navigation to subordinate pages or page sections by clicking New Section in the Create menu and create a Navigation section.

- **1.** To add a navigation section:
- **1.** Run the Websheet application.
- **2.** From the Create menu, select **New Section**.
- **3.** When prompted for the section type, select **Navigation** and click **Next**.
- **4.** For Navigation Type:
	- **a.** Select either:
		- **Page Navigation** Creates navigation of all pages in the Websheet.
		- **Section Navigation** Creates navigation for all sections on a page.
	- **b.** Click **Next**.
- **5.** If you select **Page Navigation**, specify the following:
	- **a.** Sequence Enter the section display sequence.

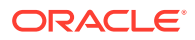

- <span id="page-110-0"></span>**b.** Title - Enter a section title.
- **c.** Starting Page Select the starting page from which to display hierarchical navigation.
- **d.** Maximum Levels Select the maximum number of levels (or tree depth) to display.
- **e.** Order Siblings By Select the order of siblings by column. If not defined, then the siblings are sorted by the page name.
- **f.** Click **Create Section**.
- **6.** If you select **Section Navigation**, specify the following:
	- **a.** Sequence Enter the section display sequence.
	- **b.** Title Enter a section title.
	- **c.** Click **Create Section**.

#### **See Also:**

- **[Deleting Page Sections](#page-105-0)**
- [Editing Section Titles and Display Order](#page-105-0)

# 6.8 Managing Data Grids

Data grids are sets of data displayed in rows and columns. Data grids store data in a similar way to how spreadsheets store data. Once created, the structure can be modified as needed over time.

**[About Data Grids](#page-111-0)** 

You can define the structure of a data grid using column names, data sources, and basic validations, or you can create a data grid by pasting spreadsheet data. Once created, the structure can be modified as needed.

• [Creating a Data Grid](#page-111-0)

You can create a data grid by either defining the structure (that is, the column names, data sources, and basic validations), or by pasting in spreadsheet data.

- [Copying a Data Grid](#page-113-0) Copy a data grid by clicking Copy in the Manage menu.
- [Viewing and Editing a Data Grid](#page-113-0) Once you create a data grid, you can view and edit it on the Data page.
- [Viewing the Data Grid Change History Log](#page-121-0) View the change history log of a data grid by selecting History in the Manage menu.
- [Deleting a Data Grid](#page-121-0) Delete a data grid by selecting Delete Data Grid in its Manage menu.

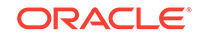

<span id="page-111-0"></span>**See Also:**

- [Adding and Editing Data Content](#page-122-0)
- [Understanding Markup Syntax](#page-129-0)

## 6.8.1 About Data Grids

You can define the structure of a data grid using column names, data sources, and basic validations, or you can create a data grid by pasting spreadsheet data. Once created, the structure can be modified as needed.

You can alter the layout of report data by selecting columns or by applying filters, highlighting, and sorting. You can also define breaks, aggregations, group bys, computations, and different charts.

Additionally, you can create multiple variations of a data grid and save them as named reports, for either public or private viewing. You can also use the data from a data grid and include it as a chart or report within any page.

**See Also:**

[Creating Chart Sections](#page-127-0)

# 6.8.2 Creating a Data Grid

You can create a data grid by either defining the structure (that is, the column names, data sources, and basic validations), or by pasting in spreadsheet data.

In addition to the defined columns, the following standard columns are always included within each data grid: owner, created by, created on, updated by, updated on, row order, and annotation (files, notes, links, and tags).

- Creating a Data Grid from Scratch Create a data grid from scratch by clicking New Data Grid in the Create menu and selecting From Scratch.
- [Creating a Data Grid by Copying and Pasting Spreadsheet Data](#page-112-0) Create a data grid by copying and pasting spreadsheet data by clicking New Data Grid in the Create menu and selecting Copy and Paste.

### 6.8.2.1 Creating a Data Grid from Scratch

Create a data grid from scratch by clicking New Data Grid in the Create menu and selecting From Scratch.

When you create a data grid from scratch you must define the column names, datatypes, and basic values. Once you have created the basic structure, you can then populate it with data.

**1.** To create a data grid from scratch:

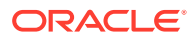

- <span id="page-112-0"></span>**1.** Run the Websheet application.
- **2.** From the Create menu, select **New Data Grid**.

**Tip:**

You can also select **New Data Grid** on the Control Panel.

- **3.** When prompted for the section type, select **From Scratch** and click **Next**.
- **4.** Specify the following:
	- **a.** Name Enter a data grid name.
	- **b.** Alias Enter a data grid alias. Use this alias to link to this data grid within other page sections. A data grid alias must be unique within an application.
	- **c.** Define the data grid structure by specifying the column name and data type. To change the order, click the **Up** and **Down** arrow under Move.

**Note:**

To add more columns, click **Add Column**.

**d.** Click **Create Data Grid**.

The data grid appears.

**5.** To add data, click **Add Row**.

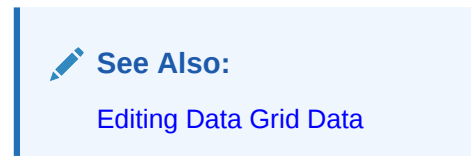

### 6.8.2.2 Creating a Data Grid by Copying and Pasting Spreadsheet Data

Create a data grid by copying and pasting spreadsheet data by clicking New Data Grid in the Create menu and selecting Copy and Paste.

- **1.** To create a data grid by copying and pasting spreadsheet data:
- **1.** Run the Websheet application.
- **2.** From the Create menu, select **New Data Grid**.

#### **Tip:**

You can also select **New Data Grid** from the Create menu or the Control Panel.

- **3.** When prompted for the section type, select **Copy and Paste** and click **Next**.
- **4.** Specify the following:

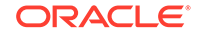

- <span id="page-113-0"></span>**a.** Name - Enter a data grid name.
- **b.** Alias Enter a data grid alias. You can use this alias to link to this data grid within page sections. A data grid alias must be unique within an application.
- **c.** First Row Contains Column Headings Select this option if applicable.
- **d.** Paste Spreadsheet Data Copy and paste the data you want to load from a spreadsheet program.
- **e.** Click **Upload**.

A data grid appears.

### 6.8.3 Copying a Data Grid

Copy a data grid by clicking Copy in the Manage menu.

- **1.** To copy a data grid:
- **1.** Run the Websheet application.
- **2.** From the Data Grid menu, select an existing data grid. The data grid appears.
- **3.** From the Manage menu, select **Copy**.
- **4.** Enter a new data grid name and click **Copy**.

## 6.8.4 Viewing and Editing a Data Grid

Once you create a data grid, you can view and edit it on the Data page.

**Tip:** Data grids display as an interactive report. • [Accessing the Data Page](#page-114-0) Access the Data page by selecting View All in the Data Grid menu. • [Toggling Check Boxes](#page-115-0) Toggle whether check boxes display when viewing a data grid by selecting Toggle Checkboxes in the Manage menu. • [Editing Data Grid Data](#page-116-0) Edit the data in a data grid by clicking a valid cell or add a new row by clicking the Add Row button. • [Editing Data Grid Columns Manually](#page-116-0) Manually edit columns in a data grid by clicking Columns in the Manage menu.

- [Editing Data Grid Rows Manually](#page-117-0) Manually edit rows in a data grid by clicking Rows in the Manage menu.
- [Editing a Single Data Grid Row](#page-118-0) Edit a single row in a data grid by clicking its Edit Row icon (pencil).

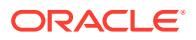

- <span id="page-114-0"></span>• [Adding Annotations to a Single Data Grid Row](#page-118-0) Add annotations to a row in a data grid by clicking its Edit Row icon (pencil).
- [Displaying Annotation Columns in a Data Grid Report](#page-119-0) Choose which columns to display in a data grid by clicking the Actions menu and selecting Select Columns.
- [Displaying Pseudo Columns in a Data Grid Report](#page-120-0) Choose whether to display pseudo columns in a data grid report by clicking the Actions menu and selecting Select Columns, then save the report.
- [Editing Data Grid Properties](#page-121-0) Change the name, alias, and description of a data grid on the Data Grid Properties page.
- [Creating a Bookmark Link to a Data Grid](#page-121-0) Create a bookmark link to a data grid by adding the appropriate syntax to the URL of its parent Websheet or retrieving the URL manually.

### **See Also:**

- **[Using Interactive Reports](#page-57-0)**
- [Customizing an Interactive Report Using the Actions Menu](#page-61-0)

### 6.8.4.1 Accessing the Data Page

Access the Data page by selecting View All in the Data Grid menu.

- **1.** To access the Data page:
- **1.** Run the Websheet application.
- **2.** From the Data Grid menu, select **View All**.

An interactive report appears displaying all data grids. The report also appears in the Report view.

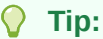

If icons display, then click the **View Report** icon.

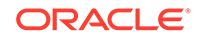

<span id="page-115-0"></span>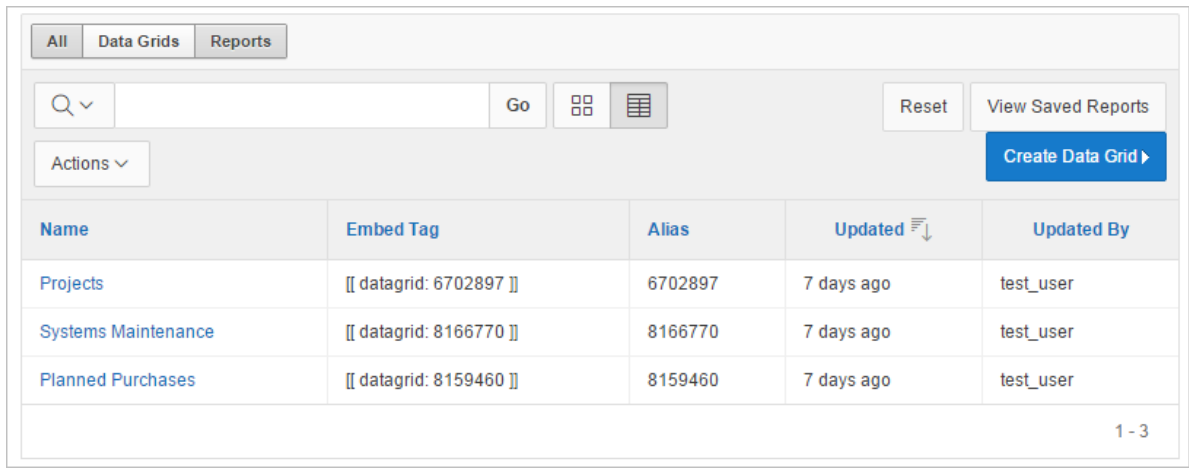

By default, the Report view displays the data grid Name, Alias, Updated, and Updated By columns. The Embed Tag column displays the syntax used to include a link to the report or data grid from within a section of a page.

**3.** Select a data grid.

The data grid appears.

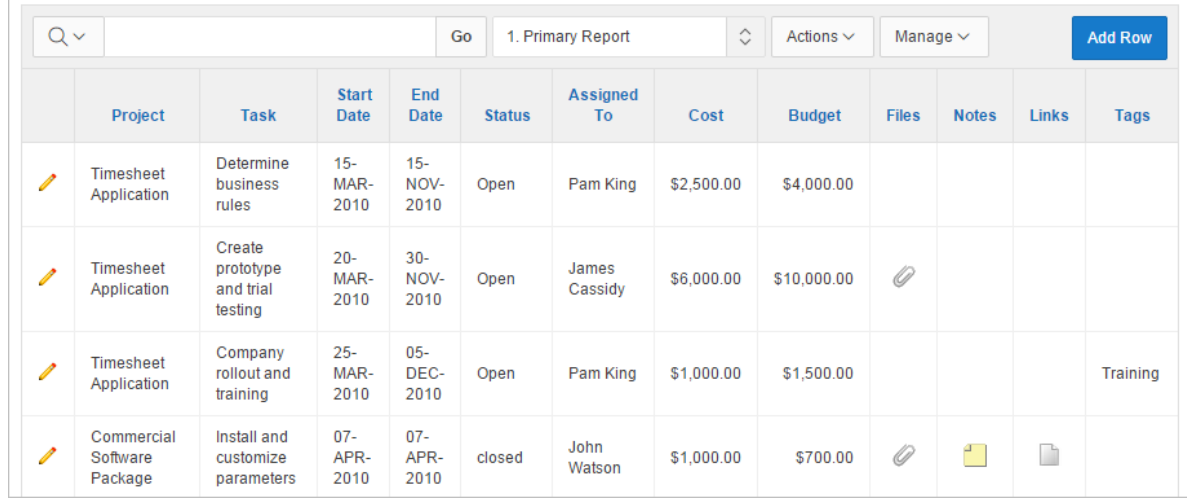

### 6.8.4.2 Toggling Check Boxes

Toggle whether check boxes display when viewing a data grid by selecting Toggle Checkboxes in the Manage menu.

Use the checkboxes for custom selections.

- To display checkboxes adjacent to each row:
- Click the **Manage** menu and select **Toggle Checkboxes**.

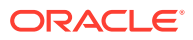

<span id="page-116-0"></span>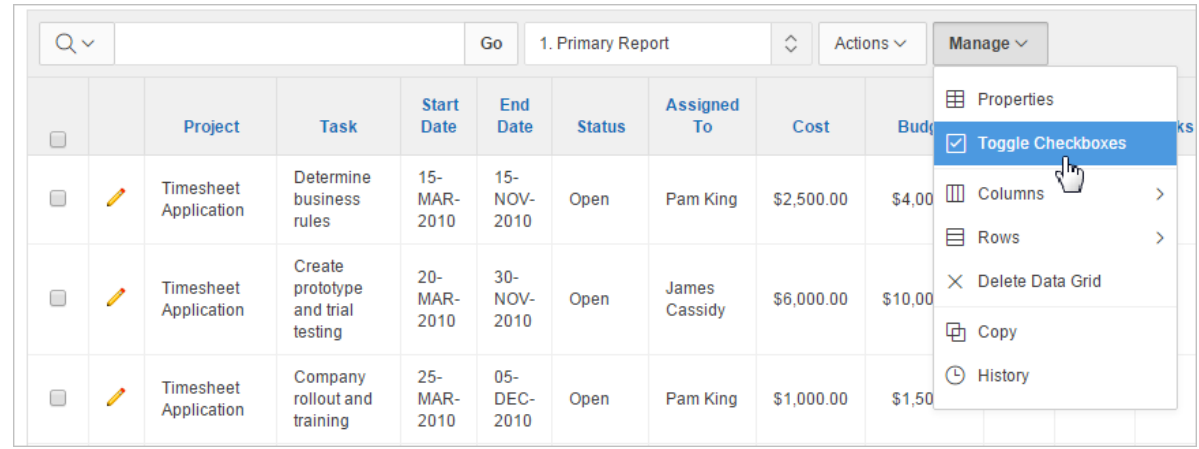

When enabled, check boxes display to the left of each row.

### 6.8.4.3 Editing Data Grid Data

Edit the data in a data grid by clicking a valid cell or add a new row by clicking the Add Row button.

- **1.** To edit data grid data:
- **1.** Run the Websheet application.
- **2.** From the Data Grid menu, select a data grid.

The data grid appears.

**3.** Click a valid cell.

The cell expands into an editable text field.

**4.** When finished, click outside of the cell or press the **Tab** key to proceed to the next cell in the column.

Changes are saved automatically.

- **2.** To add another row:
- **5.** Click the **Add Row** button.

A form appears.

- **6.** Edit the fields provided. Each field is a column within the new row.
- **7.** Click either **Save** or **Save and Add Another**.

#### **Tip:**

You can also edit an entire row by clicking the **Edit Row** button (pencil) adjacent to the row.

### 6.8.4.4 Editing Data Grid Columns Manually

Manually edit columns in a data grid by clicking Columns in the Manage menu.

**1.** To manually edit data grid columns:

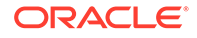

- <span id="page-117-0"></span>**1.** Run the Websheet application.
- **2.** From the Data Grid menu, select a data grid.

The data grid appears.

**3.** From the Manage menu, select **Columns**.

The following submenu displays:

#### **Add**

Adds a new column. Enables you to define all column properties such as the column name, group, type, value required, display as, list of values, default type, and so on.

#### **Column Properties**

Editable properties include sequence, group, required value, display as, label, format, heading alignment, column alignment, default text, help text, and so on.

#### **List of Values**

Enables you to restrict the values a user can enter. You associate a list of values with a column on Column Properties.

#### **Column Groups**

Create a group and add columns to the group. Enables you to define the group name and provide a description. You can select the columns for the new column group in the Column region by using the arrow keys.

#### **Validation**

Enables you to define a column validation, sequence, validation expression, and error message.

#### **Delete Columns**

Select columns to delete.

**4.** Select a submenu option and follow the on-screen instructions.

### 6.8.4.5 Editing Data Grid Rows Manually

Manually edit rows in a data grid by clicking Rows in the Manage menu.

- **1.** To manually edit data grid rows:
- **1.** Run the Websheet application.
- **2.** From the Data Grid menu, select a data grid.

The data grid appears.

**3.** From the Manage Menu, select **Rows**.

The following submenu displays:

#### **Add Row**

Adds a new row. Enables you to define the project, task, start date, end date, and so on.

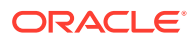

#### <span id="page-118-0"></span>**Tip:**

You can also click the **Add Row** button in the data grid to add a new row.

#### **Set Column Values**

Set a predefined value for a column for all rows, selected rows, or empty rows.

#### **Replace**

Search and replace row values for all rows or selected rows.

#### **Fill**

Fill NULL column values with a column value from the above cell. Select a column from which you want to fill the NULL column value.

#### **Delete Rows**

Select to delete all rows, selected rows, or rows with empty columns.

**4.** Select a submenu option and follow the on-screen instructions.

### 6.8.4.6 Editing a Single Data Grid Row

Edit a single row in a data grid by clicking its Edit Row icon (pencil).

- **1.** To manually edit a single data grid row:
- **1.** Run the Websheet application.
- **2.** From the Data Grid menu, select a data grid.

The data grid appears.

**3.** Locate the row to be edited and click the **Edit Row** icon.

The Add/Edit Row page appears.

**4.** Edit the appropriate rows and click **Apply Changes**.

#### **Tip:**

You can use the Actions region on the Add/Edit Row page to add a new row, add a file, add annotations, add links, add tags, view a history of changes, add a column, edit column properties and group, delete columns, and create a list of values or a validation.

### 6.8.4.7 Adding Annotations to a Single Data Grid Row

Add annotations to a row in a data grid by clicking its Edit Row icon (pencil).

- **1.** To add annotations (that is, files, notes, links, and tags) to a single data grid row:
- **1.** Run the Websheet application.
- **2.** From the Data Grid menu, select a data grid.

The data grid appears.

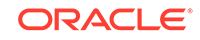

**3.** Locate the row to be edited and click the **Edit Row** icon.

#### The Add/Edit Row page appears.

<span id="page-119-0"></span>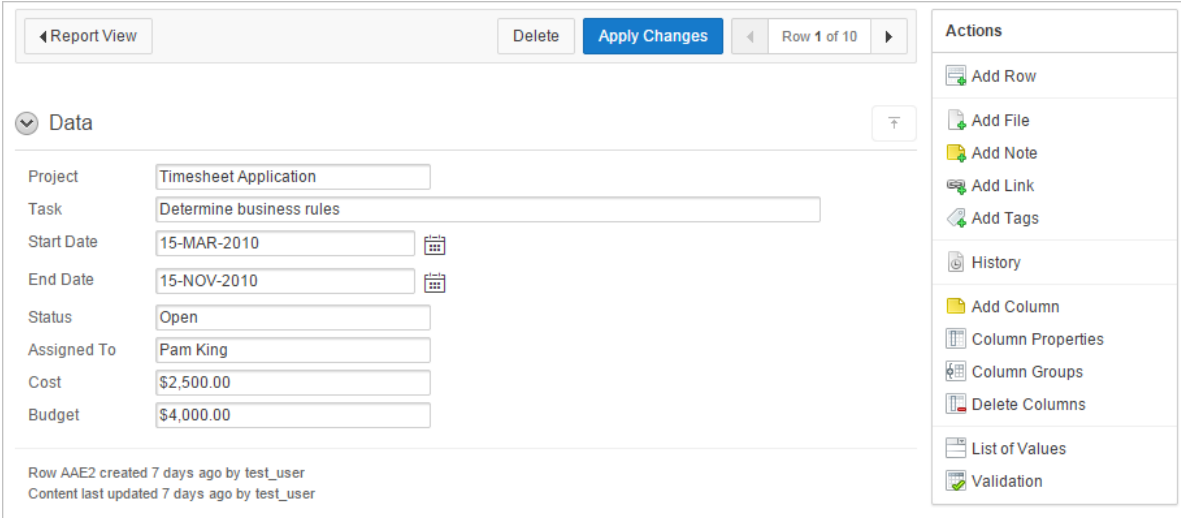

- **4.** From the Actions region, select one of the following:
	- **Add File**
	- **Add Note**
	- **Add Link**
	- **Add Tags**
- **5.** Follow the on-screen instructions.

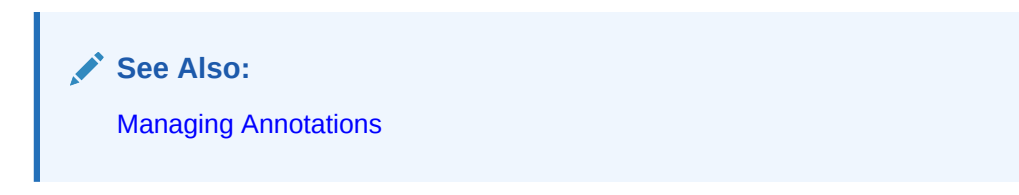

### 6.8.4.8 Displaying Annotation Columns in a Data Grid Report

Choose which columns to display in a data grid by clicking the Actions menu and selecting Select Columns.

- **1.** To display annotation columns (such as Files, Notes, Links, and Tags) in a data grid report:
- **1.** View the data grid report.
- **2.** Click the **Actions** menu and then **Select Columns**.
- **3.** In the Select Columns region, move the columns (for example, Files, Notes, Links, and Tags) to Display in Report.
- **4.** Click **Apply**.
- **2.** To ensure that all users can see the columns, developers can save the revised layout as the default report.

To save a new default report:

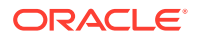

<span id="page-120-0"></span>**5.** Click the **Actions** menu and select **Save Report**.

The Save Report Region appears.

- **6.** In Save Report:
	- **a. Save** Select **As Default Report Settings**.
	- **b. Name** Enter a name for the report.
	- **c. Description** Enter an optional description.
	- **d.** Click **Apply**.

### 6.8.4.9 Displaying Pseudo Columns in a Data Grid Report

Choose whether to display pseudo columns in a data grid report by clicking the Actions menu and selecting Select Columns, then save the report.

Data grids include the following pseudo columns:

#### **Owner**

The username who created the row.

#### **Row Key**

The user-friendly alphanumeric unique key to identify a row.

#### **Row Order**

The unique number to identify a row.

#### **Created By**

The username who created the row.

#### **Created On**

The date when the row was created.

- **1.** To display pseudo columns in a data grid report:
- **1.** Include the pseudo columns in the data grid report:
	- **a.** View the data grid report.
	- **b.** Click the **Actions** menu and then **Select Columns**.
	- **c.** In the Select Columns region, move the pseudo columns to Display in Report.
	- **d.** Click **Apply**.
- **2.** Save a new default report:
	- **a.** Click the **Actions** menu and select **Save Report**.

The Save Report Region appears.

- **b.** In Save Report:
	- **i.** Save Select **As Default Report Settings**.
	- **ii.** Name Enter a name for the report.
	- **iii.** Description Enter an optional description.
	- **iv.** Click **Apply**.

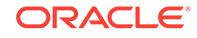

### <span id="page-121-0"></span>6.8.4.10 Editing Data Grid Properties

Change the name, alias, and description of a data grid on the Data Grid Properties page.

- **1.** To edit data grid properties:
- **1.** Run the Websheet application.
- **2.** From the Data Grid menu, select a data grid. The data grid appears.
- **3.** From the Manage menu, click **Properties**.

The Data Grid Properties page appears.

**4.** Edit the fields provided and click **Apply**.

### 6.8.4.11 Creating a Bookmark Link to a Data Grid

Create a bookmark link to a data grid by adding the appropriate syntax to the URL of its parent Websheet or retrieving the URL manually.

- **1.** To bookmark directly to a data grid or a row:
- **1.** Use the following syntax:

```
ws?p=100000:DG_<data grid alias> 
ws?p=100000:DG_<data grid alias>::ROW_ID:<data grid row ID>
```
The data grid row ID is an ID column value of the APEX\$\_WS\_ROWS table.

- **2.** To get a link to a specific data grid row:
- **2.** Run the data grid.
- **3.** Click the **Edit Row** icon.
- **4.** Note the URL in the browser.

# 6.8.5 Viewing the Data Grid Change History Log

View the change history log of a data grid by selecting History in the Manage menu.

The View Change History log displays a report of data grid changes. This report lists the row, column name, old value, new value, user who authored the change, and how long ago the change occurred.

- **1.** To view a history of data grid changes:
- **1.** Run the Websheet application.
- **2.** From the Data Grid menu, select a data grid.

The data grid appears.

**3.** From the Manage menu, select **History**.

# 6.8.6 Deleting a Data Grid

Delete a data grid by selecting Delete Data Grid in its Manage menu.

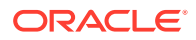

- <span id="page-122-0"></span>**1.** To delete a data grid:
- **1.** Run the Websheet application.
- **2.** From the Data Grid menu, select a data grid.

The data grid appears.

- **3.** From the Manage menu, select **Delete Data Grid**.
- **4.** Confirm your selection and click **Delete**.

# 6.9 Adding and Editing Data Content

Add content to Websheets that is queried from your Oracle Database (such as data grids and reports). Note: this function requires your application's developer to enable the Allow SQL attribute.

- About Available Data Sources You can include other Oracle Application Express data sources in Websheets. Once defined, you can incorporate these data sources into Websheet page sections.
- Enabling Support for Creating Data Reports To define a data report, your Websheet developer must enable the Allow SQL attribute on the Application Properties page.
- [About Incorporating Data into Websheet Pages](#page-123-0) Data grids and data reports can be incorporated into page sections in the following ways.

## 6.9.1 About Available Data Sources

You can include other Oracle Application Express data sources in Websheets. Once defined, you can incorporate these data sources into Websheet page sections.

Websheets can include the following data sources:

#### **Data Grids**

Data grids are highly customizable, editable tabular reports. Data grids enable you to maintain data within the Websheet that is stored within the Oracle Database. See "[Managing Data Grids](#page-110-0)."

#### **Reports**

Reports are queries defined against tables or views that exist within your Oracle Database. See ["Adding Data Reports](#page-123-0)."

# 6.9.2 Enabling Support for Creating Data Reports

To define a data report, your Websheet developer must enable the Allow SQL attribute on the Application Properties page.

By default, this attribute is disabled.

- To enable support for creating data reports:
- Contact your developer.

Only a Websheet application developer can edit the **Allow SQL** attribute on the Application Properties page.

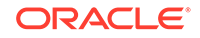

**See Also:**

"Understanding Websheet Properties" in *Oracle Application Express App Builder User's Guide*.

### <span id="page-123-0"></span>6.9.3 About Incorporating Data into Websheet Pages

Data grids and data reports can be incorporated into page sections in the following ways.

**Within a Data Section** See "Adding Data Reports."

**Within a Chart Section** See ["Adding a Chart Section.](#page-128-0)"

**Linking to a Data Grid** See ["Linking to a Data Grid.](#page-131-0)"

**Include a single value or tabular results of queries** See ["Using SQL and SQLVALUE Syntax](#page-132-0)."

# 6.10 Adding Data Reports

Data reports are contributor defined queries on tables or views within the underlying Oracle Database.

#### **Important:**

Before you can add a data report, your Websheet application developer must enable the **Allow SQL** attribute on the Websheet properties page. By default, this attribute is disabled.

#### • [About Data Reports](#page-124-0)

Data reports, unlike data grids, are query-only and based on existing data from the Oracle Database. You can specify the table or view name and retrieve all columns or write a SQL statement to retrieve the required data.

- [Creating a Data Report](#page-124-0) Create a data report either by entering the table or view name or by providing a SQL query.
- [Viewing and Modifying a Data Report](#page-125-0) View a data report by selecting View All in the Report menu, then edit the report by clicking Edit Attributes.
- [Deleting a Data Report](#page-125-0) Delete a data report from a Websheet by clicking Delete in the Report Attributes page.

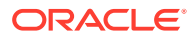

<span id="page-124-0"></span>**See Also:**

- [Adding and Editing Data Content](#page-122-0)
- [Understanding Markup Syntax](#page-129-0)
- "Editing Websheet Application Properties" in *Oracle Application Express App Builder User's Guide*

## 6.10.1 About Data Reports

Data reports, unlike data grids, are query-only and based on existing data from the Oracle Database. You can specify the table or view name and retrieve all columns or write a SQL statement to retrieve the required data.

You can alter the layout of report data by selecting columns or by applying filters, highlighting, and sorting. You can also define breaks, aggregations, group by, computations, and different charts.

Additionally, you can create multiple variations of a data grid and save them as named reports, for either public or private viewing. You can also use the data from a data report and include it as a chart or report within any page.

#### **See Also:**

- [Creating Data Sections Based on a Data Grid or Report](#page-126-0)
- [Creating Chart Sections](#page-127-0)

## 6.10.2 Creating a Data Report

Create a data report either by entering the table or view name or by providing a SQL query.

- **1.** To create a data report:
- **1.** Run the Websheet application.
- **2.** From the Report menu, select **New Report**.

**Tip:**

You can also select **New Report** on the Control Panel.

The Create Report page appears.

- **3.** For Report Source, identify how to develop your source. Options include:
	- **Table** Select **Table** and enter the following:

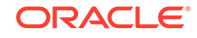

- <span id="page-125-0"></span>– Table or View Name - Select the name of the table or view on which to base the report.
- Report Name Enter the name of the report.
- Report Alias Enter a report alias. A Report alias is used for linking to the Report within page sections. A Report alias must be unique within an application.
- **SQL Query** Select **SQL Query** and enter the following:
	- Report Name Enter the name of the report.
	- Report Alias Enter a report alias. A Report alias is used for linking to the Report within page sections. A Report alias must be unique within a Websheet.
	- Query Enter the SQL query that defines your report.
- **4.** Click **Next**.
- **5.** Confirm your selections and click **Create Report**.

# 6.10.3 Viewing and Modifying a Data Report

View a data report by selecting View All in the Report menu, then edit the report by clicking Edit Attributes.

- **1.** To view or modify a data report:
- **1.** Run the Websheet application.
- **2.** From the Report menu, select **View All**.

The Report page appears.

**3.** Select the report.

The report appears.

- **4.** To edit report attributes:
	- **a.** From the Manage menu, click **Edit Attributes**.

The Report Attributes page appears.

- **b.** Edit the attributes and click **Apply Changes**.
- **5.** To edit the report query:
	- **a.** From the Manage menu, click **Edit Query**.
		- The Report Query page appears.
	- **b.** Edit the report query and click **Apply Changes** to save your query.

# 6.10.4 Deleting a Data Report

Delete a data report from a Websheet by clicking Delete in the Report Attributes page.

- **1.** To delete a data report:
- **1.** Run the Websheet application.
- **2.** From the Report menu, select the report. The report appears.

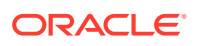

<span id="page-126-0"></span>**3.** Select the report.

The report appears.

**4.** From the Manage menu, click **Edit Attributes**.

The Report Attributes page appears.

**5.** Click **Delete**.

# 6.11 Creating Data Sections Based on a Data Grid or Report

Add a data grid or data report to a Websheet with data sections.

- Adding a Data Section to a Page Add a data section to a page by selecting Data in the New Section wizard, then specify how to import the desired data grid or report.
- [Editing a Data Section](#page-127-0) Edit a data section by clicking its adjacent Edit icon.

**See Also:**

[Adding and Editing Data Content](#page-122-0)

# 6.11.1 Adding a Data Section to a Page

Add a data section to a page by selecting Data in the New Section wizard, then specify how to import the desired data grid or report.

If you do not have a saved report with the settings you need, create it now before adding the section.

Once you create a data grid or report, you add it to a page by adding a data section.

- **1.** To add a data section:
- **1.** Run the Websheet application.
- **2.** From the Create menu, select **New Section**.
- **3.** When prompted for the section type, select **Data** and click **Next**.
- **4.** Specify the following:
	- **a.** Data Section Source Select either **Data Grid** or **Report**.
	- **b.** Display Sequence Enter the section display sequence.
	- **c.** Data Grid/Report Select the data grid or report to be used to display the data section.
	- **d.** Report Settings to Use For the selected data grid or report, select the report settings to use. This selection enables you to filter the rows and columns you want to display and set the columns to display.
	- **e.** Title Enter the section title.
	- **f.** Maximum Row Count Enter a value to define the maximum number of rows to query.

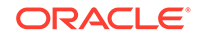

- <span id="page-127-0"></span>**g.** Include - Select whether to add the following:
	- Add Row (available if Data Section Source is data grid)
	- Edit Row (available if Data Section Source is data grid)
	- Search Field
- **h.** Style Choose a user interface style.
- **5.** Click **Next**.
- **6.** Click **Create Section**.

#### **See Also:**

- [Managing Data Grids](#page-110-0)
- [Adding Data Reports](#page-123-0)

## 6.11.2 Editing a Data Section

Edit a data section by clicking its adjacent Edit icon.

Once you have added a data report to a page, you can change the section sequence, title, and user interface style.

- **1.** To edit a data section:
- **1.** Run the Websheet application.
- **2.** Click the **Edit** icon that displays in the upper right of the section.

The Edit Section page appears.

- **3.** Edit the fields provided. See item Help for more details.
- **4.** To save your changes, click **Apply Changes**.

# 6.12 Creating Chart Sections

You can create inline charts based upon a data grid or report.

#### • [Adding a Chart Section](#page-128-0)

Add a chart section to a Websheet by clicking New Section in the Create menu and selecting Chart.

**[Editing a Chart Section](#page-129-0)** Edit a chart section in a Websheet by clicking its adjacent Edit icon.

#### **See Also:**

[Adding and Editing Data Content](#page-122-0)

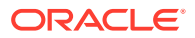

# <span id="page-128-0"></span>6.12.1 Adding a Chart Section

Add a chart section to a Websheet by clicking New Section in the Create menu and selecting Chart.

- **1.** To add a chart section:
- **1.** Run the Websheet application.
- **2.** Create a data grid or report.
- **3.** From the Create menu, select **New Section**.
- **4.** When prompted for the section type, select **Chart** and click **Next**.
- **5.** On Select Chart Type:
	- **a.** Select one of the following:
		- **Column**
		- **Horizontal Bar**
		- **Pie**
		- **Line**
	- **b.** Click **Next**.
- **6.** Specify the following:
	- **a.** Chart Source Select either **Data Grid** or **Report**.
	- **b.** Display Sequence Enter the section display sequence.
	- **c.** Data Grid/Report Select the data grid or report to be used to display the chart.
	- **d.** Report Settings to Use For the selected data grid or report, select the report settings to use. Use this option to filter the rows and columns you want to display.
		- If you do not have a saved report with the settings you need, then create it now before adding the section.
	- **e.** Section Title Enter the section title.
	- **f.** Click **Next**.
- **7.** Specify the following:
	- **a.** Chart Label Select the column to be used as the Label.

In Axis Title for Label, enter the title to display on the axis associated with the column selected for Label.

**b.** Chart Value - Select the column to be used as the Value. If your function is a COUNT, a Value does not need to be selected.

In Axis Title for Value, enter the title to display on the axis associated with the column selected for Value.

- **c.** Function Select a function to be performed on the column selected for Value.
- **d.** Sort Select the chart sort direction.

Check **Enable 3D** to display the chart in 3D.

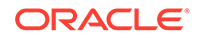

- **e.** Click **Next**.
- <span id="page-129-0"></span>**8.** On the summary page, confirm your selections and click **Create Section**.

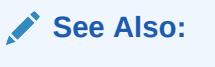

- [Managing Data Grids](#page-110-0)
- [Adding Data Reports](#page-123-0)

# 6.12.2 Editing a Chart Section

Edit a chart section in a Websheet by clicking its adjacent Edit icon.

- **1.** To edit a chart section:
- **1.** Run the Websheet application.
- **2.** Click the **Edit** icon that displays in the upper right of the section. The Edit Section page appears.
- **3.** Edit the fields provided. See item Help for more details.
- **4.** Click **Apply Changes**.

# 6.13 Understanding Markup Syntax

You can use the following syntax for adding links to Websheet pages, page sections, external URLs, data grids, or for including SQL or SQLVALUE syntax.

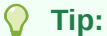

A Help button displays in the upper right corner of each Websheet page. The Help page, Markup Syntax, lists all the different syntax options described in this section.

#### • [Linking to a Page](#page-130-0)

You can include links in page sections to other pages in a Websheet by using the following syntax.

- [Linking to a Section](#page-130-0) You can include links to a page section by using the following syntax.
- [Linking to External URLs](#page-131-0) You can include links to external URLs in page sections by using the following syntax.
- [Linking to a Data Grid](#page-131-0) You can include links to data grids within page sections by using the following syntax.

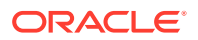

<span id="page-130-0"></span>[Using SQL and SQLVALUE Syntax](#page-132-0) You can include single value and tabular results of queries against data grids or tables and views within sections of a page by using SQL or SQLVALUE syntax.

• [Advanced Data Grid Queries Rules](#page-133-0)

**See Also:** [Managing Uploaded Files and Images](#page-134-0)

## 6.13.1 Linking to a Page

You can include links in page sections to other pages in a Websheet by using the following syntax.

If the page exists, a link displays. If the page does not exist, a link to create the page displays. Note that the use of the page: identifier is optional.

#### **Syntax:**

```
[[ page: <page alias> | <link name> ]]
[[ <page alias> | <link name> ]]
```
#### **Syntax Example:**

[[page: home]] [[mypage | My Page]]

#### **In Context Example:**

One of the most colorful fish is the [[ clownfish | Clown fish]].

### 6.13.2 Linking to a Section

You can include links to a page section by using the following syntax.

If the section exists, a link displays. If the section does not exist, a link to create the section displays. Note that if the section is not prefaced by a page, it is assumed the section is on the current page.

#### **Syntax:**

```
[[ section: <page alias> . <page section> | <link name> ]]
[[ section: <page section> | <link name> ]]
```
#### **Syntax Example Linking Within the Current Page:**

[[section: clownfish | Clown Fish]]

#### **Syntax Example Linking to a Different Page:**

```
[[section: fish.clownfish | Clown Fish]]
```
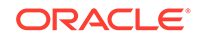

#### **In Context Example:**

```
One of the most colorful fish is the [[ section: clownfish | Clown fish]].
Visit or fish page to see the [[ section: fish . clownfish | Clown fish]], also 
known as Nemo.
```
### <span id="page-131-0"></span>6.13.3 Linking to External URLs

You can include links to external URLs in page sections by using the following syntax.

Note that the use of the  $ur1$ : identifier is optional. To have the link open in a new browser window, use the popup prefix.

#### **Syntax:**

```
[[ url: <url> | <link name> ]]
[ popupurl: <url> | <link name> ]]
[[ <url> | <link name> ]]
```
#### **Syntax Example:**

```
[[url: http://www.company.com/store | commpanystore]]
[[popupurl: http://www.company.com/store | commpanystore]]
[[http://www.searchengine.com | searchengine]] 
[[http://www.searchengine.com ]]
```
#### **In Context Example:**

You can buy Company software on the [[http://www.company.com/store | Company Store]] website.

### 6.13.4 Linking to a Data Grid

You can include links to data grids within page sections by using the following syntax.

You can use these links to view the data grid or to create new data.

# **Tip:** Note that data grid can be one or two words.

**Syntax:**

```
[[ data grid: <datagrid alias | <link name> ]]
[[ datagrid: <datagrid alias | <link name> ]]
[[ datagrid: <datagrid alias . <saved report name (may not be private)> | <link 
name> ]]
```
#### **Syntax Example:**

```
[[ data grid: todo list | To Do List ]]
[[ data grid: todo list . open todo items | To Do List ]]
[[ datagrid: todo list | To Do List ]]
```
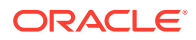

#### **In Context Example:**

Please review the [[ data grid: todo list | To Do List ]] and ensure your tasks can be accomplished by Friday.

## <span id="page-132-0"></span>6.13.5 Using SQL and SQLVALUE Syntax

You can include single value and tabular results of queries against data grids or tables and views within sections of a page by using SQL or SQLVALUE syntax.

The SQLVALUE tag displays the first column of the first row returned by the SQL query. Use this syntax to embed data within a sentence (for example: There are currently 5 types of cats.). For tabular results, use the SQL tag. Using SQL tag produces a searchable report. However, you can disable the search option by using the NOSEARCH syntax.

When working with data grids, there are a few more options (shown under Syntax) and a few more rules. Basic rules when writing a data grid query include:

• Enclose the data grid name or data grid alias with braces. For example:

{Cat Facts}

• Enclose the data grid column names with double quotation marks. For example:

"Type of Cat"

**See Also:**

[Advanced Data Grid Queries Rules](#page-133-0)

#### **Syntax for Queries Against Tables and Views:**

```
[[sql: <select statement> ]]
[[sql: <select statement | limit="<maximum rows>" nosearch style="<style 
number>" ]]
[[sqlvalue: <select statement> ]]
```
#### **Syntax for Data Grid Queries:**

```
[[sql: <select statement> ]]
[[sql: <select statement | limit="<maximum rows>" nosearch style="<style 
number>" edit_row add_row show_sql ]]
[[sqlvalue: <select statement> ]]
[[sqlvalue: <select statement> | show_sql ]]
```
#### **In Context SQL Tag Syntax Examples:**

```
[[sql: select ename "Employee Name", sal "Salary" from emp order by sal desc | 
limit="10" style="2"]].
[[sql: select "Type of Cat",
                "Estimated Population",
                "Largest Threats",
                "Top Speed",
                "Scientific Name",
                "IUCN Status",
                "Weight",
```
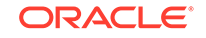

```
 "Study Date"
 from {Cat Facts} | add_row edit_row ]]
```
#### <span id="page-133-0"></span>**In Context SQLVALUE Tag Syntax Examples:**

```
We have [[sqlvalue: select count(*) from emp]] employees in our database,
[[sqlvalue: select count(*) from emp where deptno=10 ]] work in department 10.
We are currently tracking [[sqlvalue: select count(*) from {Cat Facts} ]]
types of cats.
```
## 6.13.6 Advanced Data Grid Queries Rules

Advanced data grid query rules include:

- The query must reference the data grid only once to include an edit or add row link (that is, you cannot join the data grid to itself within the query).
- The first column must be the primary key of the data grid to include an edit row link (that is, the column that uniquely identifies the row of data). If the "edit row" option is included and the query has a single select statement, the primary key column is included automatically. If the query contains multiple select statements, you can use the "APXWS\_DATA\_GRID\_PK" substitution (always enclosed with double quotation marks) as the first column in the SELECT statement to include the primary key to include an edit row link.
- Report column names are the column name from the data grid, but can be modified using standard SQL column aliasing syntax. For example, the following displays the data from the Minimum Number column but the heading displays as Min:

select "Minimum Number" "Min" from ...

If a column name is longer than 30 characters, you only include the first 30 characters as the name. For example, use:

"% of Estimated Lions per Regio"

Instead of:

"% of Estimated Lions per Region"

• To display the query that is executed, include the "show\_sql" option. By including this option, the query displays above the included report. Although this is a good approach for debugging, Oracle does not recommend "show sql" for a production application.

# 6.14 Managing Annotations

Add commentary and additional details to a web sheet in annotations.

Annotations can be in the form of uploaded files, notes, links, and tags. Annotations can be added to both pages and data grid records.

#### • [Managing Uploaded Files and Images](#page-134-0)

You can upload files and images to a Websheet page using the Files region. Once uploaded, you can display uploaded images within a page section or embed download links to files.

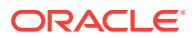

- <span id="page-134-0"></span>• [Adding Tags](#page-136-0) You can add tags to facilitate keyword searching within a Websheet.
- **[Adding Notes](#page-137-0)** Use notes to record user comments. You can add, edit, and delete notes.
- [Viewing and Deleting Annotations](#page-138-0) Annotations include uploaded files, notes, links, and tags that were either added to a Websheet page or to a specific row in a data grid. You can view and delete all Websheet annotations on the Annotations page.

**See Also:**

[Adding Annotations to a Single Data Grid Row](#page-118-0)

# 6.14.1 Managing Uploaded Files and Images

You can upload files and images to a Websheet page using the Files region. Once uploaded, you can display uploaded images within a page section or embed download links to files.

- Uploading Files and Images Upload a file or image to a Websheet by clicking the Add File icon (+) in the Files menu.
- [Including a Download Link in a Page Section](#page-135-0) You can embed a download link within a page section to uploaded files using the following syntax.
- [Displaying an Uploaded Image Inline](#page-135-0) After you upload an image, you can display it within any page section of an application by embedding a download link using the following syntax. Reference an uploaded image using the image name or image alias.
- **[Editing or Deleting Uploaded Files](#page-136-0)** Edit or delete an uploaded file by clicking the Edit File icon in the Files region.

### 6.14.1.1 Uploading Files and Images

Upload a file or image to a Websheet by clicking the Add File icon (+) in the Files menu.

- **1.** To upload files and images to a Websheet:
- **1.** Sign in to and run the Websheet.
- **2.** Under Files on the right side of the page, click the **Add File** icon.

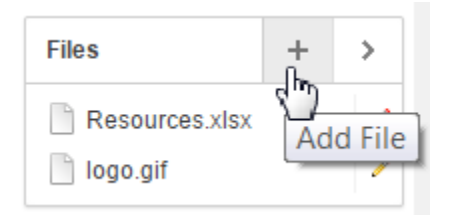

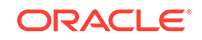

- <span id="page-135-0"></span>**3.** On the Add File page:
	- **a.** File Browse to locate the file to upload. Once uploaded, the file is associated with the current page. You can reference an uploaded file in any page using the image or file syntax.
	- **b.** Alias A file alias enables you to embed download links or image links within page sections. A file alias must be unique within an application.
	- **c.** Description Enter descriptive text to describe the file.
- **4.** Click **Add File**.

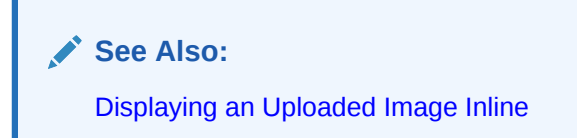

### 6.14.1.2 Including a Download Link in a Page Section

You can embed a download link within a page section to uploaded files using the following syntax.

#### **Syntax:**

```
[ [[ file: < file name > | < link name > ]]
[[[ file: < file alias > | < link name > ]]
```
#### **Syntax Examples:**

```
[[file: myfile ]]
[[file: myfile.xls ]]
[[file: myfile | My File ]]
```
#### **File Markup Example:**

This [[file: parts01.xls | spreadsheet ]] documents our part numbers.

### 6.14.1.3 Displaying an Uploaded Image Inline

After you upload an image, you can display it within any page section of an application by embedding a download link using the following syntax. Reference an uploaded image using the image name or image alias.

Images defined for the current page are used before images associated with other pages. If image names are ambiguous, the most recently created image displays.

#### **Syntax:**

```
[[ image: < file name > | < properties > ]]
[ image: < file alias > | < properties > ]
```
#### **Syntax Examples:**

```
[[image: myimage ]]
[[image: theimagename.jpg ]]
[[image: myimage | width="600" alt="my image" ]]
```
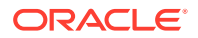

#### **Example:**

This diagram [[image: diagram1]] illustrates the work flow.

### <span id="page-136-0"></span>6.14.1.4 Editing or Deleting Uploaded Files

Edit or delete an uploaded file by clicking the Edit File icon in the Files region.

- **1.** To edit details or delete uploaded files:
- **1.** Sign in to and run the Websheet.
- **2.** In the Files region, click the**Edit File** icon. The Details page appears.
- **3.** To edit file details:
	- **a.** Edit the fields provided. See item Help for more details.
	- **b.** To accept your changes, click **Apply Changes**.
- **4.** To delete a file:
	- **a.** Click **Delete**.
	- **b.** To accept your changes, click **OK**.

## 6.14.2 Adding Tags

You can add tags to facilitate keyword searching within a Websheet.

- Adding Tags Add tags to a Websheet page by clicking the Add tag icon (+) in the Tags region.
- [Editing Existing Tags](#page-137-0) Edit an existing tag by clicking its Edit Tag icon.
- [Deleting Existing Tags](#page-137-0) Delete a tag by clicking the View Tag icon in the Tags region then selecting it for deletion.

### 6.14.2.1 Adding Tags

Add tags to a Websheet page by clicking the Add tag icon (+) in the Tags region.

- **1.** To add tags to a Websheet page:
- **1.** Sign in to and run the Websheet.
- **2.** Under Tags on the right side of the page, click the **Add Tag** icon.

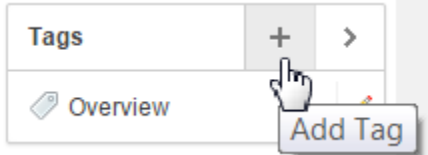

**3.** Enter tags in the field provided. Separate multiple tags with a comma.

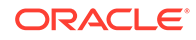

**4.** Click **Apply Changes**.

### <span id="page-137-0"></span>6.14.2.2 Editing Existing Tags

Edit an existing tag by clicking its Edit Tag icon.

- **1.** To edit existing tags:
- **1.** Sign in to and run the Websheet.
- **2.** In the Tags region, click the **Edit Tag** icon.
	- The Details page appears.
- **3.** Edit the tags and click **Apply Changes**.

### 6.14.2.3 Deleting Existing Tags

Delete a tag by clicking the View Tag icon in the Tags region then selecting it for deletion.

- **1.** To delete existing tags:
- **1.** Sign in to and run the Websheet.
- **2.** In the Tags region, click the **View Tag** icon.

The Tags page appears.

**3.** Select the tags that you want to delete and click **Delete Checked**.

## 6.14.3 Adding Notes

Use notes to record user comments. You can add, edit, and delete notes.

- Adding Notes Add a note to a Websheet page by clicking the Add Note icon  $(+)$  in the Notes region.
- **[Editing or Deleting Existing Notes](#page-138-0)** Edit or delete a note on a Websheet page by clicking its Edit Note icon.

### 6.14.3.1 Adding Notes

Add a note to a Websheet page by clicking the Add Note icon (+) in the Notes region.

- **1.** To add notes to a Websheet page:
- **1.** Sign in to and run the Websheet.
- **2.** Under Notes on the right side of the page, click the **Add Note** icon.

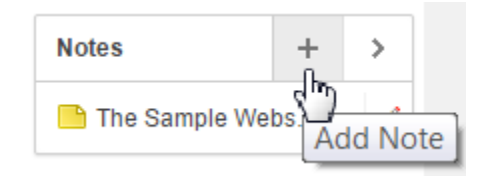

**3.** Enter text in the field provided.

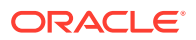

**4.** Click **Add Note**.

## <span id="page-138-0"></span>6.14.3.2 Editing or Deleting Existing Notes

Edit or delete a note on a Websheet page by clicking its Edit Note icon.

- **1.** To edit or delete existing notes:
- **1.** Sign in to and run the Websheet.
- **2.** In the Notes region, click the **Edit Note** icon.
- **3.** To edit file details:
	- **a.** Edit the fields provided. See item Help for more details.
	- **b.** To accept your changes, click **Apply Changes**.
- **4.** To delete a note, click **Delete**.

## 6.14.4 Viewing and Deleting Annotations

Annotations include uploaded files, notes, links, and tags that were either added to a Websheet page or to a specific row in a data grid. You can view and delete all Websheet annotations on the Annotations page.

- Accessing the Annotations Page Access the Annotations page by selecting Annotations in the View menu.
- [Deleting Annotations](#page-139-0) Delete annotations from a Websheet by selecting Annotations from the View menu then selecting items for deletion.

### 6.14.4.1 Accessing the Annotations Page

Access the Annotations page by selecting Annotations in the View menu.

- **1.** To access the Annotations page:
- **1.** Sign in to and run the Websheet.
- **2.** From the View menu, select **Annotations**.

The Annotations page appears.

The Annotations page displays as an interactive report.

**3.** To view specific type of annotation, click the **Files**, **Notes**, **Links**, **Tags**, or **Tag Cloud** tabs.

#### **See Also:**

- **[Using Interactive Reports](#page-57-0)**
- [Customizing an Interactive Report Using the Actions Menu](#page-61-0)

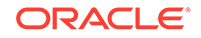

### <span id="page-139-0"></span>6.14.4.2 Deleting Annotations

Delete annotations from a Websheet by selecting Annotations from the View menu then selecting items for deletion.

- **1.** To delete uploaded files, notes, link, or tags:
- **1.** Sign in to and run the Websheet.
- **2.** From the View menu, select **Annotations**.

The Annotations page appears.

- **3.** Select an annotation type by clicking the appropriate tab at the top of the page.
- **4.** If not selected, click the **View Report** icon.
- **5.** Click the appropriate tab: **Files**, **Notes**, **Links**, **Tags**, or **Tag Cloud**.
- **6.** Select the annotations to delete.
- **7.** Click **Delete Checked**.

# 6.15 Managing Websheet Applications

From a Websheet, you can change your Websheet password, email a Websheet to another user, and print a Websheet.

- Changing Your Websheet Password Change your Websheet password by selecting Change My Password in the Administration menu.
- Emailing a Websheet Page Email a Websheet page by clicking its Email icon (envelope) located near the search bar.
- [Printing a Websheet Page](#page-140-0) Print a Websheet page by clicking the Print icon (printer) located near the search bar.

# 6.15.1 Changing Your Websheet Password

Change your Websheet password by selecting Change My Password in the Administration menu.

- **1.** To change your Websheet password:
- **1.** Sign in to and run the Websheet.
- **2.** From the Administration menu, select **Change My Password**.

The Change Password page appears.

**3.** Follow the on-screen instructions and click **Change Password**.

# 6.15.2 Emailing a Websheet Page

Email a Websheet page by clicking its Email icon (envelope) located near the search bar.

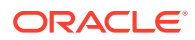

- <span id="page-140-0"></span>**1.** To email a Websheet page:
- **1.** Sign in to and run the Websheet.
- **2.** Locate the page you want to email.
- **3.** Click the **Email** icon above the Control Panel.

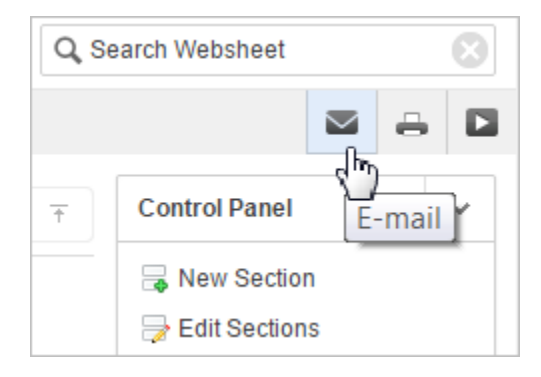

- **4.** On the Email Page:
	- **a.** To Enter the target email address.
	- **b.** Subject Enter a description of this email.
	- **c.** Body Enter the email content you want to include along with the Websheet page link.
- **5.** Click **Send**.

An email link to the currently selected page is automatically included in your email message.

#### **See Also:**

"Configuring Email" in *Oracle Application Express Administration Guide*

# 6.15.3 Printing a Websheet Page

Print a Websheet page by clicking the Print icon (printer) located near the search bar.

- **1.** To print a Websheet in printer-friendly mode:
- **1.** Sign in to and run the Websheet.
- **2.** Click the **Print** icon above the Control Panel.

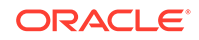

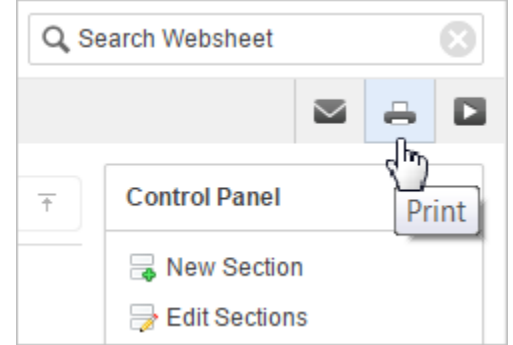

The page displays in printer-friendly mode.

**3.** Print the page.

# 6.16 Viewing Websheets

Use the options on the View menu to access presentation mode, view a page directory, access a page history, and view an application directory.

- About Presentation Mode You can use Presentation mode to view a single Websheet page as a presentation. Each page section displays one at a time as a slide.
- [Viewing the Page Directory](#page-142-0) View the Page Directory by selecting Page Directory in the View menu.
- [Viewing Page History](#page-143-0) View the history of a page by selecting Page History in the View menu.
- [Viewing the Websheet Directory](#page-143-0) View the Websheet Directory by selecting Websheet Directory in the View menu.

**See Also:**

- [Managing Annotations](#page-133-0)
- [Managing Data Grids](#page-110-0)

## 6.16.1 About Presentation Mode

You can use Presentation mode to view a single Websheet page as a presentation. Each page section displays one at a time as a slide.

Users can navigate between sections by using the right and left arrow keys, by using the right and left arrow controls on the top right of the page, or by entering a section number to quickly jump to a specific section.

You can view a Websheet in presentation mode by clicking the **Presentation** icon (play button) located near the search bar.

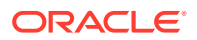

<span id="page-142-0"></span>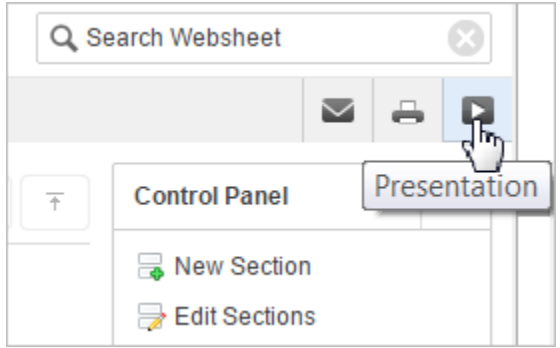

In Presentation mode, each page section displays as a separate page.

Use the navigation bar on the upper right of the page to scroll forward and backward from section to section. To exit Presentation mode, click the **Exit** icon or press **ESC**.

## 6.16.2 Viewing the Page Directory

View the Page Directory by selecting Page Directory in the View menu.

The page history report shows old and new section content up to 4000 bytes. If the content you want to view exceeds the length of the report display, you can also query APEX\$ WS\_WEBPG\_SECTION\_HISTORY in your workspace schema.

- **1.** To access the Page Directory:
- **1.** Sign in to and run the Websheet.
- **2.** From the View menu, select **Page Directory**.

The Page Directory displays as an interactive report. To learn more about interactive reports and using the Actions menu, see

By default, the Page Directory displays in icon view.

One page in each Websheet is designated as the home page. The home page is the starting page that displays when you run the Websheet. In Icon view, the home page displays as a page with an outline of home.

**3.** To view the page as a report, click the **View Report** icon.

By default, Report view displays the following columns: Name, Doc Type, Created, Created By, Updated On, Updated By, Parent Page, and Grand Parent Page.

#### **See Also:**

- **[Using Interactive Reports](#page-57-0)**
- [Customizing an Interactive Report Using the Actions Menu](#page-61-0)

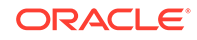

# <span id="page-143-0"></span>6.16.3 Viewing Page History

View the history of a page by selecting Page History in the View menu.

The page history report shows old and new section content up to 4000 bytes. If the content you want to view exceeds the length of the report display, you can also query APEX\$\_WS\_WEBPG\_SECTION\_HISTORY in your workspace schema.

- **1.** To view the Page History report:
- **1.** Sign in to and run the Websheet.
- **2.** Select a page.
- **3.** From the View menu, select **Page History**.

The Page History displays as an interactive report.

A Search bar displays at the top of the page. Available controls include:

- **Select columns to search** Resembles a magnifying glass. Click this icon to narrow your search. To search all columns, select **All Columns**.
- **Text area** Enter case insensitive search criteria (wildcard characters are implied) to search for a page group by name and then click **Go**.
- **Go button** Executes a search or applies a filter.
- **View Icons** Displays each Websheet as a large icon.
- **View Report** Displays each Websheet as a line in a report.
- **Actions menu** Use the Actions menu to customize the report view.
- **4.** To view changes in a Calendar format, click **Calendar**.

#### **See Also:**

[Customizing an Interactive Report Using the Actions Menu](#page-61-0)

### 6.16.4 Viewing the Websheet Directory

View the Websheet Directory by selecting Websheet Directory in the View menu.

Use the Websheet Directory to navigate to another Websheet application.

- **1.** To access the Websheet Directory:
- **1.** Sign in to and run the Websheet.
- **2.** From the View menu, select **Websheet Directory**.

A Search bar displays at the top of the page. Available controls include:

- **Select columns to search** Resembles a magnifying glass. Click this icon to narrow your search. To search all columns, select **All Columns**.
- **Text area** Enter case insensitive search criteria (wildcard characters are implied) to search for a page group by name and then click **Go**.
- **Go button** Executes a search or applies a filter.

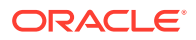
- **View Icons** Displays each Websheet as a large icon.
- **View Report** Displays each Websheet as a line in a report.
- **Actions menu** Use the Actions menu to customize the report view.
- **3.** To view a Websheet, do one of the following:
	- In Icon view, click the appropriate icon.
	- In Report view, click the **Run** icon in the Actions column.

**See Also:**

[Customizing an Interactive Report Using the Actions Menu](#page-61-0)

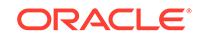

# Index

# A

Actions menu Aggregate, *[4-7](#page-63-0)* Chart, *[4-7](#page-63-0)* Compute, *[4-7](#page-63-0)* Control Break, *[4-7](#page-63-0)* Download, *[4-7](#page-63-0)* Filter, *[4-7](#page-63-0)* Flashback, *[4-7](#page-63-0)* Format, *[4-7](#page-63-0)* Group By, *[4-7](#page-63-0)* Help, *[4-7](#page-63-0)* Highlight, *[4-7](#page-63-0)* Reset, *[4-7](#page-63-0)* Rows Per Page, *[4-7](#page-63-0)* Save Report, *[4-7](#page-63-0)* Select Columns, *[4-7](#page-63-0)*, *[4-9](#page-65-0)* Sort, *[4-7](#page-63-0)* Subscription, *[4-7](#page-63-0)* aggregation creating, *[4-15](#page-71-0)* removing, *[4-16](#page-72-0)* Allow SQL and PL/SQL, about enabling, *[6-29](#page-122-0)* annotations adding to Websheet, *[6-45](#page-138-0)* deleting, *[6-46](#page-139-0)* Application Express browser requirement, *[2-1](#page-11-0)*

## B

browser requirement, *[2-1](#page-11-0)*

# $\overline{C}$

chart deleting, *[4-18](#page-74-0)* editing, *[4-18](#page-74-0)*

## D

data about adding, *[6-29](#page-122-0)* about editing, *[6-29](#page-122-0)* incorporating into Websheet pages, *[6-30](#page-123-0)* data grid accessing Data page, *[6-21](#page-114-0)* adding annotation to single data row, *[6-25](#page-118-0)* copying, *[6-20](#page-113-0)* creating, *[6-18](#page-111-0)* deleting, *[6-28](#page-121-0)* editing columns manually, *[6-23](#page-116-0)* editing properties, *[6-28](#page-121-0)* editing rows manually, *[6-24](#page-117-0)* editing single row, *[6-25](#page-118-0)* pseudo columns, *[6-27](#page-120-0)* viewing and editing, *[6-20](#page-113-0)* viewing Change History log, *[6-28](#page-121-0)* Data Loading Wizard about, *[5-1](#page-86-0)* example import from text file, *[5-2](#page-87-0)* example of copying and pasting, *[5-5](#page-90-0)* using, *[5-1](#page-86-0)* data reports about, *[6-31](#page-124-0)* creating, *[6-31](#page-124-0)* deleting, *[6-32](#page-125-0)* editing, *[6-32](#page-125-0)*, *[6-34](#page-127-0)* viewing, *[6-32](#page-125-0)* data section, adding to a Websheet page, *[6-33](#page-126-0)* database applications, about, *[2-2](#page-12-0)*

### E

editable interactive grids, *[3-30](#page-42-0)*, *[3-33](#page-45-0)* about, *[3-3](#page-15-0)* Cell Selection mode, *[3-34](#page-46-0)*, *[3-35](#page-47-0)* Clear, *[3-37](#page-49-0)* Copy Down, *[3-35](#page-47-0)*, *[3-36](#page-48-0)* Edit button, *[3-32](#page-44-0)* Fill, *[3-37](#page-49-0)* Row Actions menu, *[3-31](#page-43-0)* Row Selection mode, *[3-34](#page-46-0)*, *[3-35](#page-47-0)* rows, adding, *[3-30](#page-42-0)*

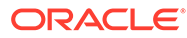

editable interactive grids *(continued)* rows, deleting, *[3-34](#page-46-0)* selection mode, *[3-34](#page-46-0)*, *[3-35](#page-47-0)*

#### F

Flashback query creating, *[4-23](#page-79-0)* deleting, *[4-23](#page-79-0)* editing, *[4-23](#page-79-0)*

# G

group by about, *[4-18](#page-74-0)* creating, *[4-19](#page-75-0)* deleting, *[4-20](#page-76-0)* editing, *[4-20](#page-76-0)* sort order, *[4-20](#page-76-0)*

#### I

interactive grid filters, *[3-12](#page-24-0)* disabling, *[3-15](#page-27-0)* interactive grids, *[3-1](#page-13-0)*, *[3-39](#page-51-0)* about, *[3-2](#page-14-0)* aggregation, creating, *[3-17](#page-29-0)* aggregations, editing, *[3-18](#page-30-0)* aggregations, removing, *[3-19](#page-31-0)* break, *[3-20](#page-32-0)*, *[3-24](#page-36-0)* Cell Selection mode, *[3-35](#page-47-0)* chart, *[3-9](#page-21-0)* column heading menu about, *[3-23](#page-35-0)* Column Heading menu, *[3-24](#page-36-0)* column sort order, *[3-8](#page-20-0)*, *[3-16](#page-28-0)* column width, *[3-7](#page-19-0)* columns, *[3-11](#page-23-0)* control break, *[3-20](#page-32-0)*, *[3-24](#page-36-0)*, *[3-26](#page-38-0)* delete report, *[3-41](#page-53-0)* download, *[3-43](#page-55-0)* drag and drop, *[3-6](#page-18-0)* editable, *[3-3](#page-15-0)*, *[3-30](#page-42-0)* email, *[3-43](#page-55-0)* filtering by column, *[3-29](#page-41-0)* filters, *[3-12](#page-24-0)* flashback, *[3-43](#page-55-0)* freezing columns, *[3-27](#page-39-0)* hiding columns, *[3-27](#page-39-0)* highlight, *[3-21](#page-33-0)* refresh, *[3-41](#page-53-0)* report types, *[3-38](#page-50-0)* reset, *[3-42](#page-54-0)* revert, *[3-43](#page-55-0)*

interactive grids *(continued)* Row Selection mode, *[3-35](#page-47-0)* search bar, *[3-5](#page-17-0)* selection mode, *[3-35](#page-47-0)* showing columns, *[3-28](#page-40-0)* update, *[3-41](#page-53-0)* interactive report filters, *[4-4](#page-60-0)* editing, *[4-4](#page-60-0)* enabling and disabling, *[4-4](#page-60-0)* removing, *[4-4](#page-60-0)* showing and hiding details, *[4-4](#page-60-0)* interactive reports about, *[4-1](#page-57-0)* about Column Heading menu, *[4-4](#page-60-0)* about search bar, *[4-2](#page-58-0)* adding computations, *[4-14](#page-70-0)* adding filters, *[4-9](#page-65-0)* adding highlighting, *[4-12](#page-68-0)* aggregating a column, *[4-15](#page-71-0)* charts, *[4-17](#page-73-0)* creating a chart, *[4-17](#page-73-0)* creating a control break, *[4-11](#page-67-0)* creating a pivot report, *[4-21](#page-77-0)* creating Flashback query, *[4-23](#page-79-0)* deleting Flashback query, *[4-23](#page-79-0)* deleting private report, *[4-26](#page-82-0)* deleting public report, *[4-26](#page-82-0)* downloading, *[4-27](#page-83-0)* editing Flashback query, *[4-23](#page-79-0)* executing a Flashback query, *[4-23](#page-79-0)* group by, *[4-18](#page-74-0)* grouping results by column, *[4-18](#page-74-0)* renaming private report, *[4-26](#page-82-0)* renaming public report, *[4-26](#page-82-0)* resetting, *[4-27](#page-83-0)* saving, *[4-24](#page-80-0)* saving as private, *[4-25](#page-81-0)* saving as public, *[4-25](#page-81-0)* Select columns to search icon, *[4-3](#page-59-0)* selecting column sort order, *[4-11](#page-67-0)* selecting columns to display, *[4-9](#page-65-0)* selecting sort order, *[4-11](#page-67-0)* subscribing to, *[4-28](#page-84-0)* using, *[4-1](#page-57-0)* using Actions menu, *[4-7](#page-63-0)* using filters, *[4-4](#page-60-0)*

#### N

notes

adding to Websheets, *[6-44](#page-137-0)* deleting from Websheets, *[6-45](#page-138-0)* editing, *[6-45](#page-138-0)*

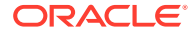

#### P

Page Directory, viewing, *[6-49](#page-142-0)* pivot report creating, *[4-21](#page-77-0)* creating deleting, *[4-22](#page-78-0)* editing, *[4-22](#page-78-0)* private, *[3-39](#page-51-0)* pseudo columns, *[6-27](#page-120-0)*

#### R

requirements browser, *[2-1](#page-11-0)*

## S

single data grid row, editing, *[6-25](#page-118-0)* single data row, adding annotation, *[6-25](#page-118-0)*

#### $\cup$

uploading data copy and pasting data, *[5-5](#page-90-0)* Data Load Wizard, *[5-1](#page-86-0)* importing data from a file, *[5-2](#page-87-0)*

#### W

Web browser requirements, *[2-1](#page-11-0)* Websheet applications about, *[2-2](#page-12-0)*, *[6-1](#page-94-0)*, *[6-2](#page-95-0)* about adding charts, *[6-34](#page-127-0)* about adding data, *[6-17](#page-110-0)* about adding data sections, *[6-17](#page-110-0)* about annotations, *[6-40](#page-133-0)* about data grids, *[6-18](#page-111-0)* about data sections, *[6-33](#page-126-0)* about data sources, *[6-29](#page-122-0)* about sections, *[6-11](#page-104-0)* about text sections, *[6-13](#page-106-0)*

Websheet applications *(continued)* accessing Presentation Mode, *[6-48](#page-141-0)* adding chart sections, *[6-35](#page-128-0)* adding data sections, *[6-33](#page-126-0)* adding navigation, *[6-16](#page-109-0)* adding new pages, *[6-9](#page-102-0)* adding notes, *[6-44](#page-137-0)* adding tags, *[6-43](#page-136-0)* adding text sections, *[6-14](#page-107-0)* breadcrumb, *[6-4](#page-97-0)* common UI elements, *[6-4](#page-97-0)* Control Panel, *[6-8](#page-101-0)* copying a page, *[6-9](#page-102-0)* deleting sections, *[6-12](#page-105-0)* displaying tabular data, *[6-18](#page-111-0)* displaying uploaded images inline, *[6-42](#page-135-0)* editing charts, *[6-36](#page-129-0)* editing page details, *[6-10](#page-103-0)* editing section order, *[6-12](#page-105-0)* editing section titles, *[6-12](#page-105-0)* editing sections, *[6-11](#page-104-0)* editing text sections, *[6-14](#page-107-0)* emailing, *[6-46](#page-139-0)* including links to uploaded files, *[6-42](#page-135-0)* linking to a page, *[6-37](#page-130-0)* linking to data grid, *[6-38](#page-131-0)* linking to sections, *[6-37](#page-130-0)* linking to URLs, *[6-38](#page-131-0)* logging out, *[6-6](#page-99-0)* navigation sections, *[6-4](#page-97-0)* online Help, *[6-6](#page-99-0)* password, change, *[6-46](#page-139-0)* printing, *[6-47](#page-140-0)* pseudo columns, *[6-27](#page-120-0)* signing out, *[6-6](#page-99-0)* uploading files and images, *[6-41](#page-134-0)* URL of, *[6-3](#page-96-0)* using breadcrumbs, *[6-4](#page-97-0)* using SQL and SQLVALUE syntax, *[6-39](#page-132-0)* viewing directory, *[6-50](#page-143-0)* viewing Page Directory, *[6-49](#page-142-0)* viewing Page History, *[6-50](#page-143-0)* Websheet Search, *[6-7](#page-100-0)*

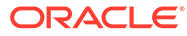